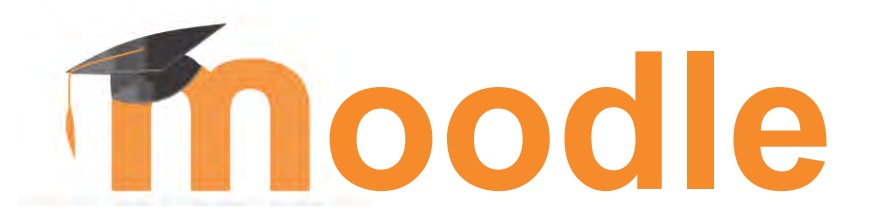

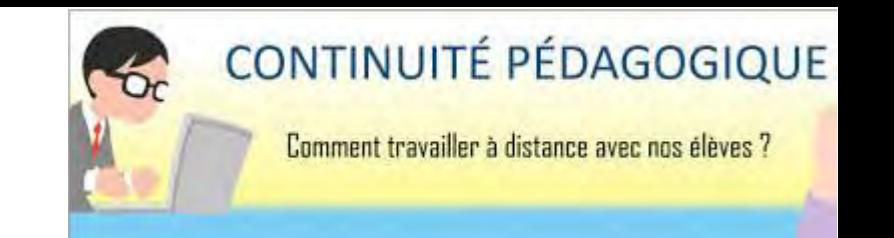

## **OBJECTIF : Assurer la continuité pédagogique avec Moodle**

- **1. Accéder à Moodle depuis l'ENT**
- **2. Créer un cours Moodle**
- **3. Inscrire des utilisateurs à son cours**
- **4. Organiser/structurer son cours**
- **5. Ajouter des ressources : texte, audio, vidéo, URL…**
- **6. Insérer le code d'intégration d'une vidéo ou d'un exercice LearningApps dans une page**
- **7. Prendre le rôle Élève**
- **8. La banque de questions et les catégories de questions**
- **9. Ajouter des questions dans la banque de questions**
- **10. Ajouter un test dans un cours et y insérer des questions**
- **11. Ajouter un devoir**

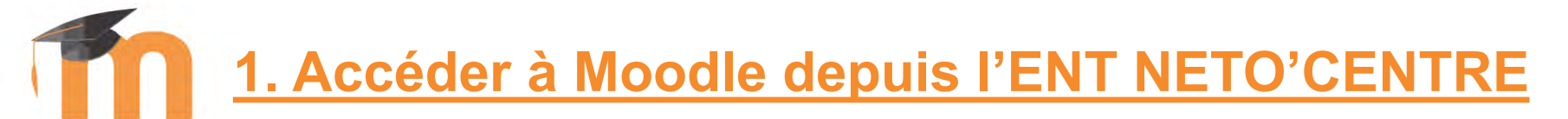

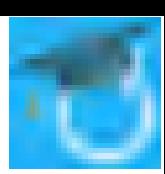

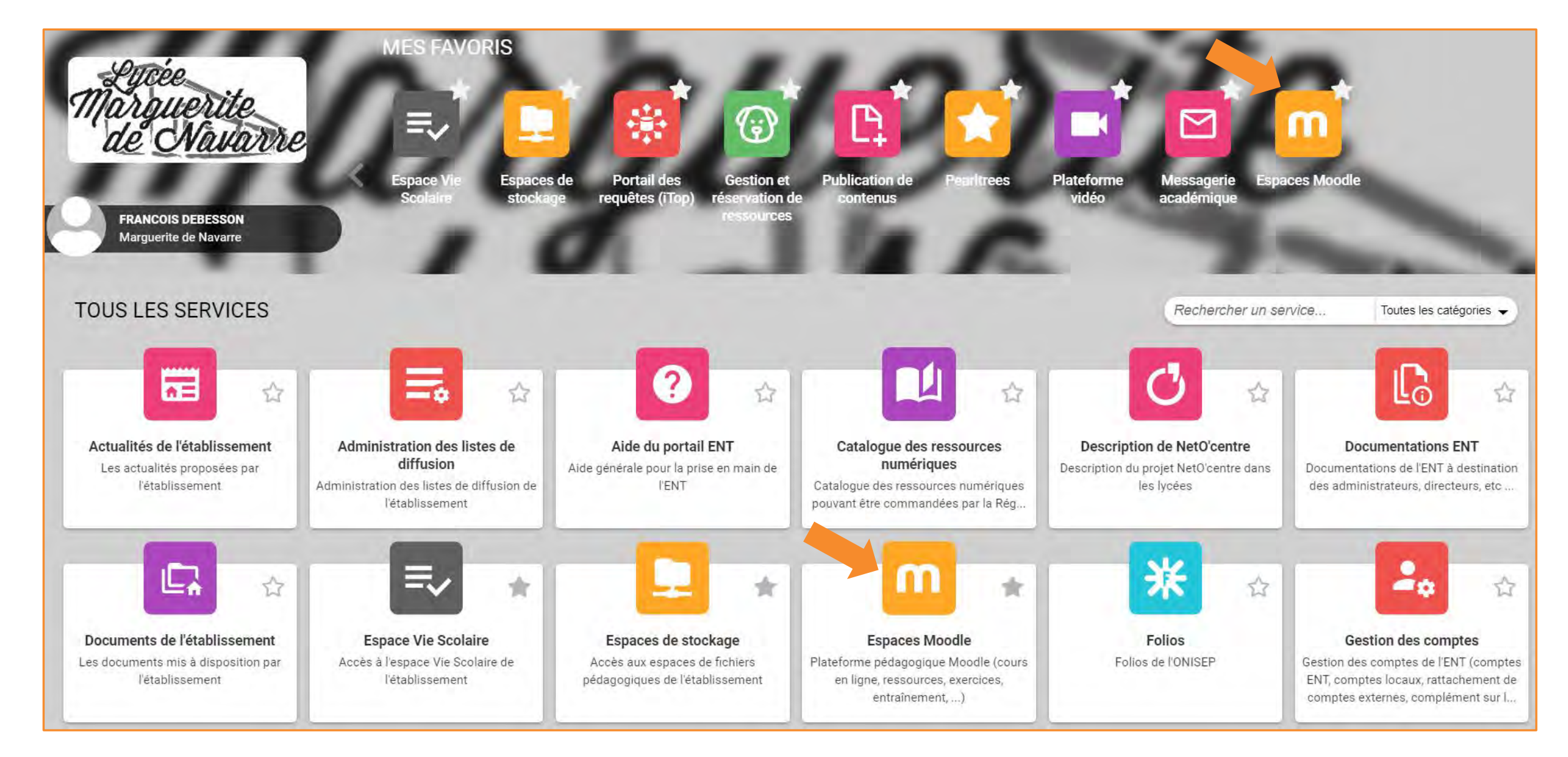

## **1. Accéder à Moodle depuis l'ENT NETO'CENTRE**

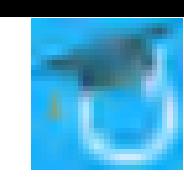

**A** P FRANCOIS DEBESSON

### $\equiv$  1. Marquerite de Navarre Français (fr)  $\sim$

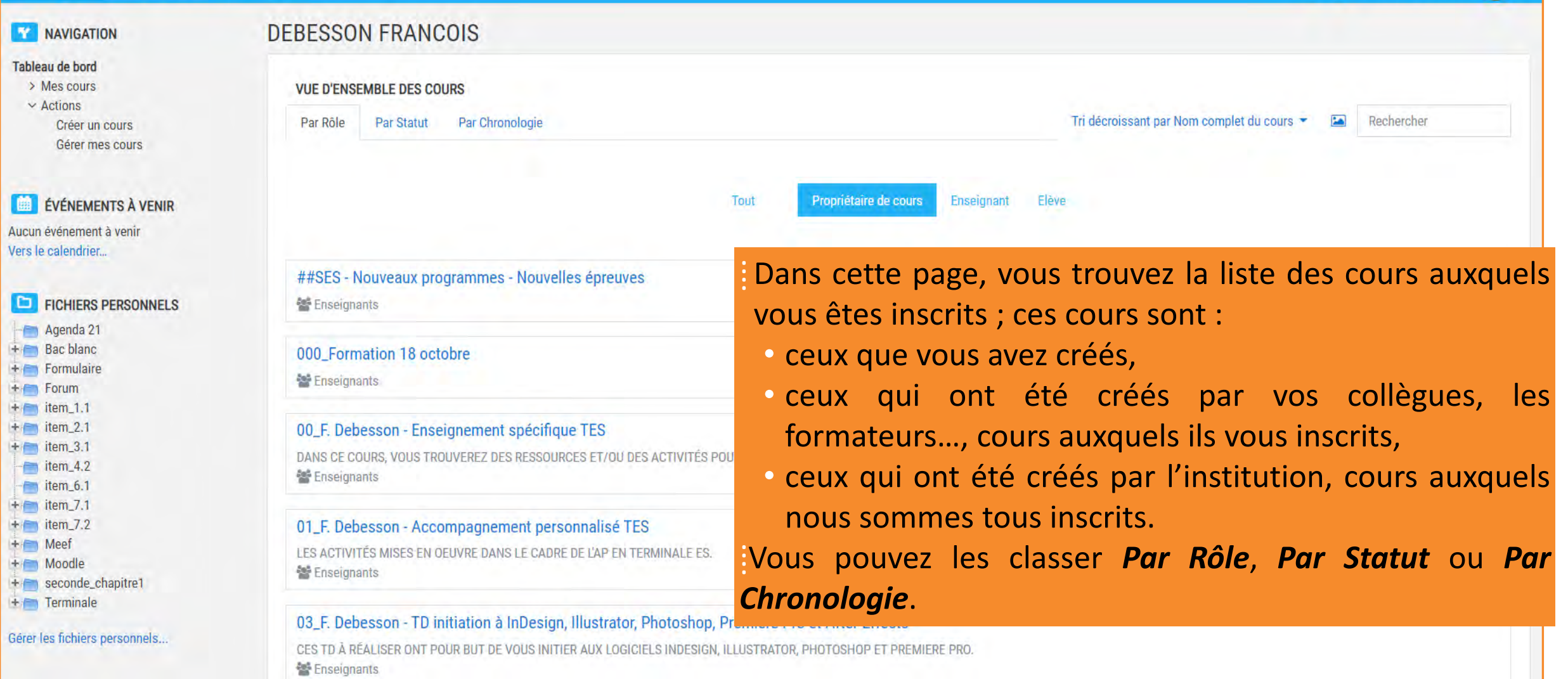

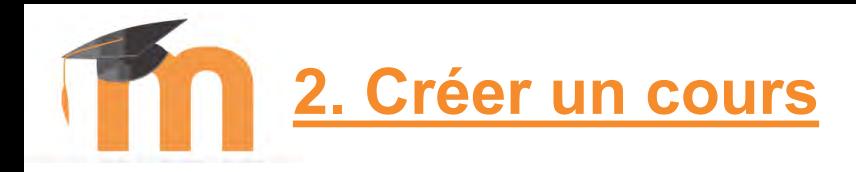

 $\equiv$ 

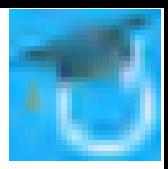

## **NAVIGATION** Tableau de bord  $\geq$  Mes cours à gauche de la fenêtre.  $\vee$  Actions Créer un cours

Marguerite de Navarre

⁞ Dans le bloc *Navigation*, dépliez *Actions* puis cliquez sur *Créer un cours*. Si le bloc Navigation n'apparaît pas, cliquez sur l'icône  $\equiv$  en haut et

Gérer mes cours

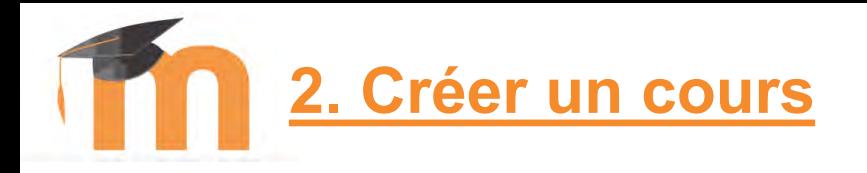

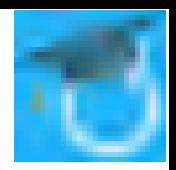

Tableau de bord / Actions / Gérer mes cours / Administrer cette catégorie / Ajouter un cours **Moodle ENT** 

## Ajouter un cours

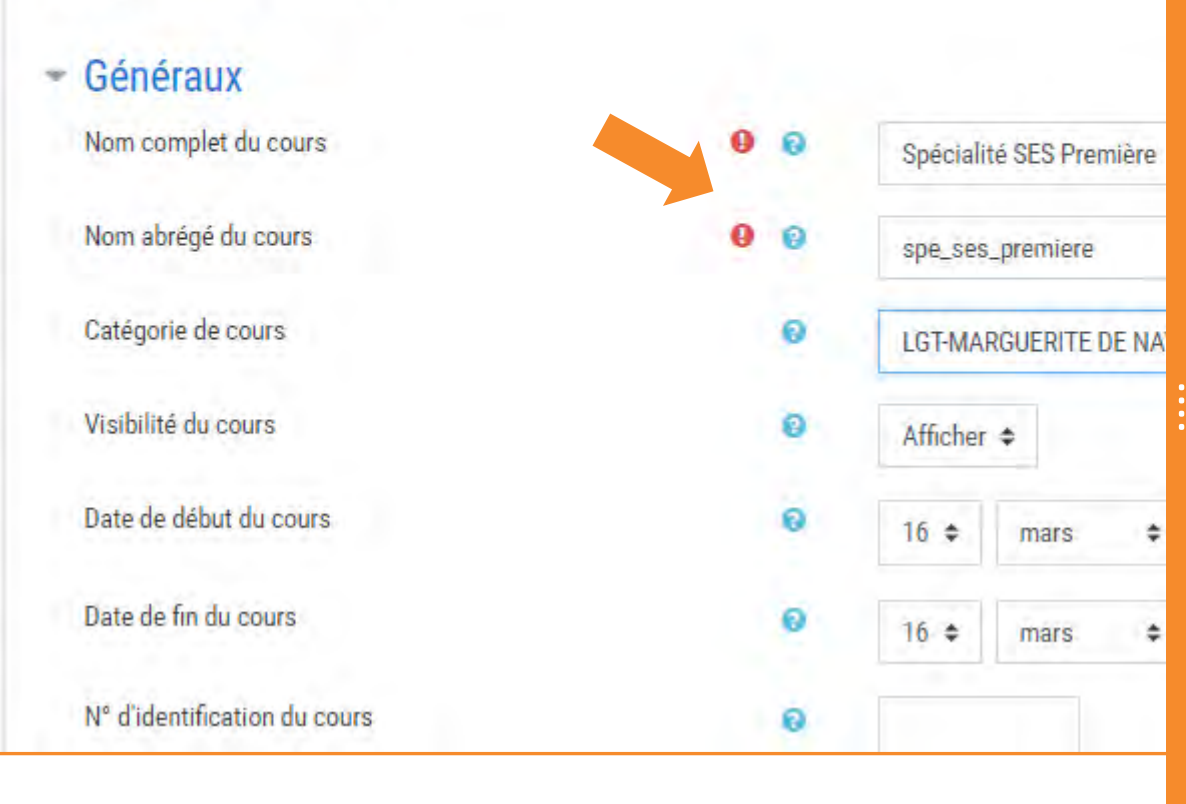

### Vous devez obligatoirement **p** saisir :

- Le nom complet du cours : il sera affiché en haut de chacune des pages du cours et sur la liste des cours et pourra être modifié ;
- Le nom abrégé du cours (sans espace, sans lettre accentuée et sans majuscule) ; il ne pourra pas être modifié.

⁞ Vous pouvez également choisir la catégorie de cours dans votre établissement.

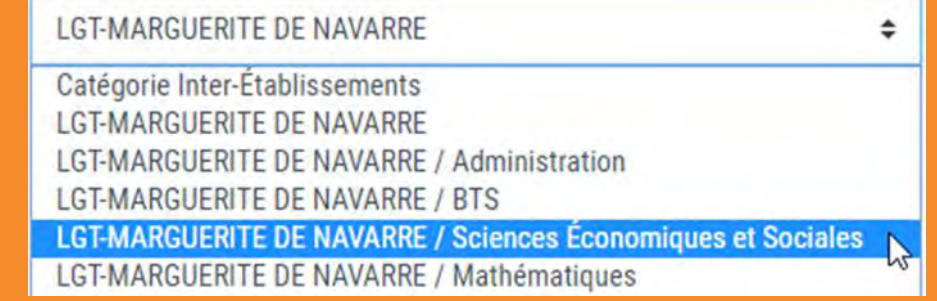

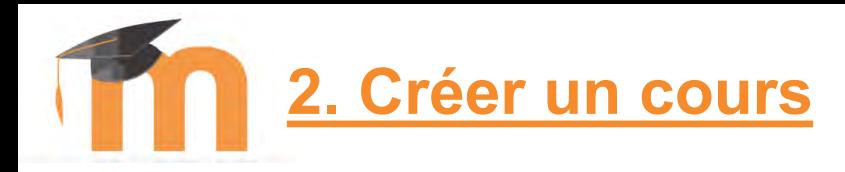

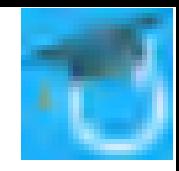

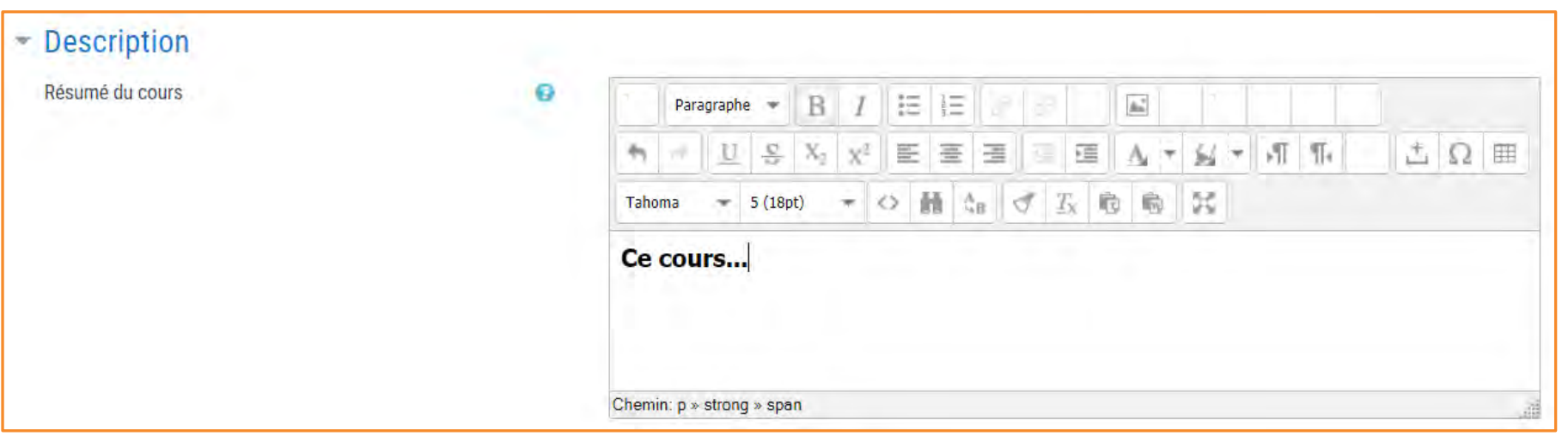

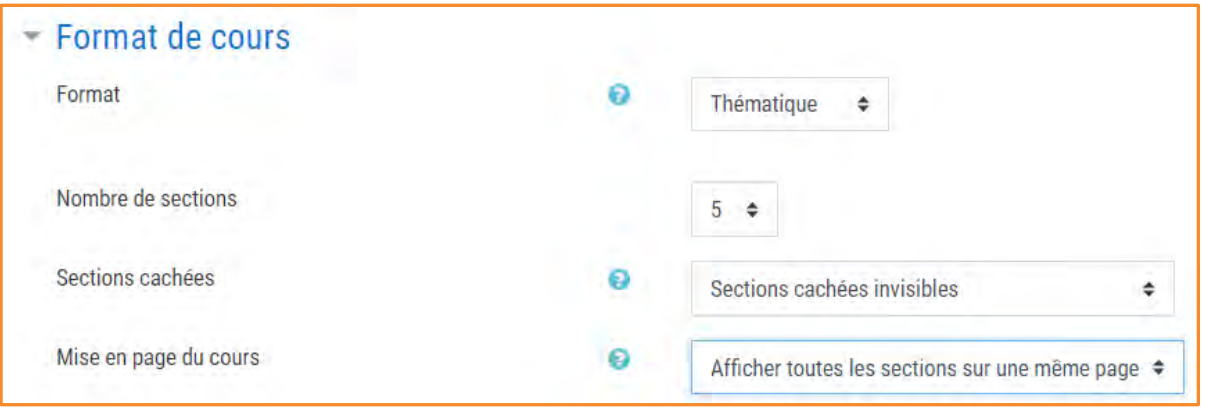

⁞ Vous pouvez également saisir une brève *Description* de votre cours ; elle s'affichera dans la liste des cours.

⁞ Sélectionnez le format *Thématique* ; définissez ensuite le *Nombre de sections* qui composeront votre cours. Vous pourrez à tout moment ajouter des sections.

**Cliquez sur** Enregistrer et afficher

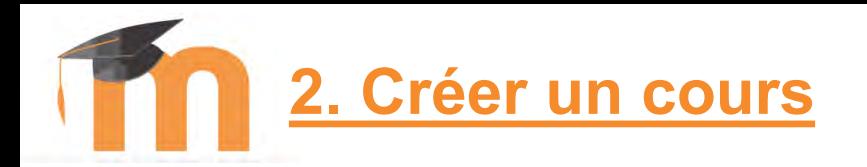

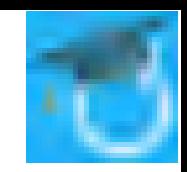

**EX NAVIGATION** Tableau de bord / Cours / LGT-MARGUERITE DE NAVARRE / Sciences Économiques et Sociales / Spécialité SES Première Spécialité SES Première Activer le mode éditio Tableau de bord > Mes cours  $\geq$  Cours  $\vee$  Actions ⁞ Le cours est créé avec le nombre de sections défini Annonces Créer un cours Gérer mes cours précédemment. Section 1 **C-** ADMINISTRATION ⁞Une section sans nom *Généralités* a été ajoutée au-dessus de Administration du cou *D* Paramètres la liste des sections définies, section qui contient une Section 2 Activer le mode édition > Utilisateurs ressource *Annonces*. **T** Filtres > Rapports Section 3 Configuration du carnet de notes Pour apporter des modifications aux paramètres de votre **■ Objectifs** > Badges cours, cliquez sur  $\bullet$  Paramètres dans le bloc *Administration*. **Sauvegarde 1** Restauration **1** Importation ← Réinitialiser **fft** Supprimer > Banque de questions

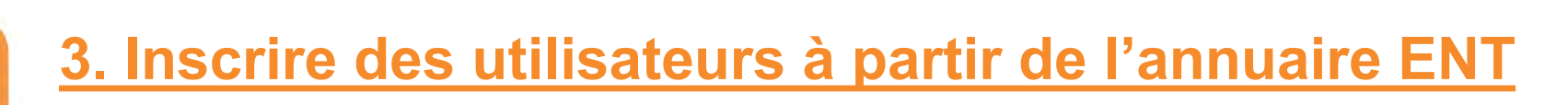

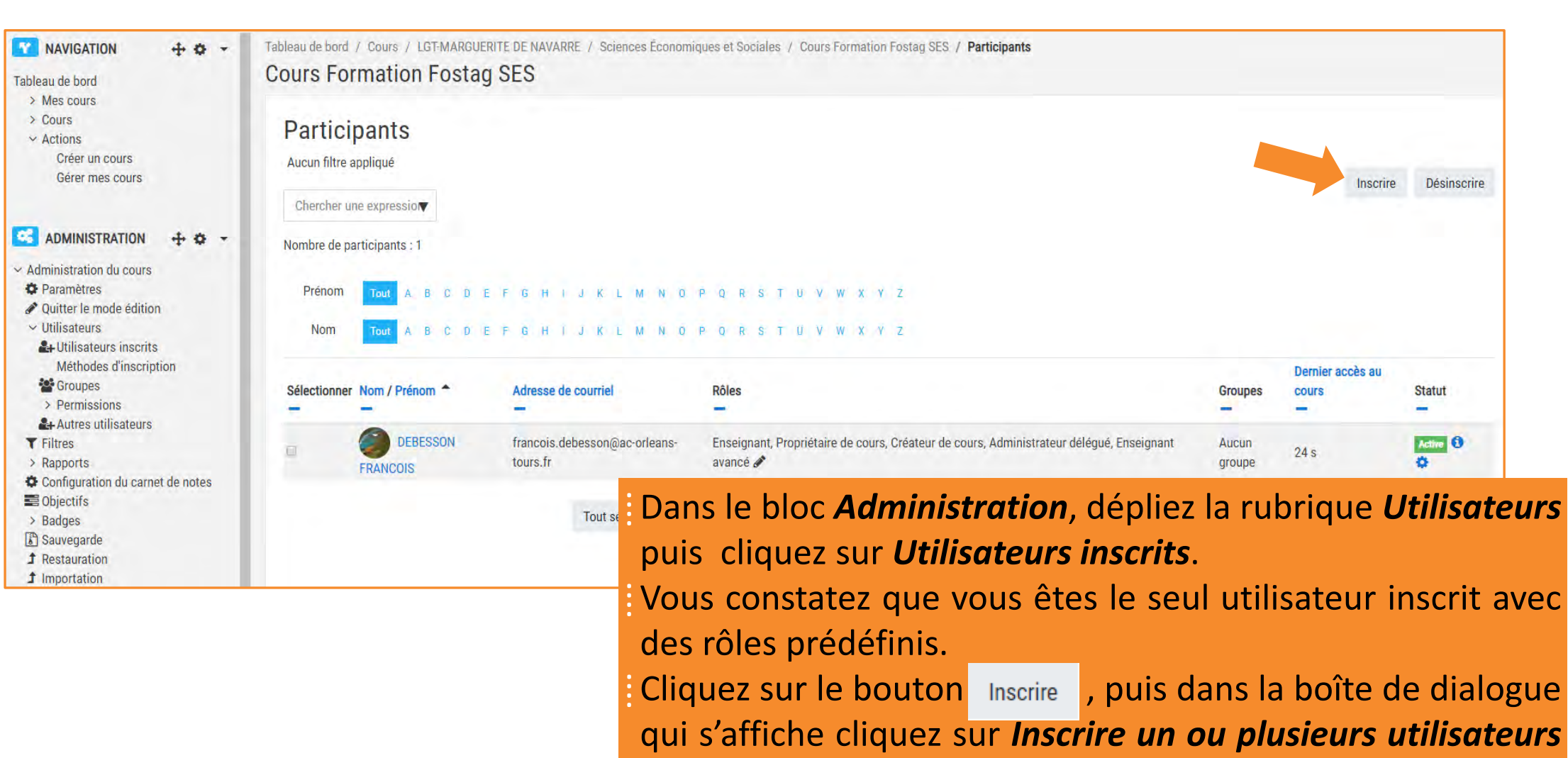

pour inscrire des collègues de l'académie uniquement.

**3. Inscrire des utilisateurs à partir de l'annuaire ENT**

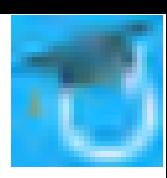

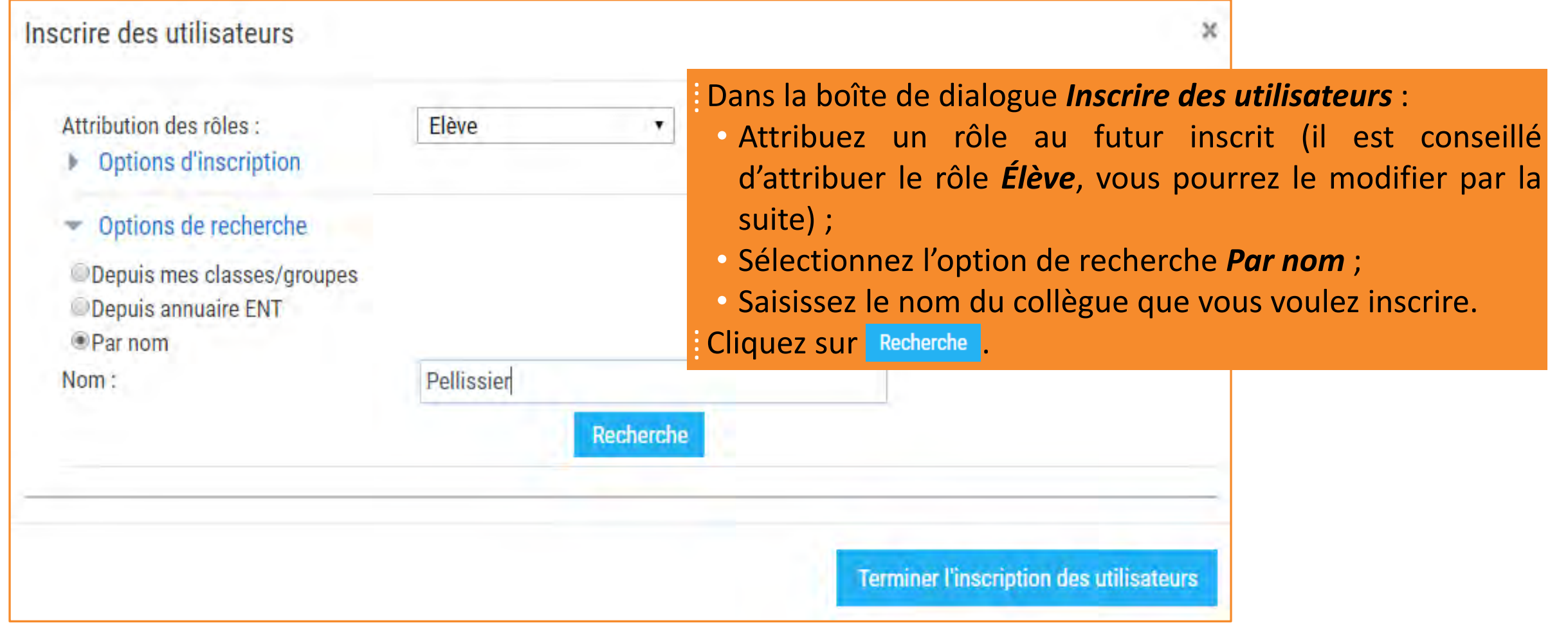

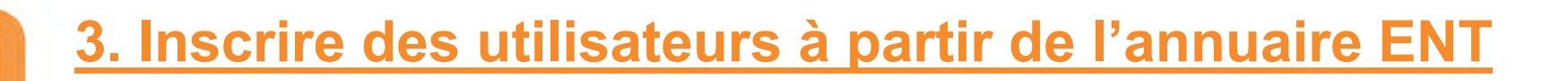

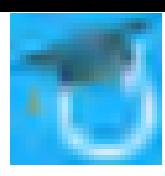

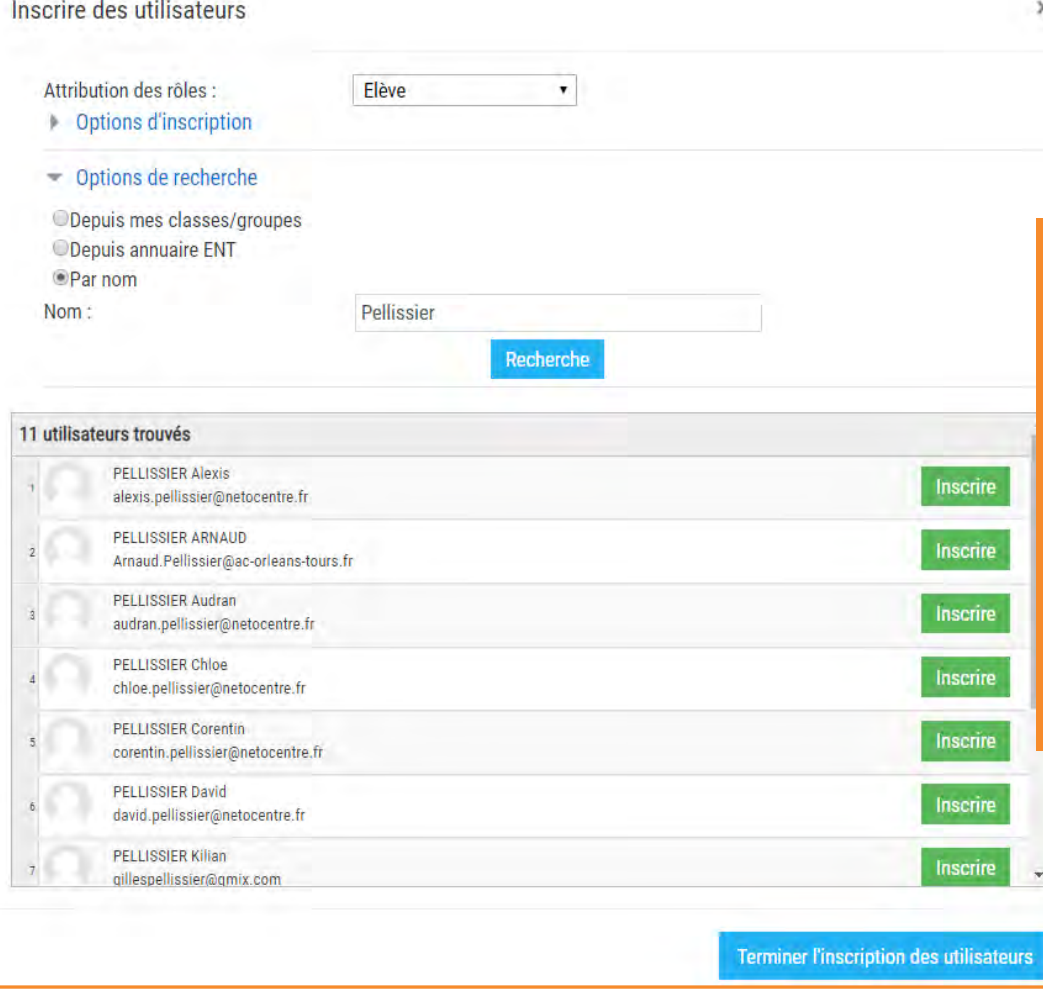

Dans la liste (parfois longue) des utilisateurs trouvés, trouvez le nom de l'utilisateur à inscrire puis cliquez sur Inscrire. Saisissez le nom d'un nouvel utilisateur à inscrire, lancez la recherche puis cliquez sur Inscrire. ⁞ Inscrivez-vous sur vos cours respectifs et inscrivez-moi. Pour finaliser l'inscription, cliquez sur Terminer l'inscription des utilisateurs Vous constatez que les utilisateurs ont été ajoutés à la liste des *Participants*.

## **3. Inscrire des utilisateurs à partir de l'annuaire ENT**

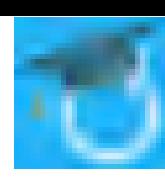

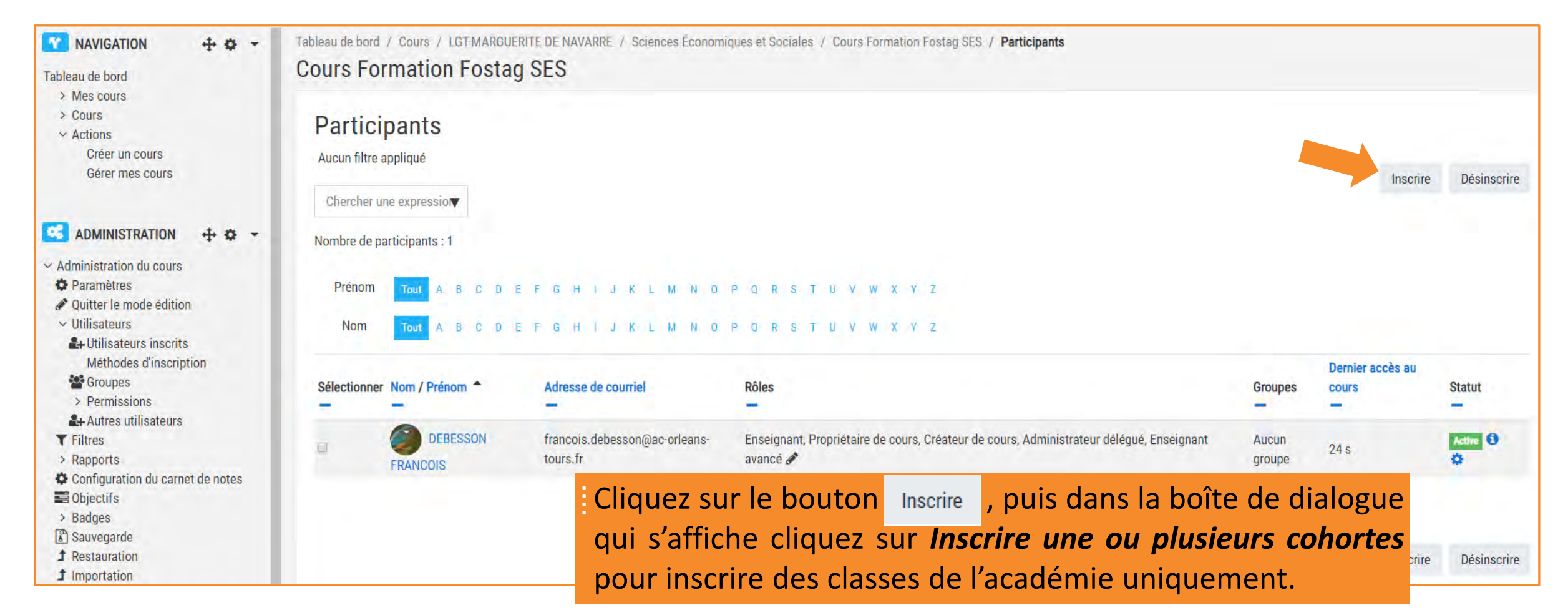

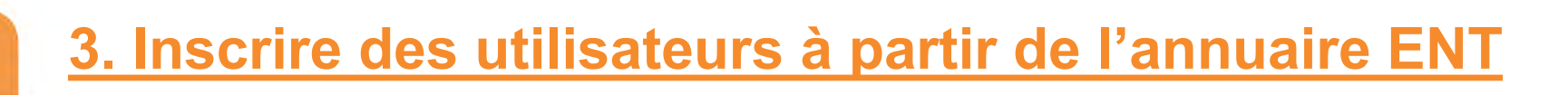

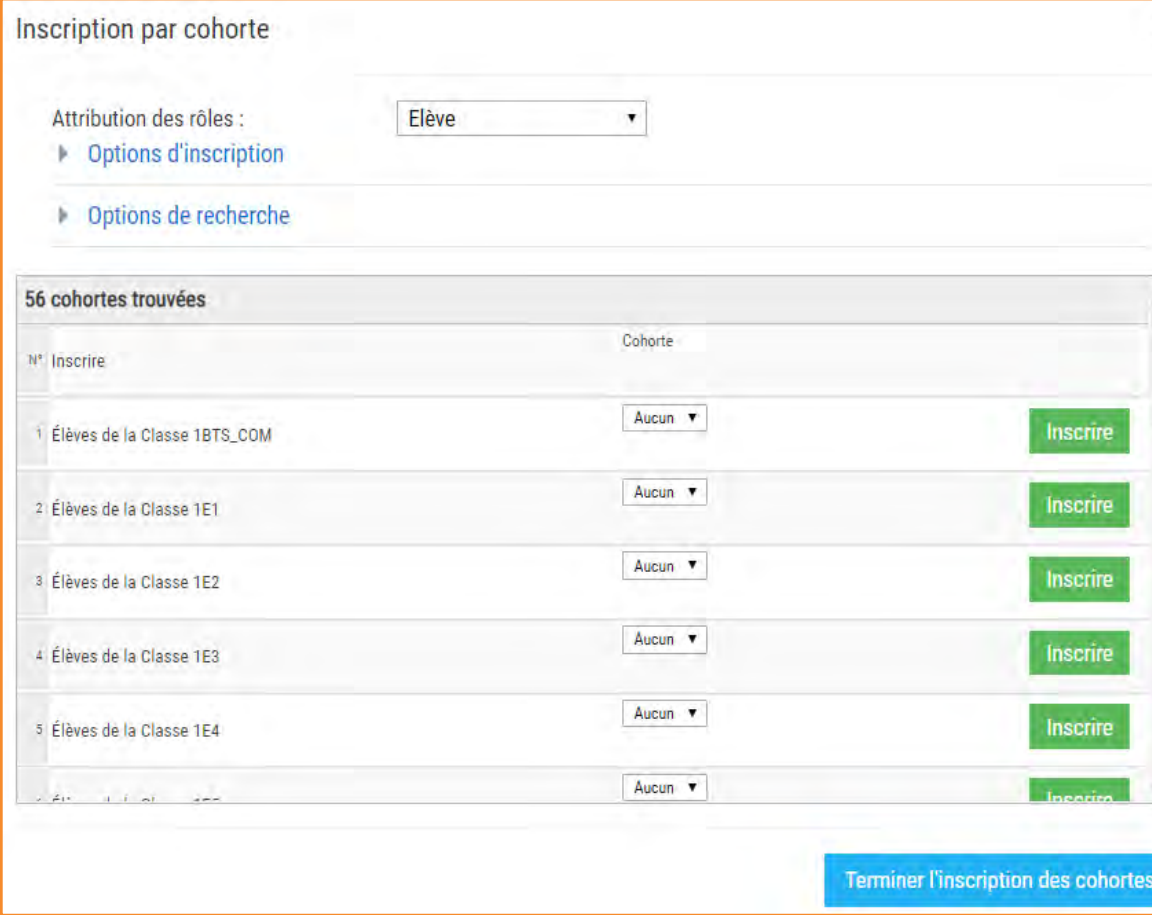

Dans la liste des cohortes trouvées, trouvez le nom de la classe à inscrire puis cliquez sur Inscrire. Pour finaliser l'inscription, cliquez sur Terminer l'inscription des utilisateurs

⁞ Vous constatez que les élèves de votre classe ont été ajoutés à la liste des *Participants*.

⁞ L'inscription des participants terminée, revenez à votre cours en cliquant sur son nom dans le fil d'Ariane situé sous le bandeau bleu.

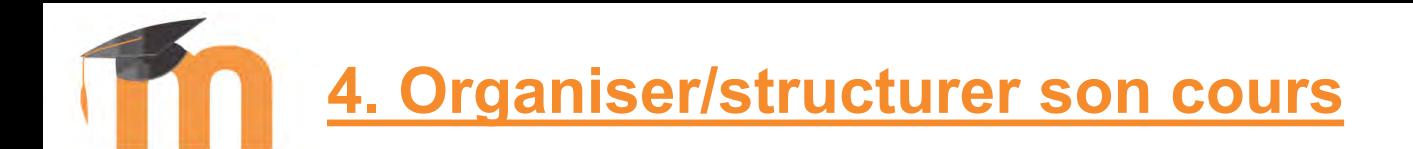

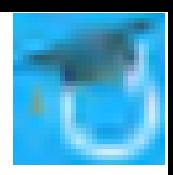

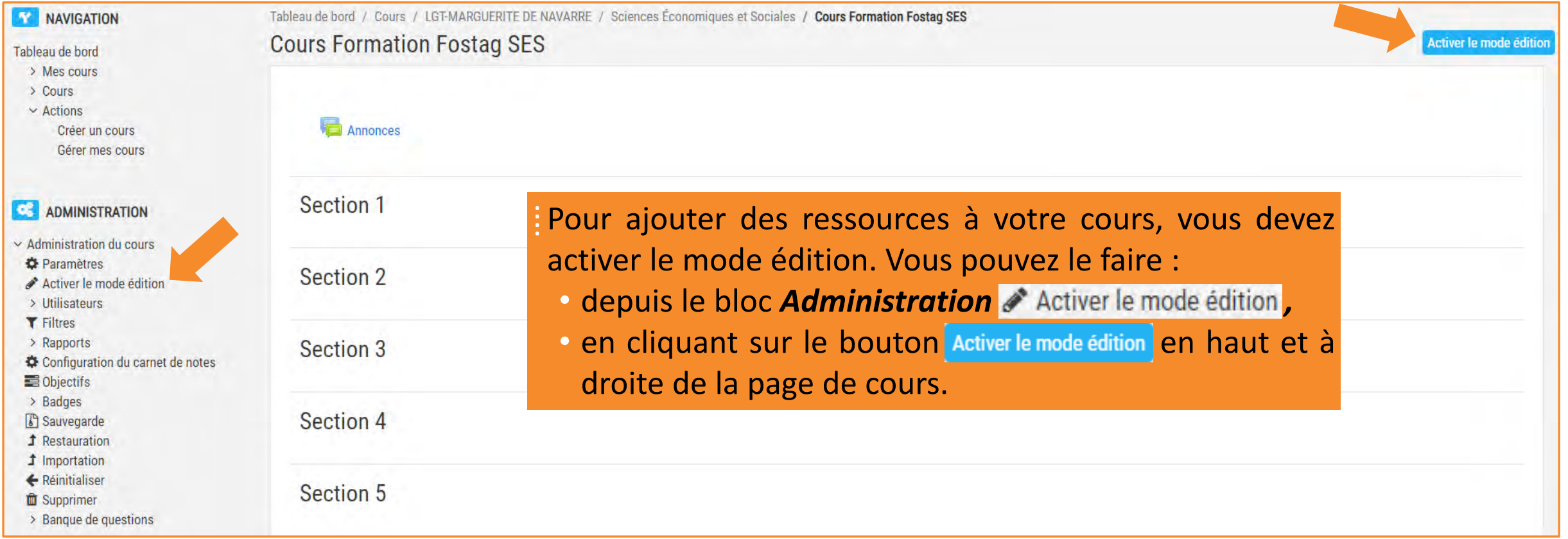

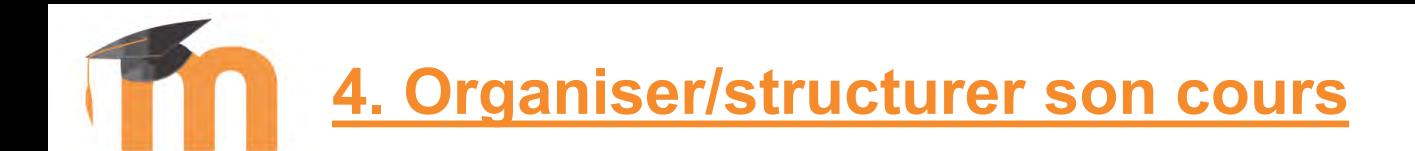

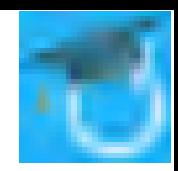

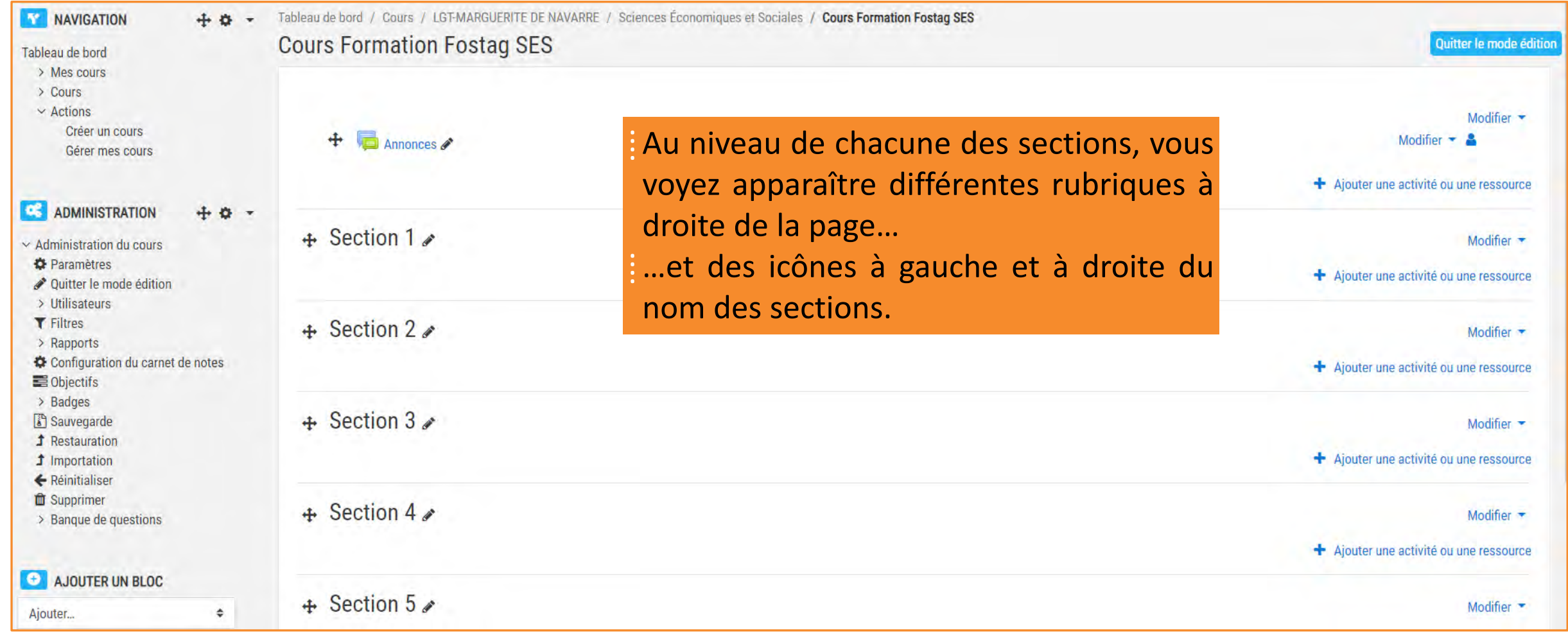

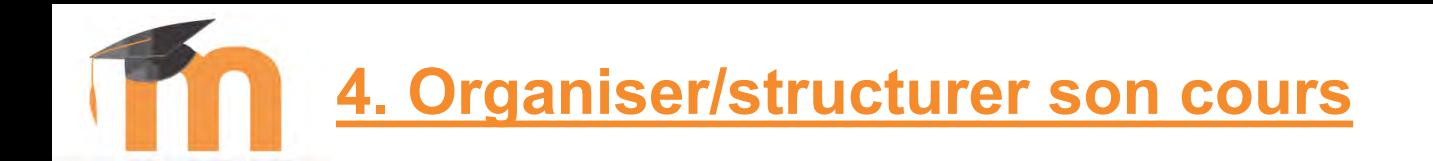

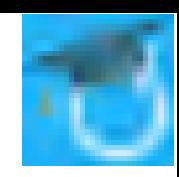

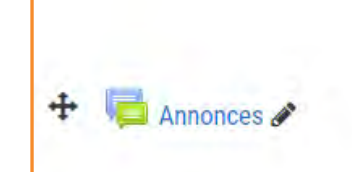

⁞ Au niveau de la section sans nom (*Généralités*) cliquez sur *Modifier* puis sur *Modifier la section*.

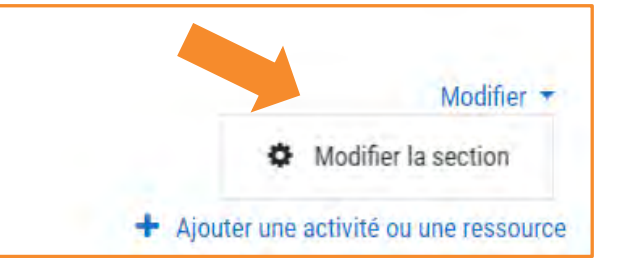

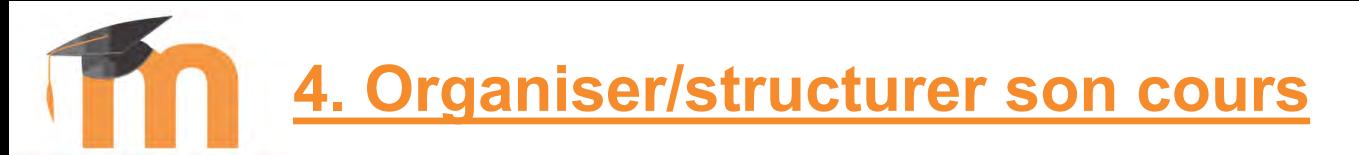

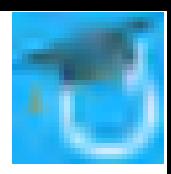

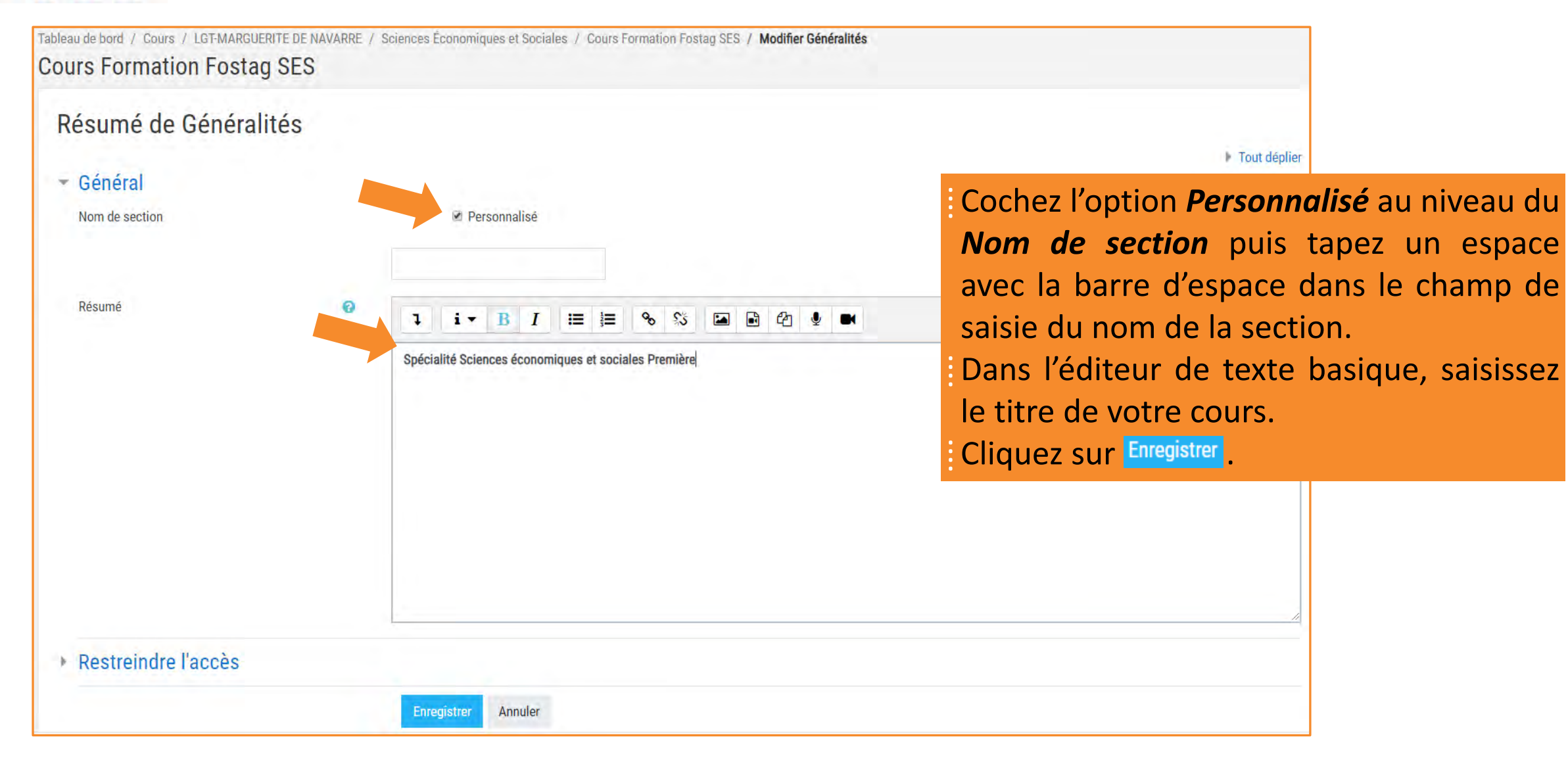

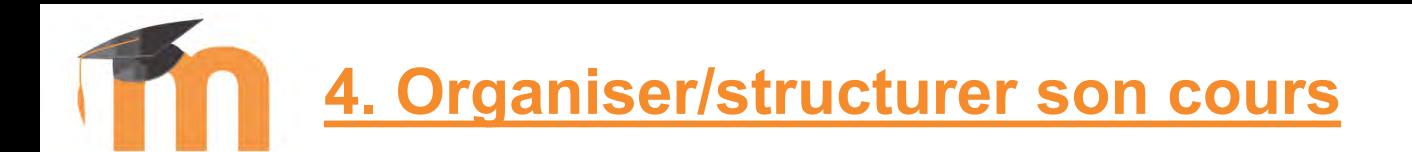

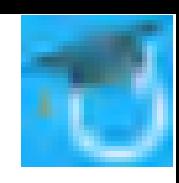

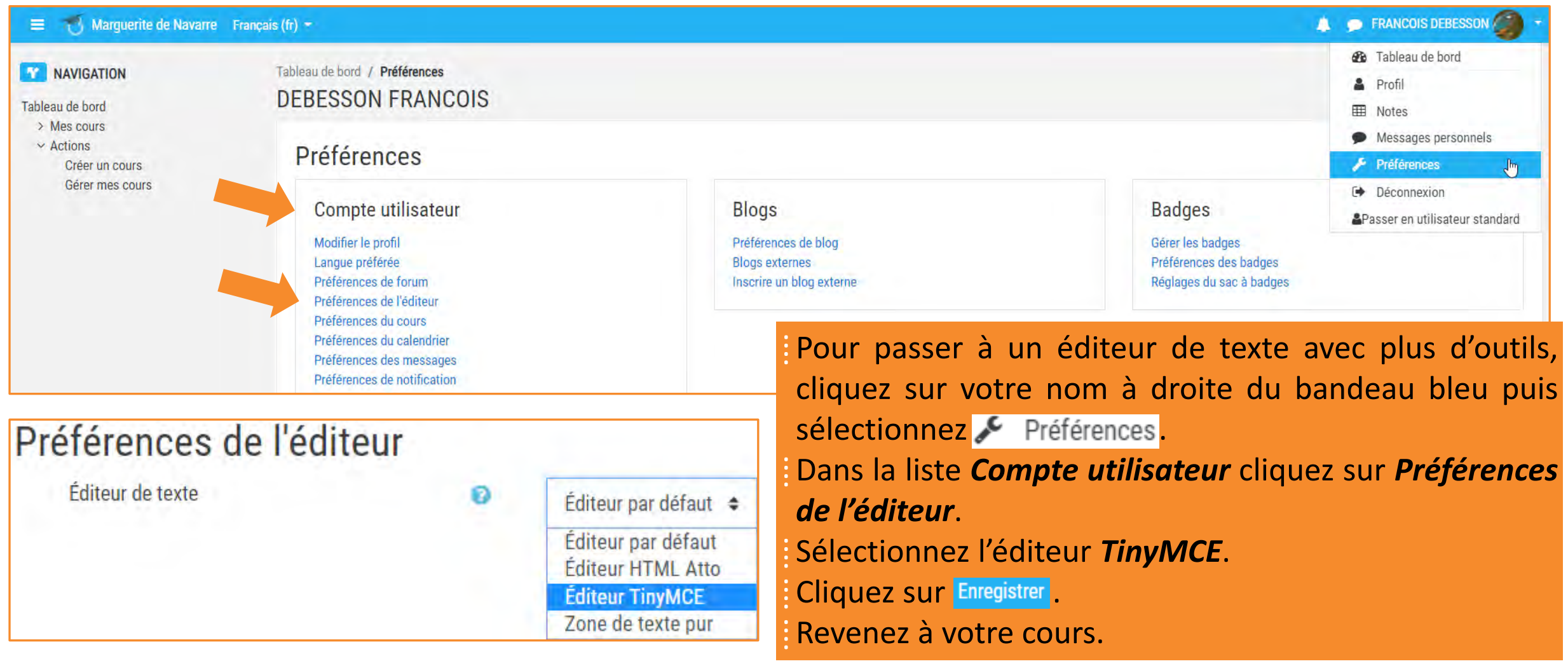

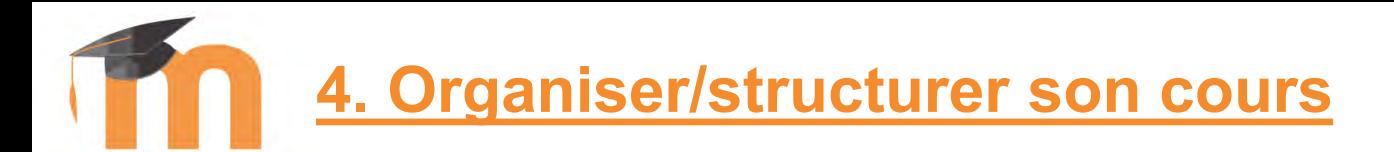

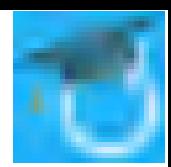

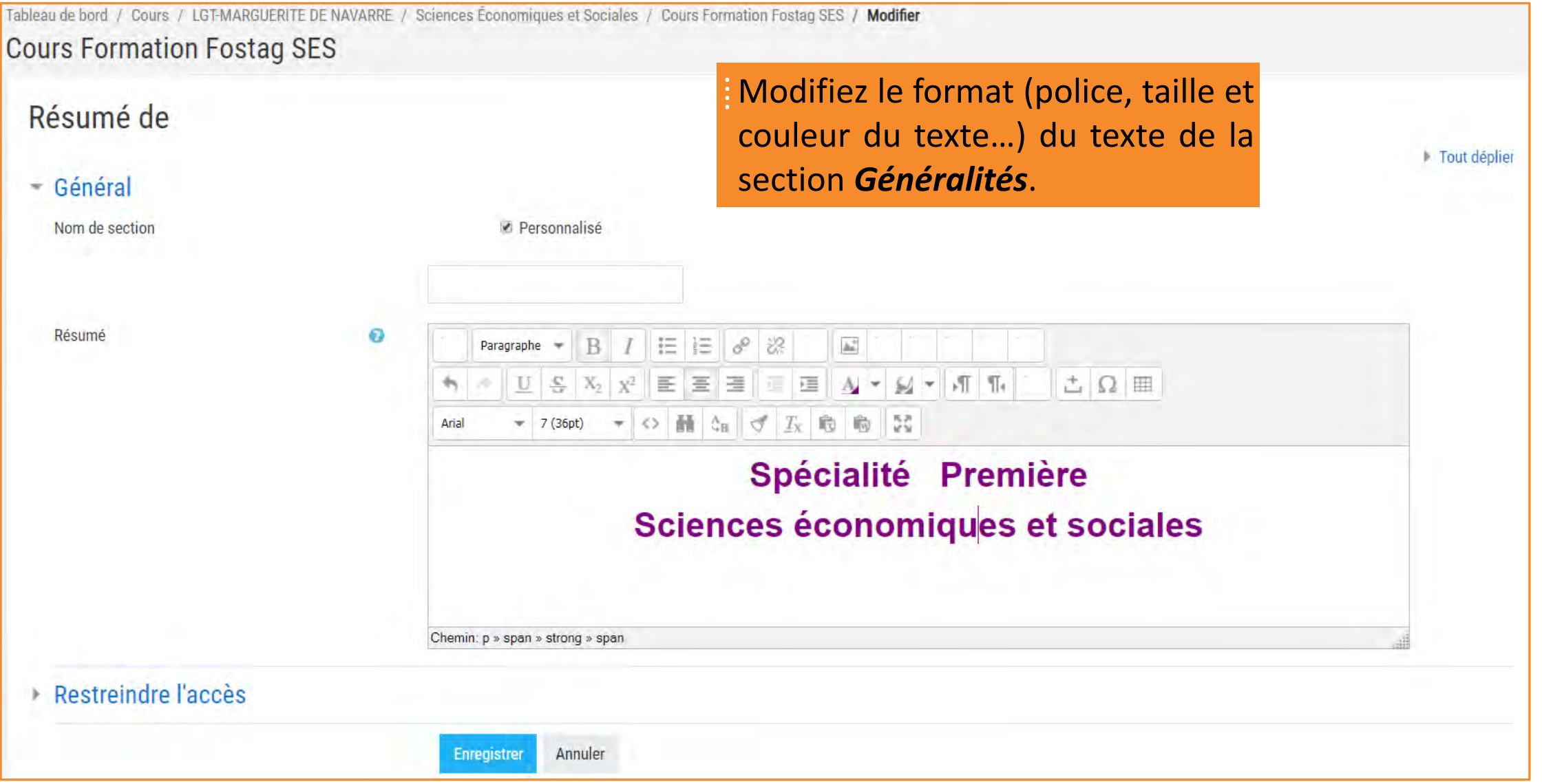

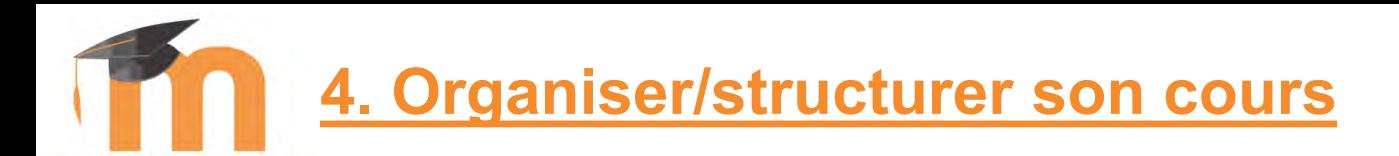

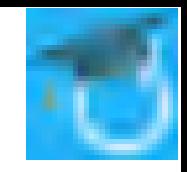

#### Sciences Économiques et Sociales Français (fr) ~ **A ERANCOIS DEBESSON** Modifier \* **NAVIGATION**  $+ 0 -$ Í Quitter le mode édition Spécialité Première Tableau de bord  $\rightarrow$  Mes cours  $\geq$  Cours Sciences économiques et sociales  $\vee$  Actions Créer un cours Gérer mes cours ⁞ Dans la section *Généralités*, au  $\div$  **Annonces** Modifier  $\star$  / **D** Paramètres **CO ADMINISTRATION** niveau de la ressource *Annonces*, + 0 une ressource  $\rightarrow$  Déplacer à droite  $\sim$  Administration du cours cliquez sur le lien *Modifier* puis, Cacher **D** Paramètres  $\div$  Section 1 Modifier  $\blacktriangleright$ ◆ Quitter le mode édition **C**h Dupliquer dans la liste, cliquez sur  $\Box$  Supprimer. > Utilisateurs Attribution des rôles une ressource **T** Filtres ⁞ Confirmez la suppression du **ft** Supprimer > Rapports Configuration du carnet de notes  $\div$  Section 2  $\nabla$  Notifications Modifier • *Forum « Annonces »*. Objectifs

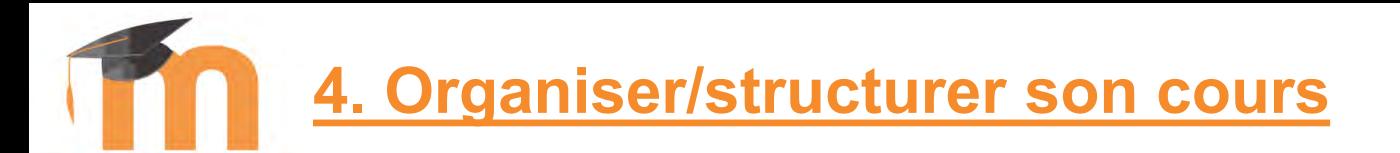

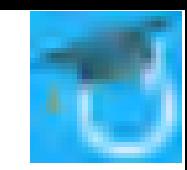

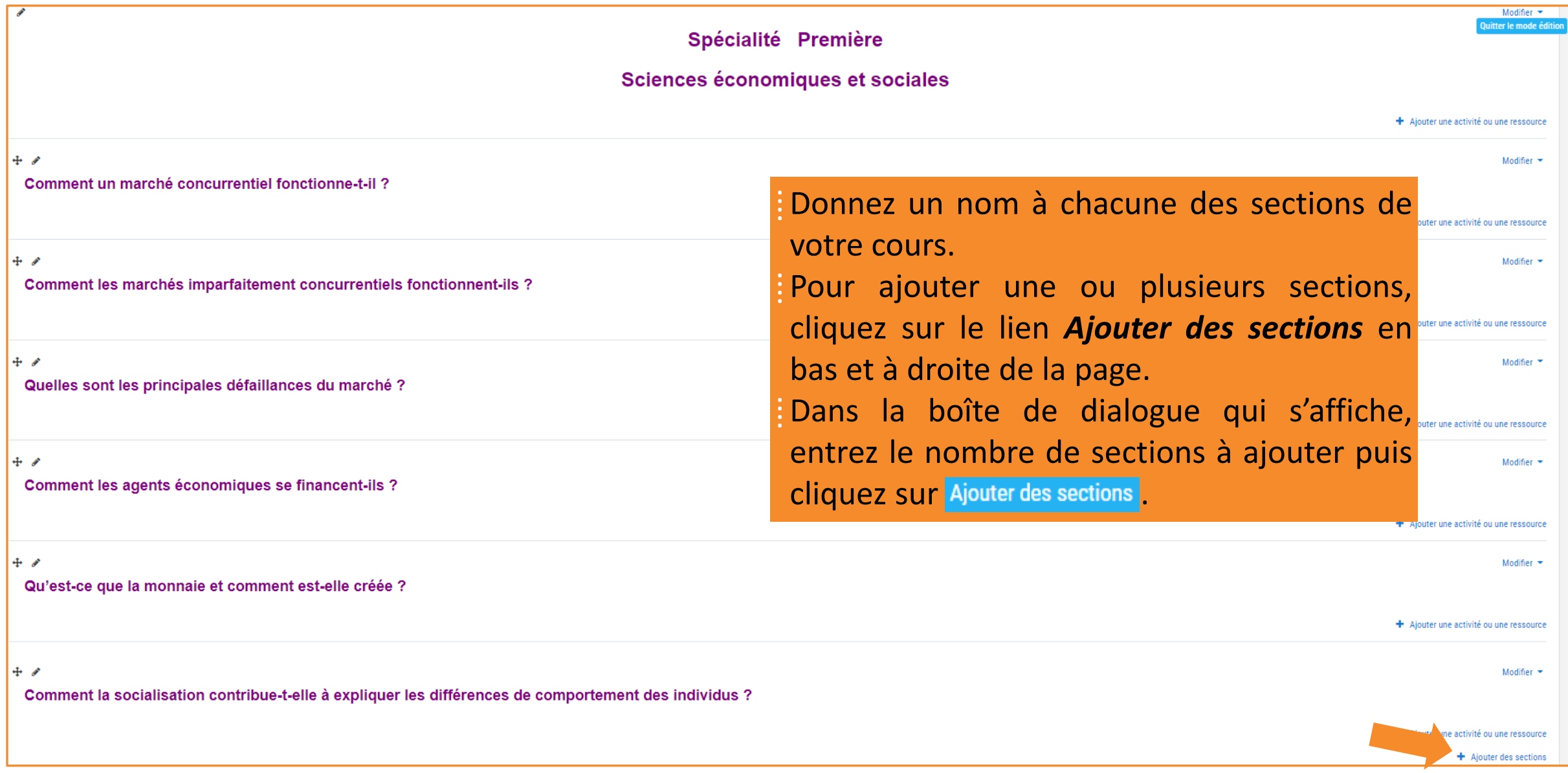

### [François Debesson](mailto:francois.debesson@ac-orleans-tours.fr) – Lycée Marguerite de Navarre - Bourges Contractes express conomiques et sociales - 2019-2020

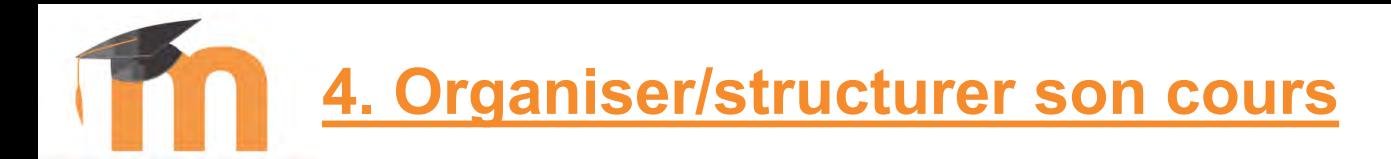

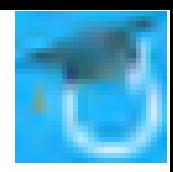

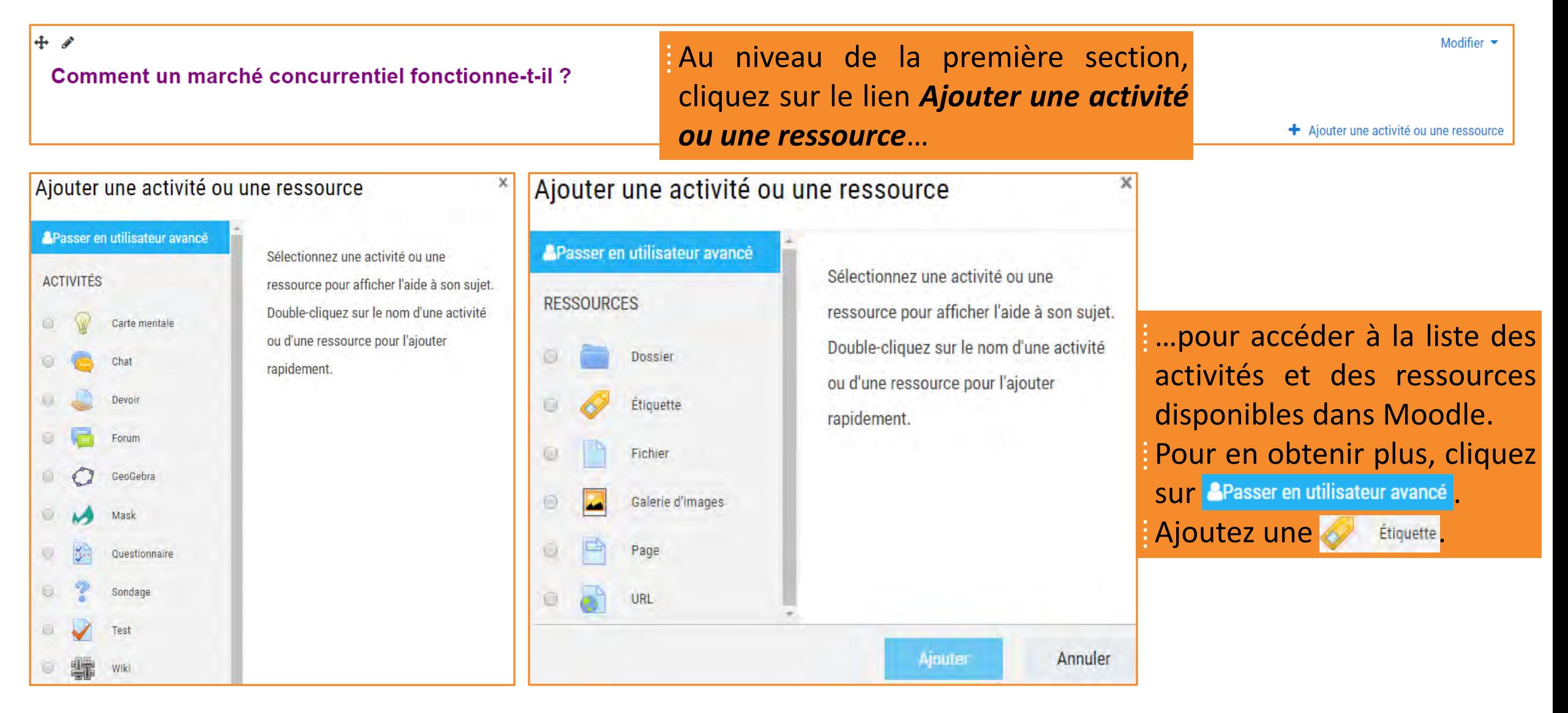

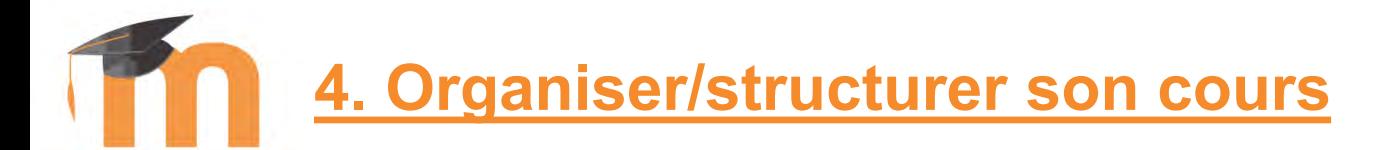

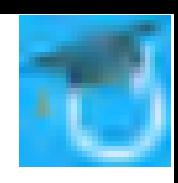

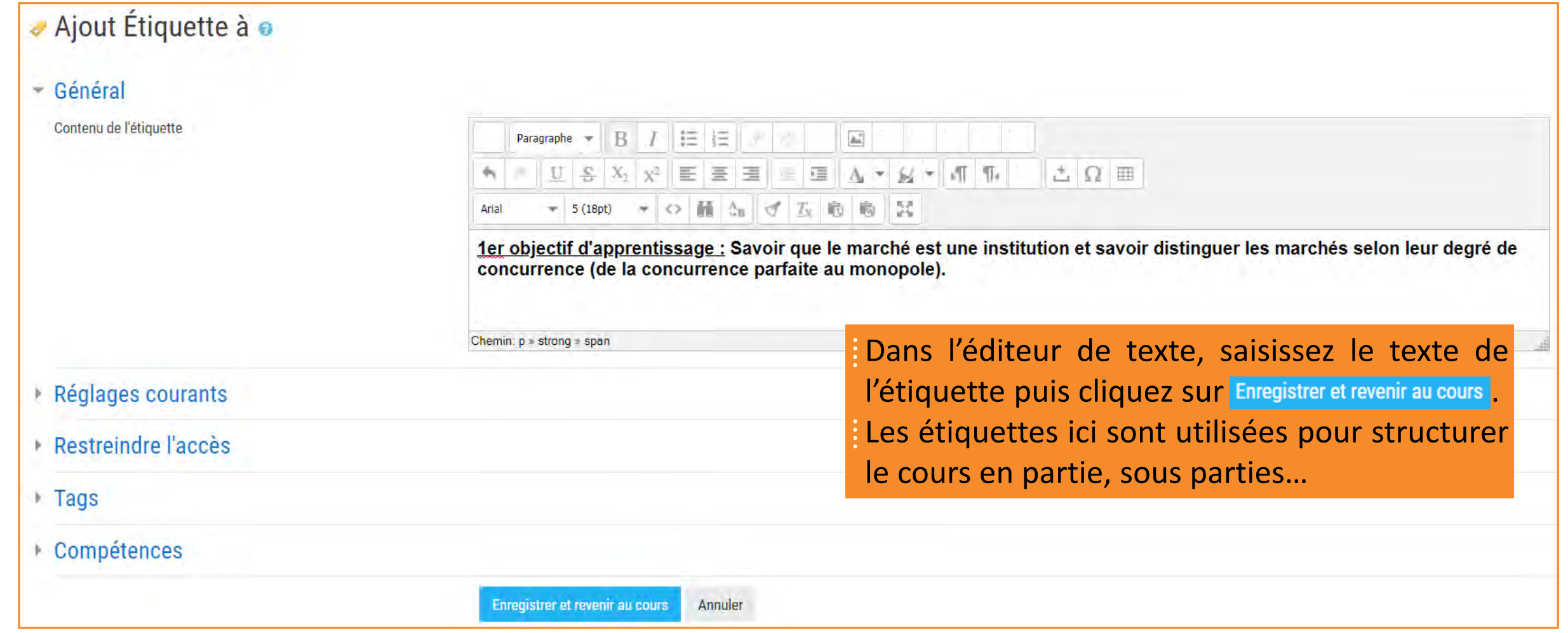

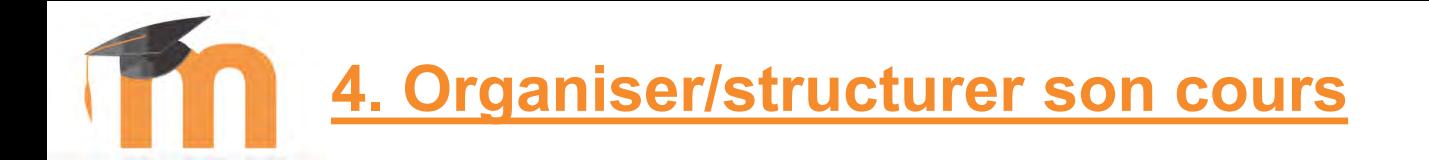

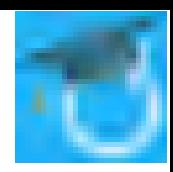

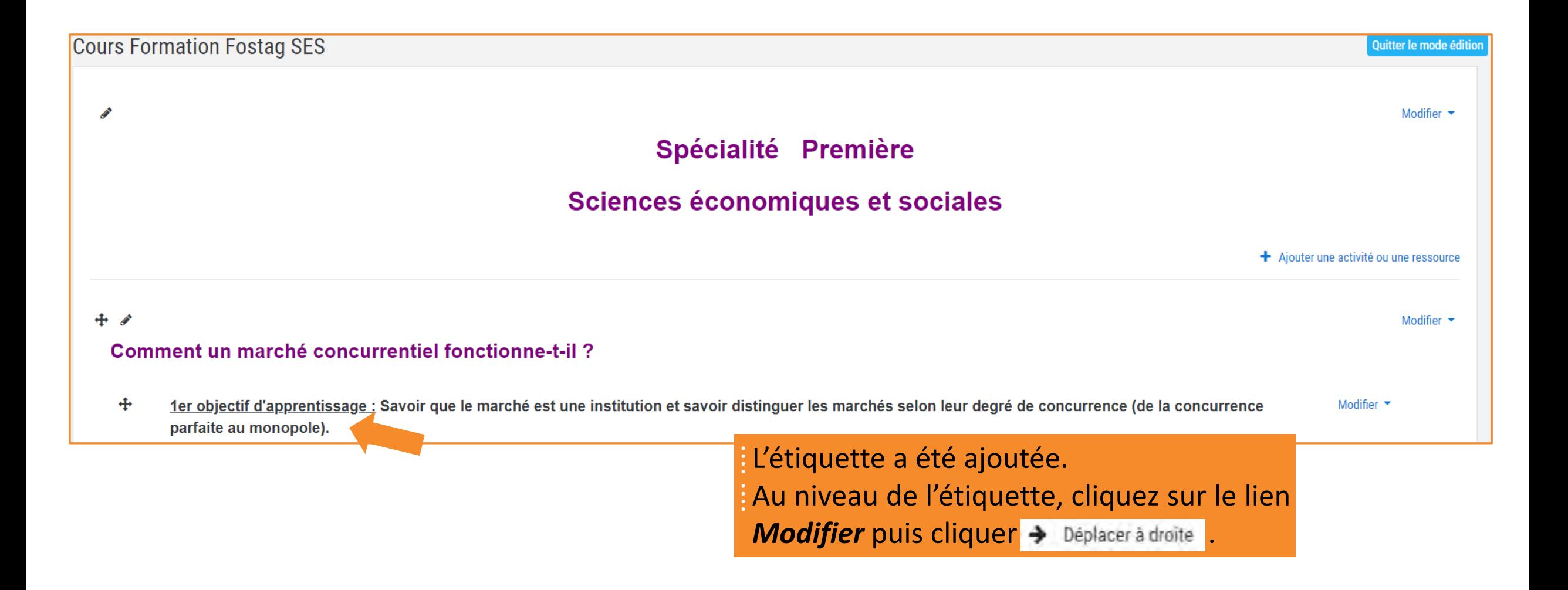

[François Debesson](mailto:francois.debesson@ac-orleans-tours.fr) – Lycée Marguerite de Navarre - Bourges

Sciences économiques et sociales - 2019-2020

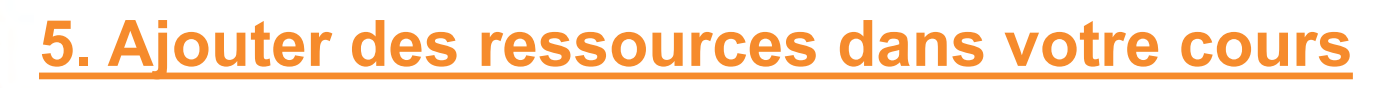

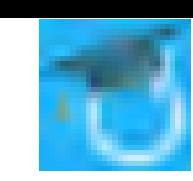

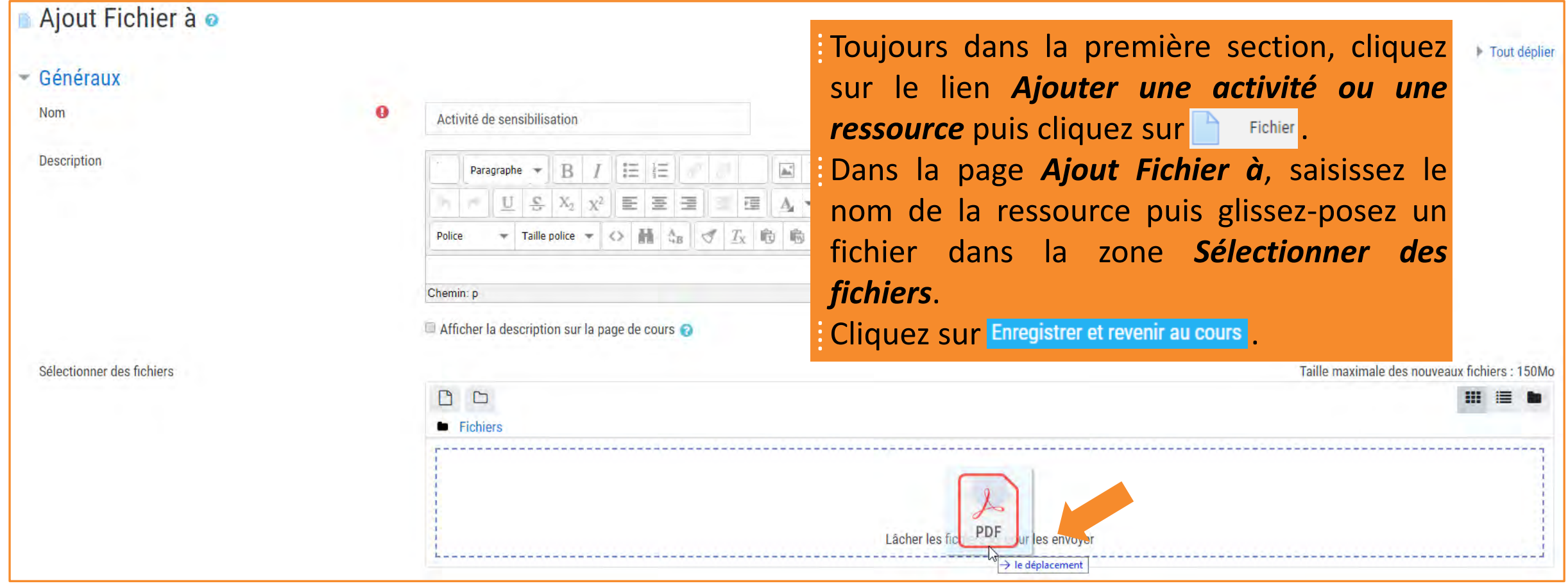

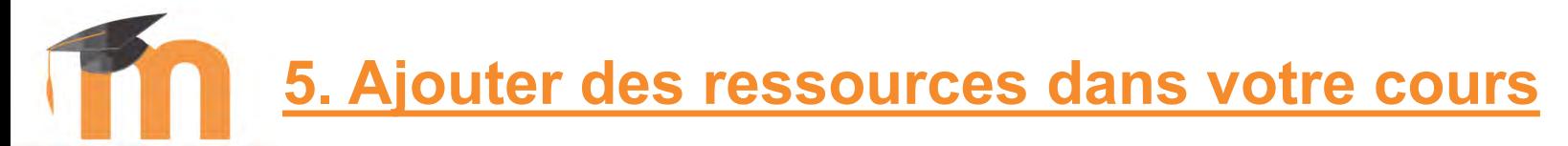

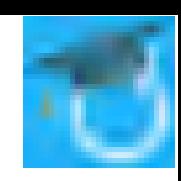

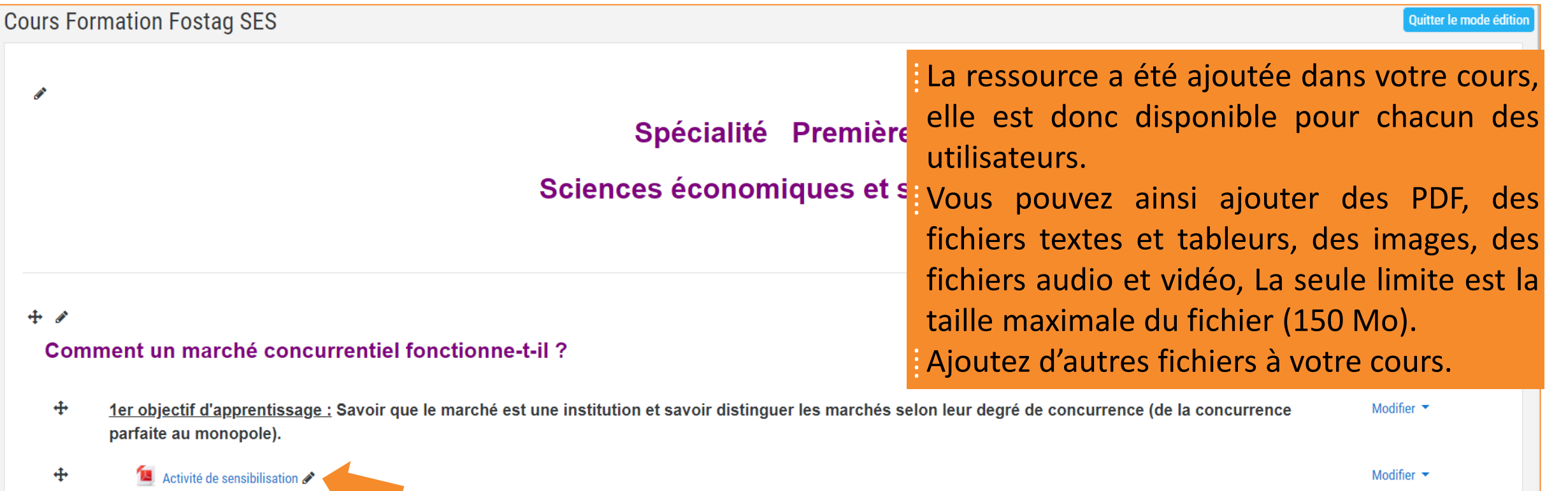

**5. Ajouter des ressources dans votre cours**

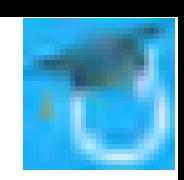

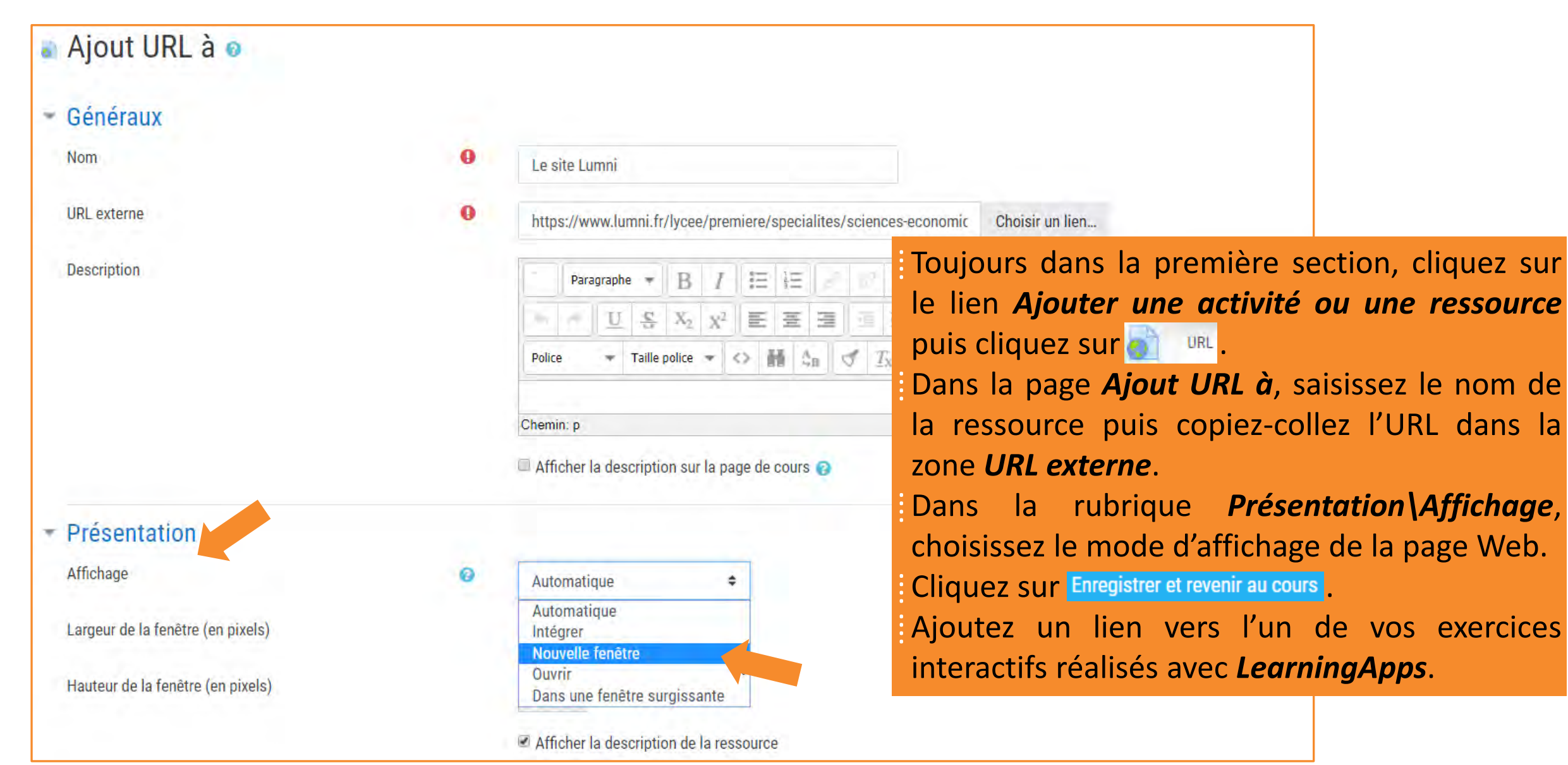

## **6. Insérer le code d'intégration d'un exercice LearningApps dans une page**

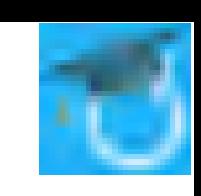

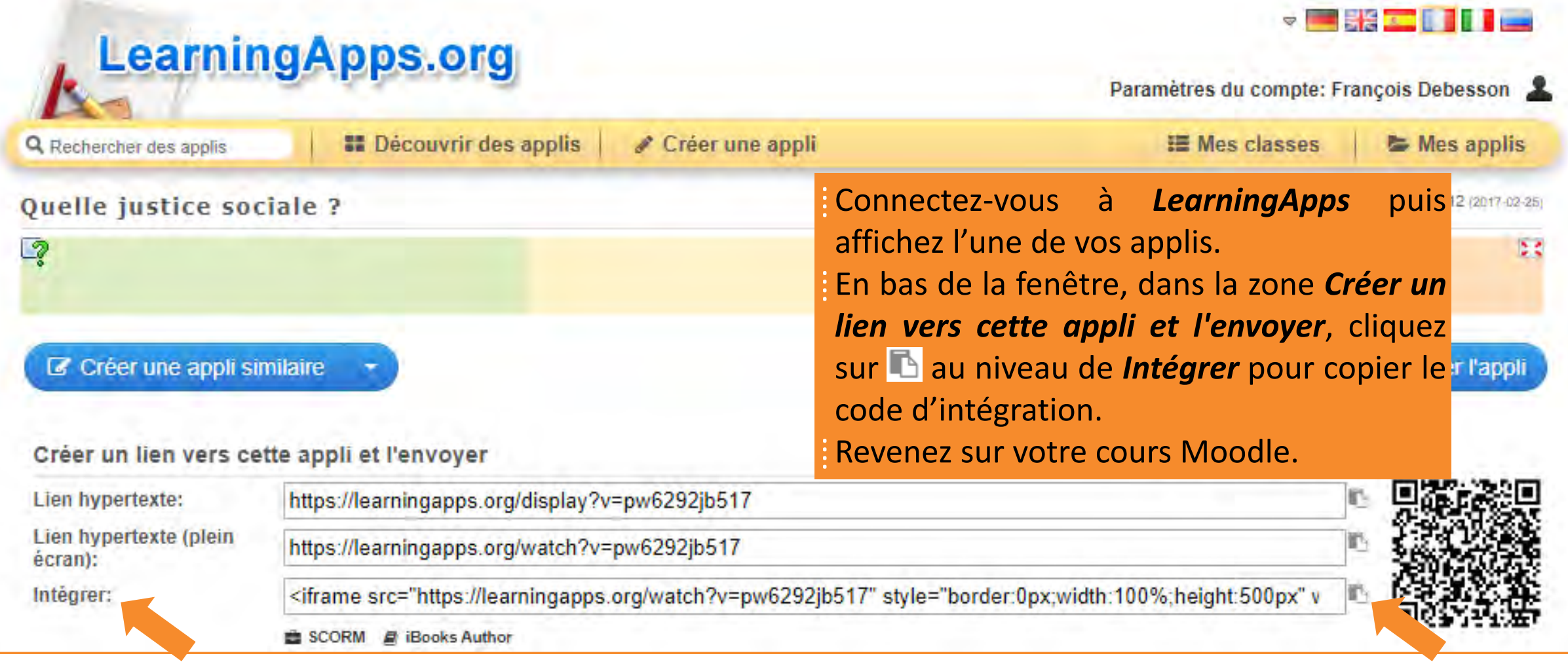

# **6. Insérer le code d'intégration d'un exercice LearningApps**

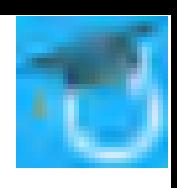

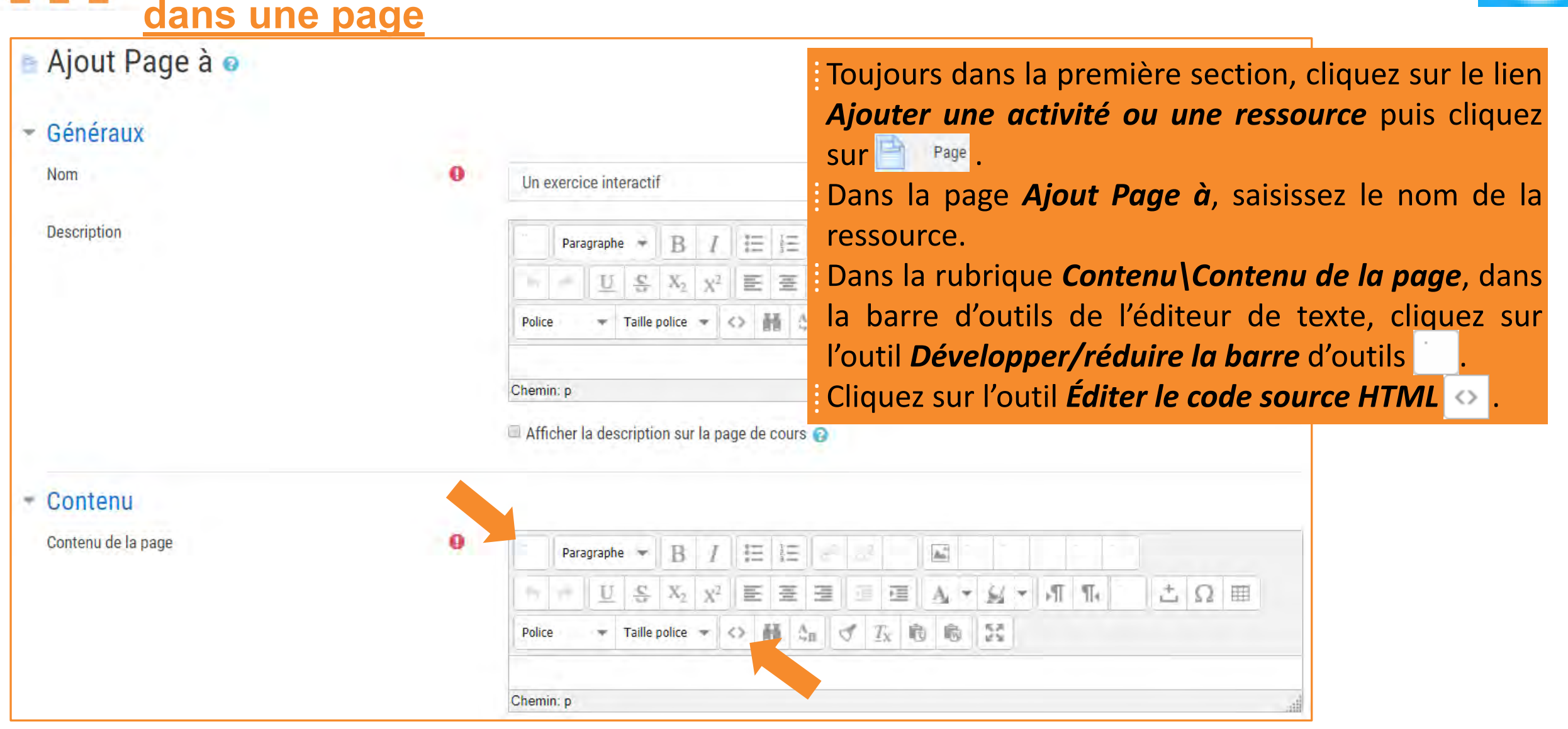

# **6. Insérer le code d'intégration d'un exercice LearningApps**

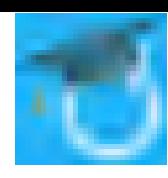

## **dans une page**

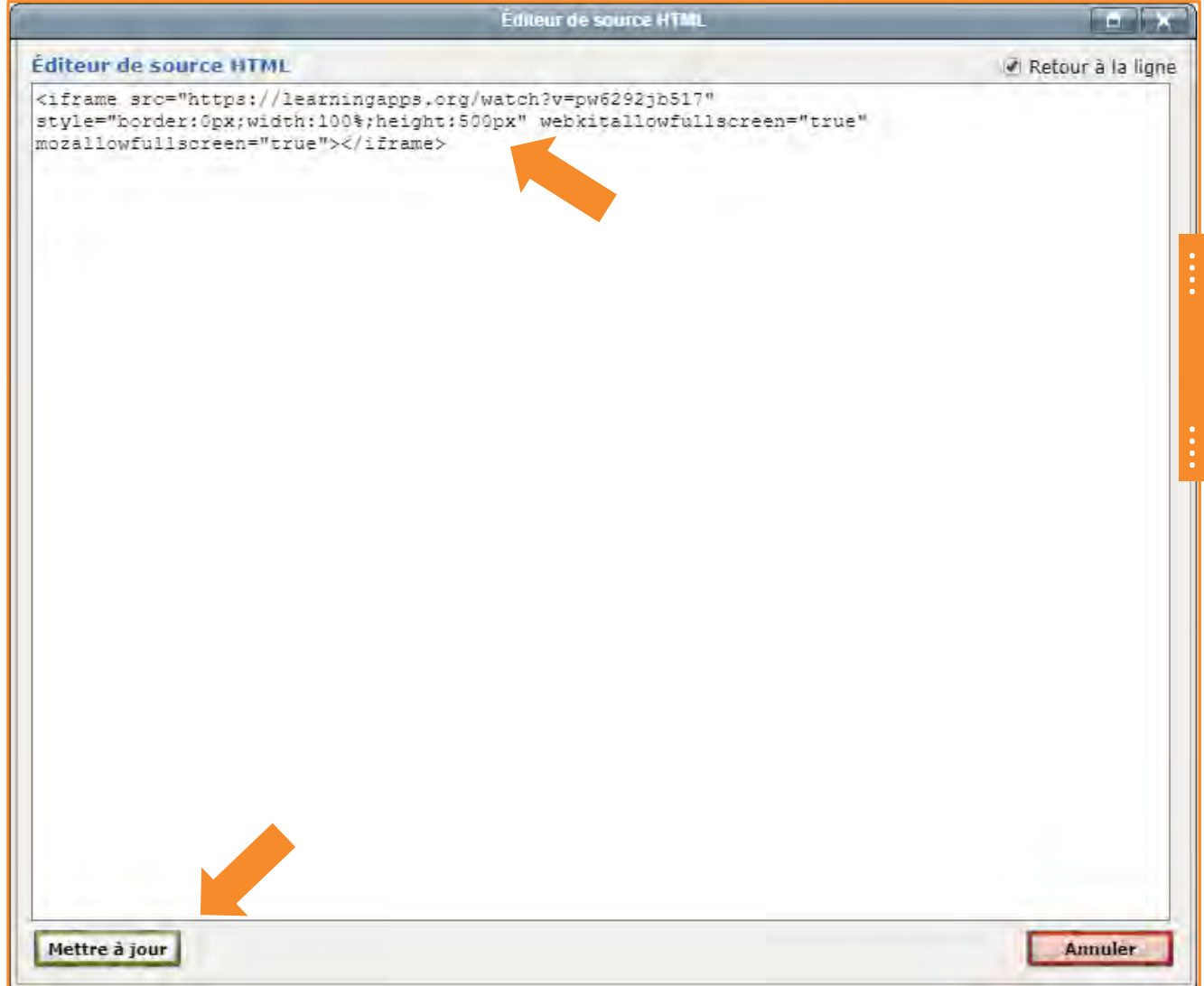

⁞ Dans la fenêtre *Éditeur de source HTML* collez le code d'intégration (c'est du langage HTML). Cliquez sur Mettre à jour.

## **6. Insérer le code d'intégration d'un exercice LearningApps dans une page**

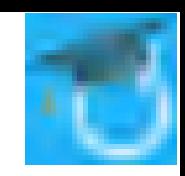

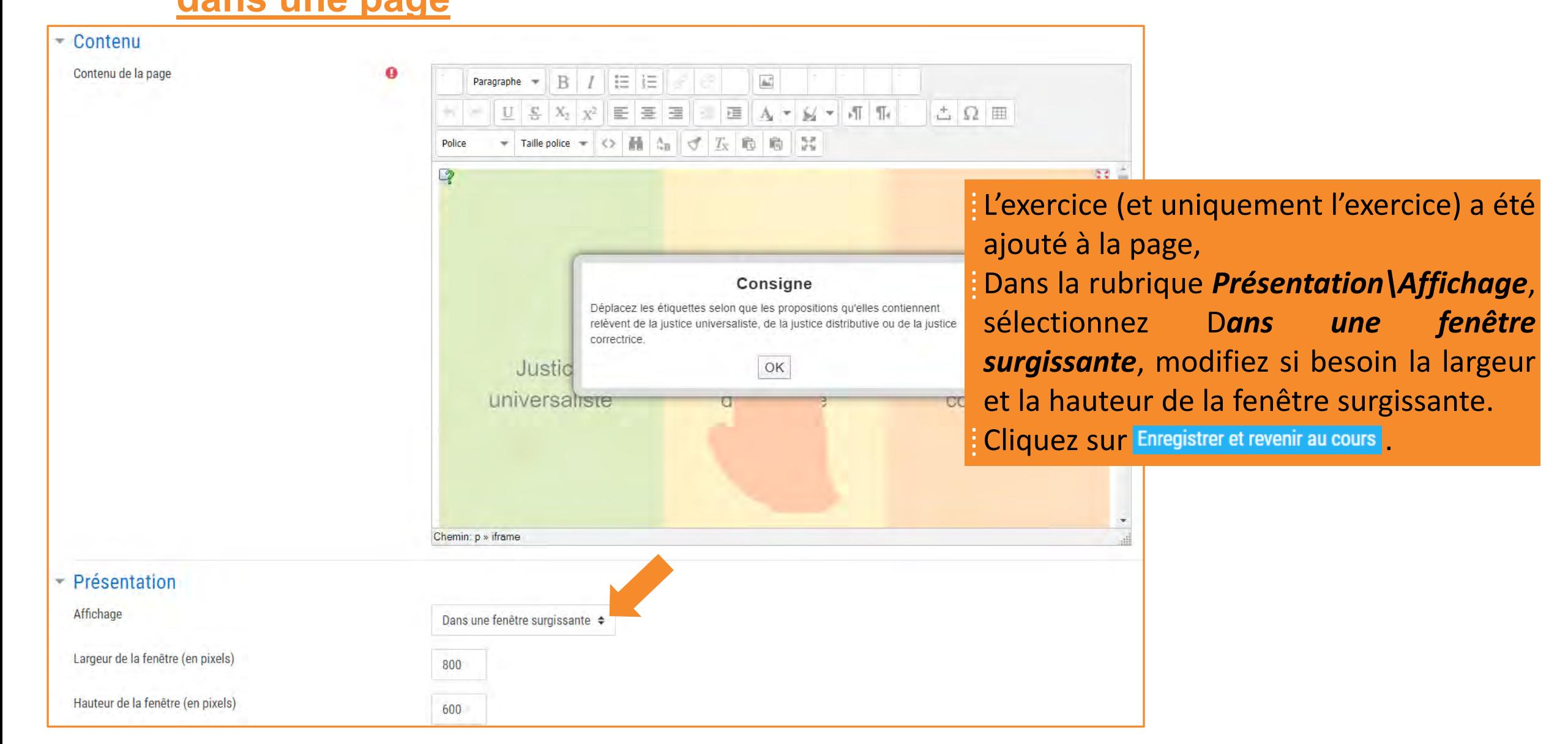

## **6. Insérer le code d'intégration d'une vidéo dans une page**

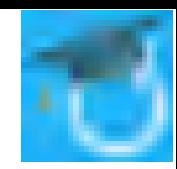

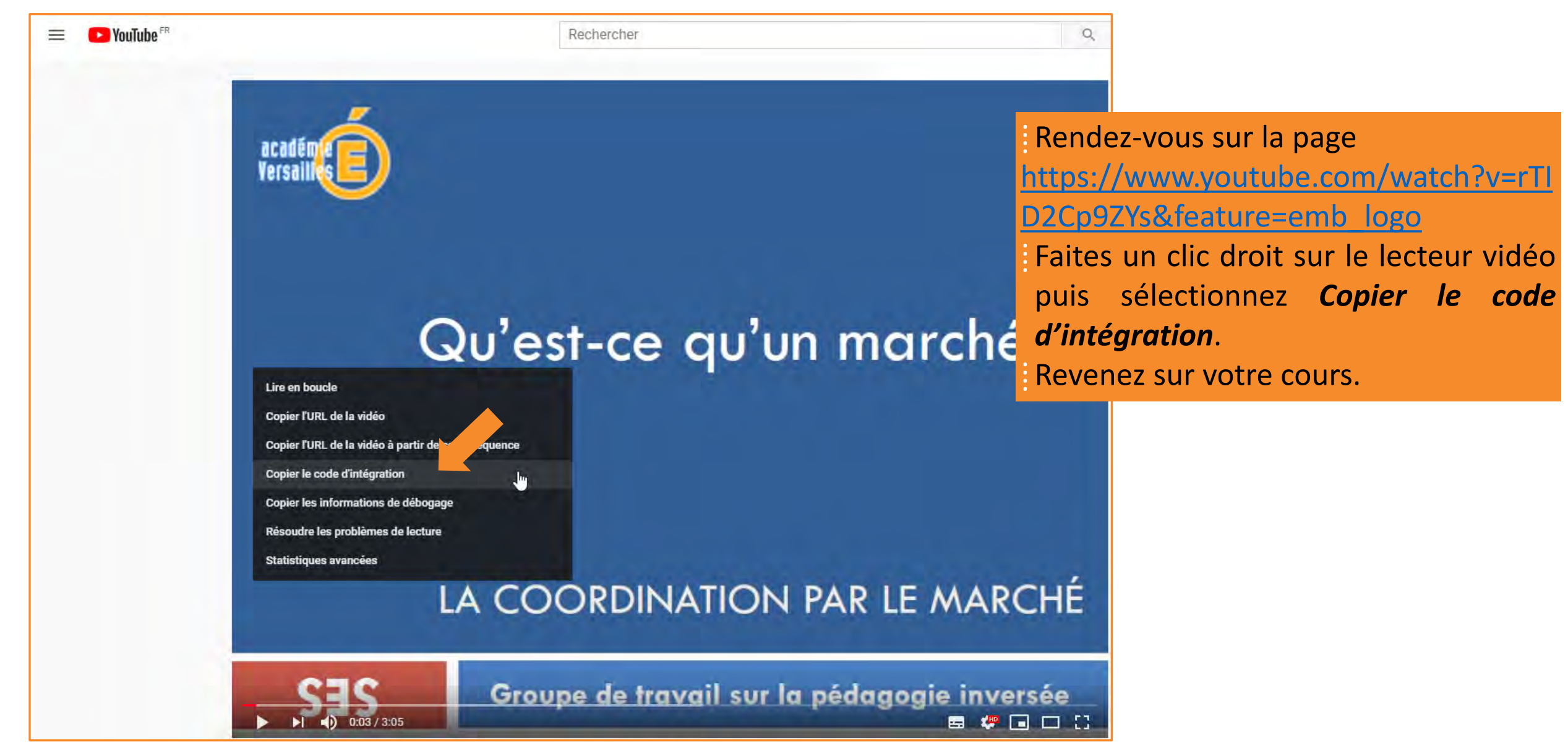

[François Debesson](mailto:francois.debesson@ac-orleans-tours.fr) – Lycée Marguerite de Navarre - Bourges

Sciences économiques et sociales - 2019-2020

# **6. Insérer le code d'intégration d'une vidéo dans une page**

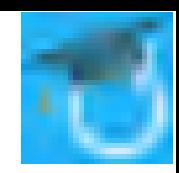

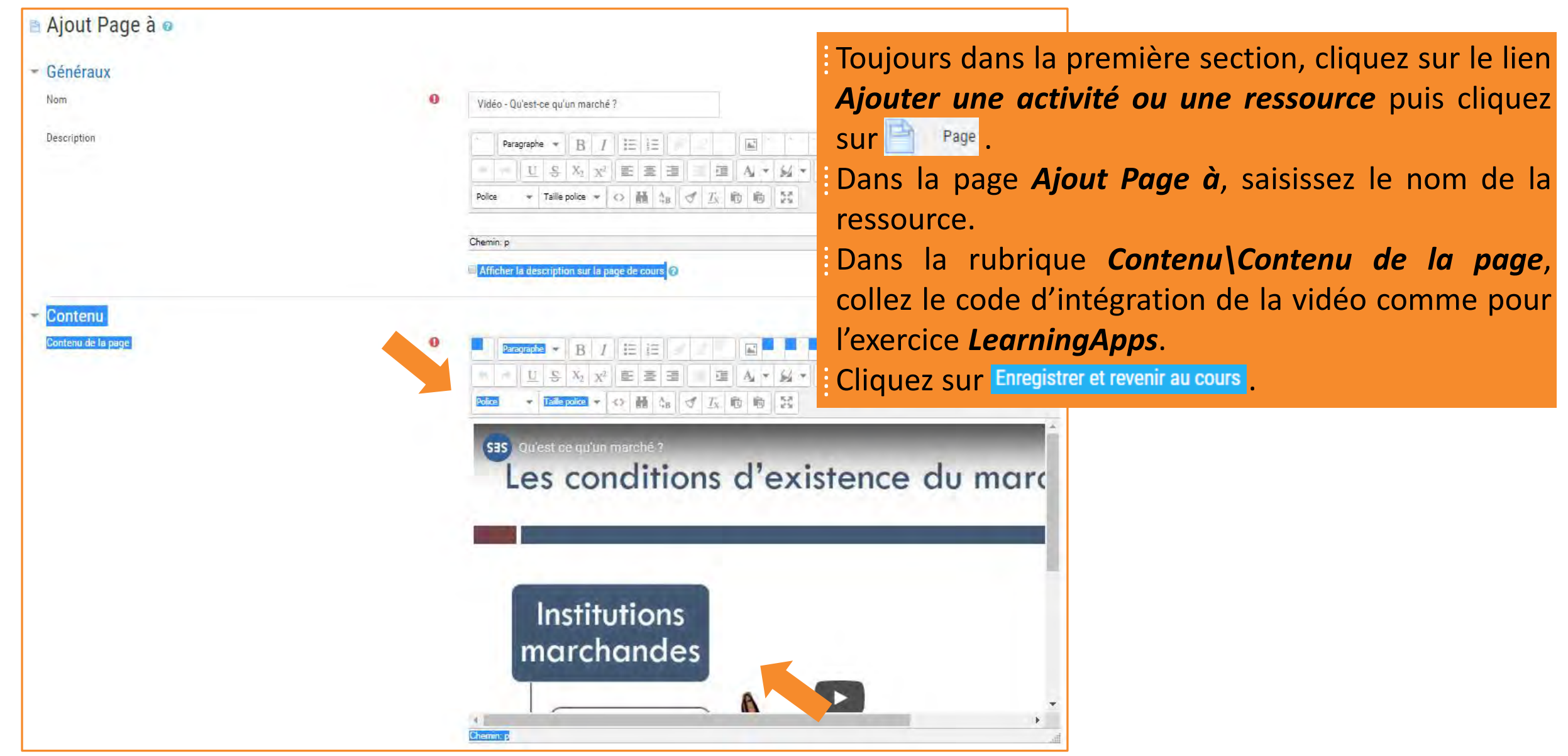

[François Debesson](mailto:francois.debesson@ac-orleans-tours.fr) – Lycée Marguerite de Navarre - Bourges

Sciences économiques et sociales - 2019-2020

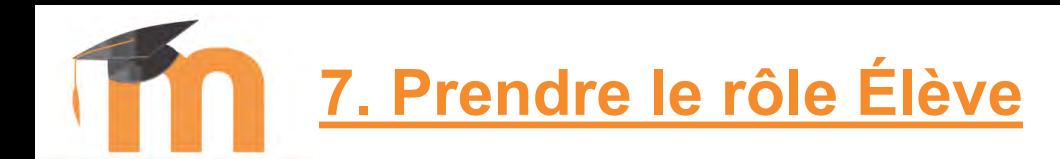

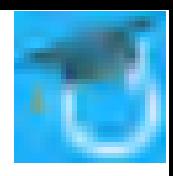

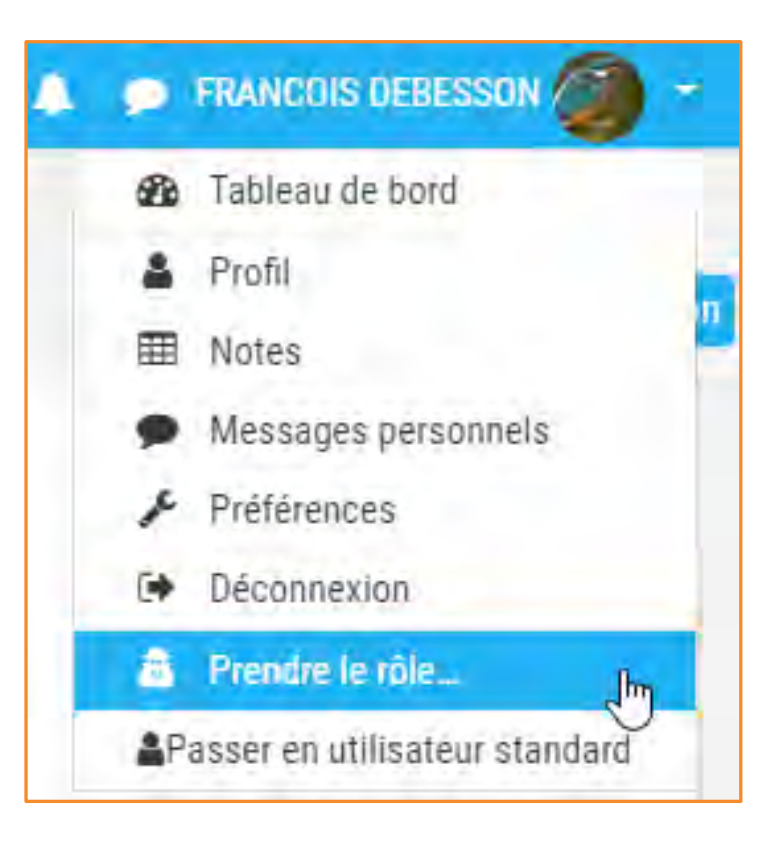

A droite du bandeau bleu, cliquez sur votre nom puis sélectionnez *Prendre le rôle…*

## Prendre le rôle...

Choisir un rôle pour se faire une idée de l'affichage du cours en ayant ce rôle.

Cette vue ne reflète pas toujours parfaitement ce que verra réellement un utilisateur avec ce rôle (plus d'infos ici).

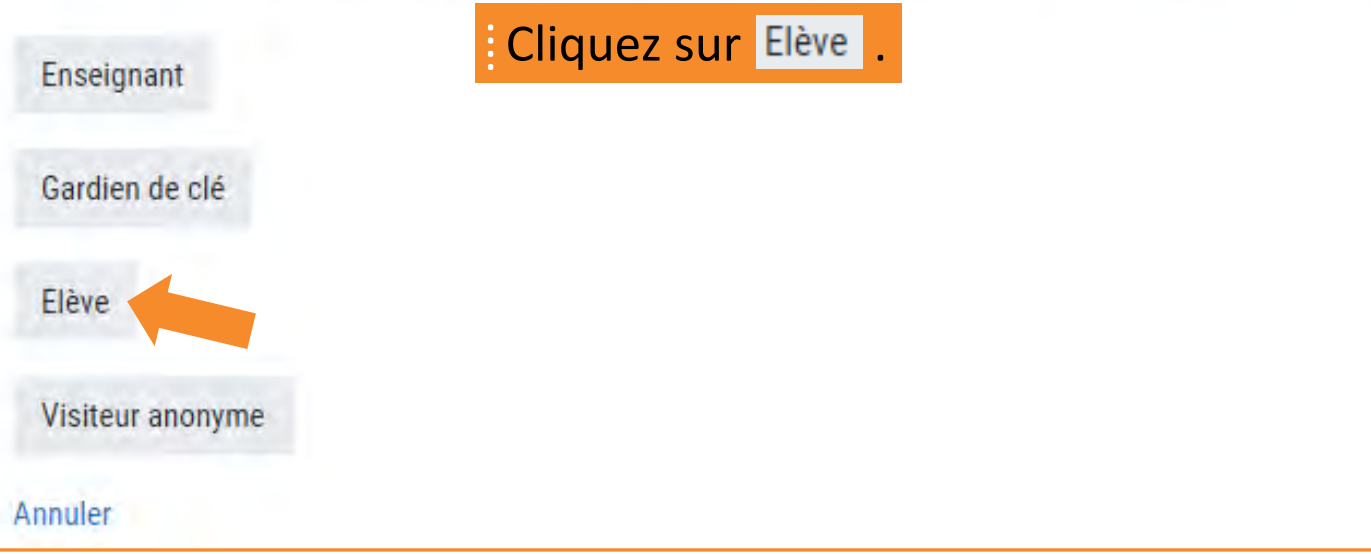

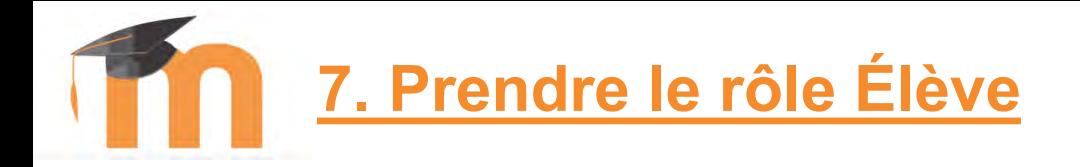

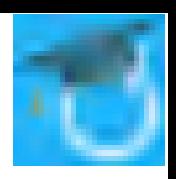

### **Cours Formation Fostag SES**

### Spécialité Première

### Sciences économiques et sociales

### Comment un marché concurrentiel fonctionne-t-il?

1er objectif d'apprentissage : Savoir que le marché est une institution et savoir distinguer les marchés selon leur degré de concurrence (de la concurrence parfaite au monopole).

Activité de sensibilisation

Le site Lumni

Un exercice interactif

Vidéo - Qu'est-ce qu'un marché ?

⁞ Vous accédez à l'interface *Élève*. ⁞ Testez vos différentes ressources. Pour reprendre votre rôle, cliquez sur *Retour à mon rôle normal*.

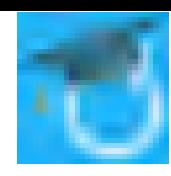

## **EX NAVIGATION**

Sciences Économiques et Sociales

#### Tableau de bord > Mes cours

- $\geq$  Cours
- $\sim$  Actions
	- Créer un cours Gérer mes cours

### **ADMINISTRATION**

- $\vee$  Administration du cours
- **D** Paramètres
- Activer le mode édition > Utilisateurs
- **T** Filtres
- > Rapports
- Configuration du carnet de notes
- Dbjectifs
- $\rightarrow$  Badges
- Sauvegarde
- **f** Restauration
- **1** Importation ← Réinitialiser
- *ft* Supprimer
- $\vee$  Banque de questions
- **Questions**
- Catégories
- Importer
- Exporter
- 
- Fichiers du cours (obsolète)
- **O** Corbeille
- ⁞ La banque de questions est accessible depuis le bloc *Administration*.
- ⁞ Vos questions sont accessibles depuis *Questions*.

¡ Mais avant de créer des questions, vous allez devoir créer des *Catégories* dans lesquelles vous rangerez vos questions.

## **8. La banque de questions et les catégories de questions**

#### Sciences Économiques et Sociales

#### **NAVIGATION**

#### Tableau de bord  $\rightarrow$  Mes cours

- $\geq$  Cours
- $\geq$  Actions

### **C. ADMINISTRATION**

- $\sim$  Administration du cours
- **D** Paramètres
- Activer le mode édition
- > Utilisateurs
- **T** Filtres
- > Rapports
- Configuration du carnet de notes
- **E** Objectifs
- > Badges
- Sauvegarde
- **1** Restauration
- **f** Importation
- 
- **für Supprimer**
- $\sim$  Banque de question
- **Questions**
- Catégories
- Importer
- Exporter Fichiers du cours (obsolète) **fth** Corbeille

← Réinitialiser

⁞ Cliquez sur *Catégories* pour afficher les différentes *Catégories de questions*. ⁞ Ici, mes questions ne sont pas rangées dans la catégorie qui correspond à mon cours (*00\_F. Debesson - Enseignement spécifique TES*), mais dans une catégorie de question intitulée *Sciences économiques et sociales*. Cela signifie que si l'un de mes collègues de SES choisit, au moment de la création de son cours, de le créer dans cette catégorie de cours, alors il aura accès à

toutes mes questions et j'aurai accès à ses

00 F. Debesson - Enseignement spécifique TES

#### Questions Catégories Importer Exporter

### Modifier catégories<sup>®</sup>

Catégories de question de « Cours: 00 F. Debesson - Enseignement spécifique TES » · Défaut pour EEnseignement spécifique (0)

```
La catégorie par défaut pour les questions partagées dans le contexte « EEnseignement spécifique ».
```
Catégories de question de « Catégorie: Sciences Économiques et Sociales »

```
• Ouestions niveau Terminale (6)
  Cette catégorie regroupes les questions utilisées en TES.
```
#### **自 台 个 业**

```
o Chapitre 01, Sources de la croissance (21) m
 o Chanitre 02 Eluctuations économiques
  · Chapitre 03, Développement durable (5)
  o Chapitre 04. Structure sociale (7) 命
  o Chapitre 05 Mobilité sociale (24) m
  o Chapitre 06, Justice sociale (3) \hat{m} \hat{m}o Chapitre 07. Commerce international et internationalisation de la production
  o Chapitre 08, Place de l'Union européenne dans l'économie globale (4) \oplus \otimeso Chapitre 09. Liens sociaux (5) \hat{m} \hat{m} \hat{m} \hat{m} \hat{m} \hat{m} \hat{m} \hat{m} \hat{m}○ Chapitre 10. Conflits sociaux (4) 曲 章 ← 个 ↓ →
 o Chapitre 11. Marché du travail et gestion de l'emploi (5) m
  ○ Chapitre 12. Quelles politiques pour l'emploi ? (5) 面 卷 ← ◆ ↓
 ○ Continuité pédagogique (0) 面 章 \leftarrow 个 →
· Questions niveau Première (3)
 Cette catégorie regroupes les questions utilisées en 1ES.
  自 登 个 业 今
 ○ Thème 2 - La production dans l'entreprise (6) 面 章 ←
• Questions niveau Seconde (6)
  Cette catégorie regroupes les questions utilisées en Seconde.
```

```
+ +前 森
```
Catégories de question de « Catégorie: LGT-MARGUERITE DE NAVARRE »

· Défaut pour LGT-MARGUERITE DE NAVARRE (13)

La catégorie par défaut pour les questions partagées dans le contexte « LGT-MARGUERITE DE NAVARRE ».

٠

questions.
### **8. La banque de questions et les catégories de questions**

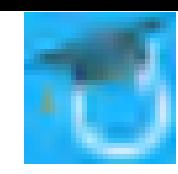

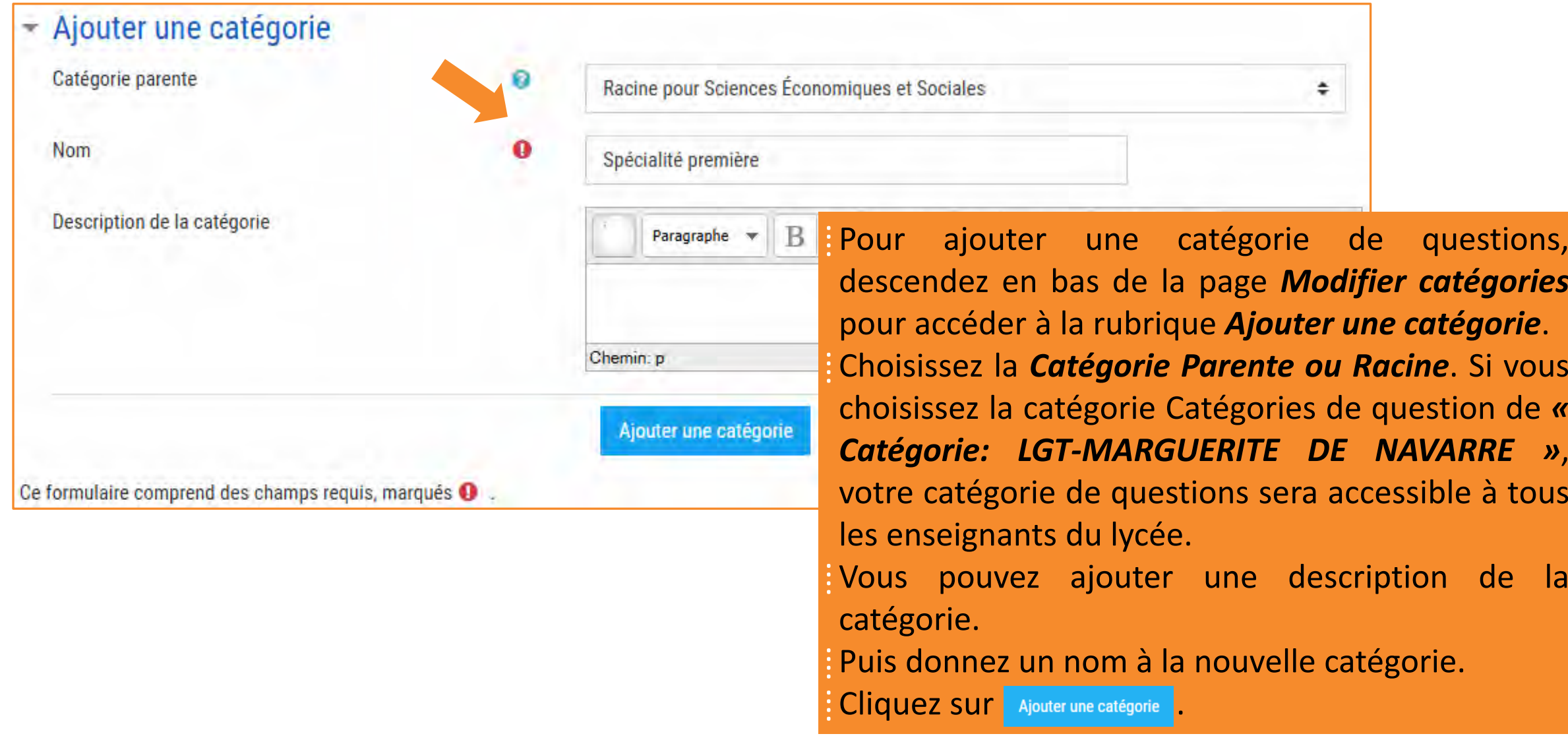

## **8. La banque de questions et les catégories de questions**

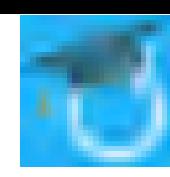

Catégories de question de « Catégorie: Sciences Économiques et Sociales »

• Questions niveau Terminale (6)

Cette catégorie regroupes les questions utilisées en TES.

- Chapitre 01. Sources de la croissance (21) <sup>ff</sup>
- Chapitre 02. Fluctuations économiques (16) 面  $\circ$
- Chapitre 03. Développement durable (5)  $\circ$
- Chapitre 04. Structure sociale (7) 面 载  $\circ$
- Chapitre 05. Mobilité sociale (24) 面  $\circ$
- Chapitre 06. Justice sociale (3)  $\hat{w}$   $\leftrightarrow$  $\circ$
- Chapitre 07. Commerce international et internationalisation de la production (18)  $\oplus$   $\otimes$  $\circ$
- Chapitre 08. Place de l'Union européenne dans l'économie globale (4) 面 载  $\circ$
- o Chapitre 09. Liens sociaux (5) 面 章 ← ↑ ↓
- ⊙ Chapitre 10. Conflits sociaux (4)  $\hat{m}$   $\hat{m}$   $\leftrightarrow$  ↑
- o Chapitre 11. Marché du travail et gestion de l'emploi (5) m
- Chapitre 12. Quelles politiques pour l'emploi ? (5)  $\mathbf{\hat{m}}$   $\mathbf{\hat{w}}$
- Questions niveau Première (3) Cette catégorie regroupes les questions utilisées en 1ES.

- Thème 2 La production dans l'entreprise (6)  $\mathbf{\hat{m}}$   $\mathbf{\hat{G}}$
- Questions niveau Seconde (6) Cette catégorie regroupes les questions utilisées en Seconde.
- Spécialité première (0) m <

La catégorie a été ajoutée dans la catégorie racine *Sciences économiques et sociales*.

⁞ Vous pouvez,

- **TE** Supprimer la catégorie,
- **Modifier la catégorie,**
- Déplacer la catégorie vers le haut,
- **Déplacer la catégorie vers le bas,**
- **→ Déplacer la catégorie dans l'arborescence des**

catégories.

## **8. La banque de questions et les catégories de questions**

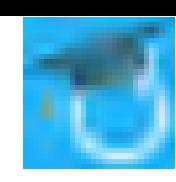

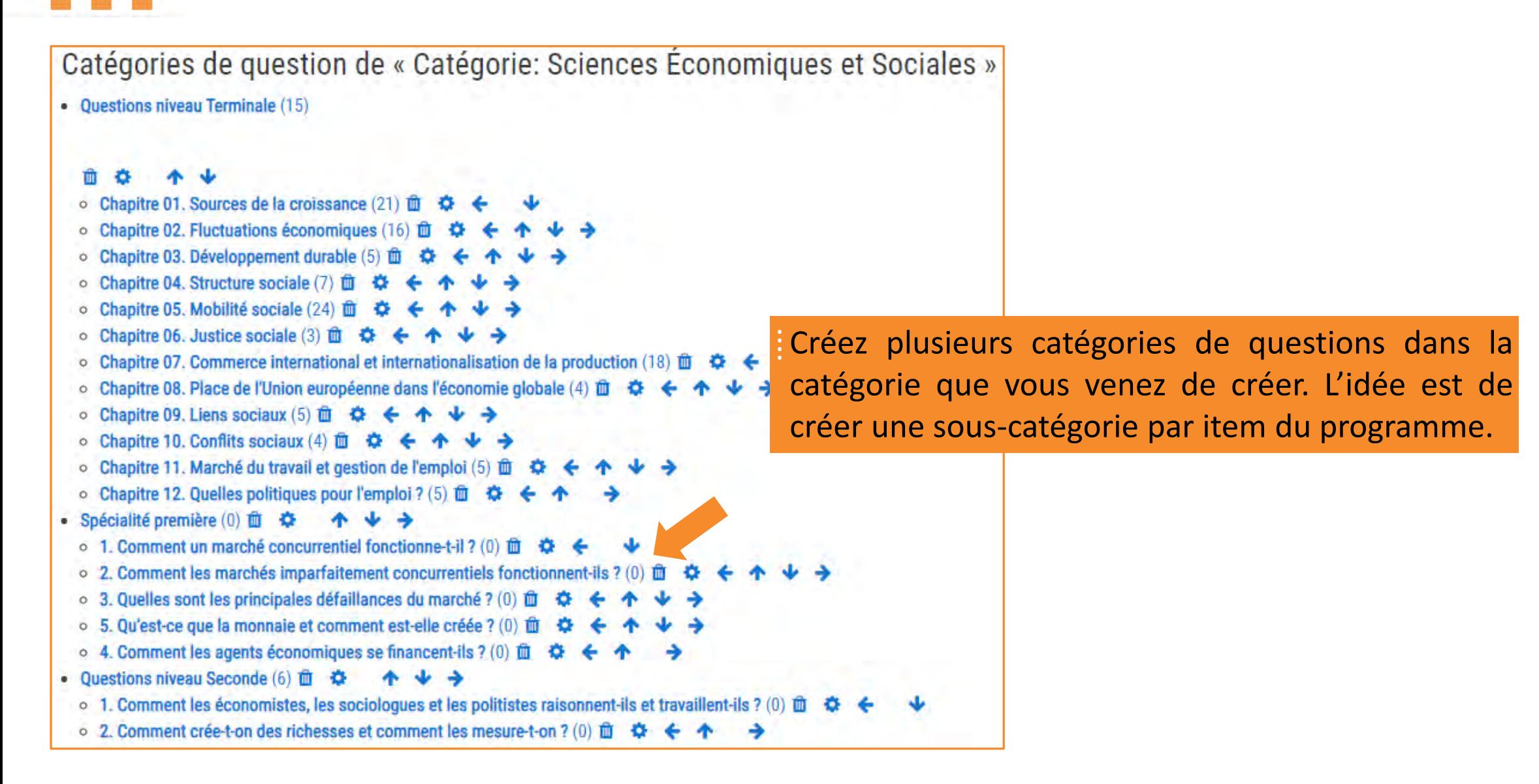

## **9. Ajouter des questions dans la banque de questions**

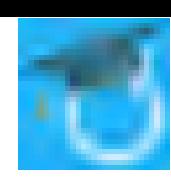

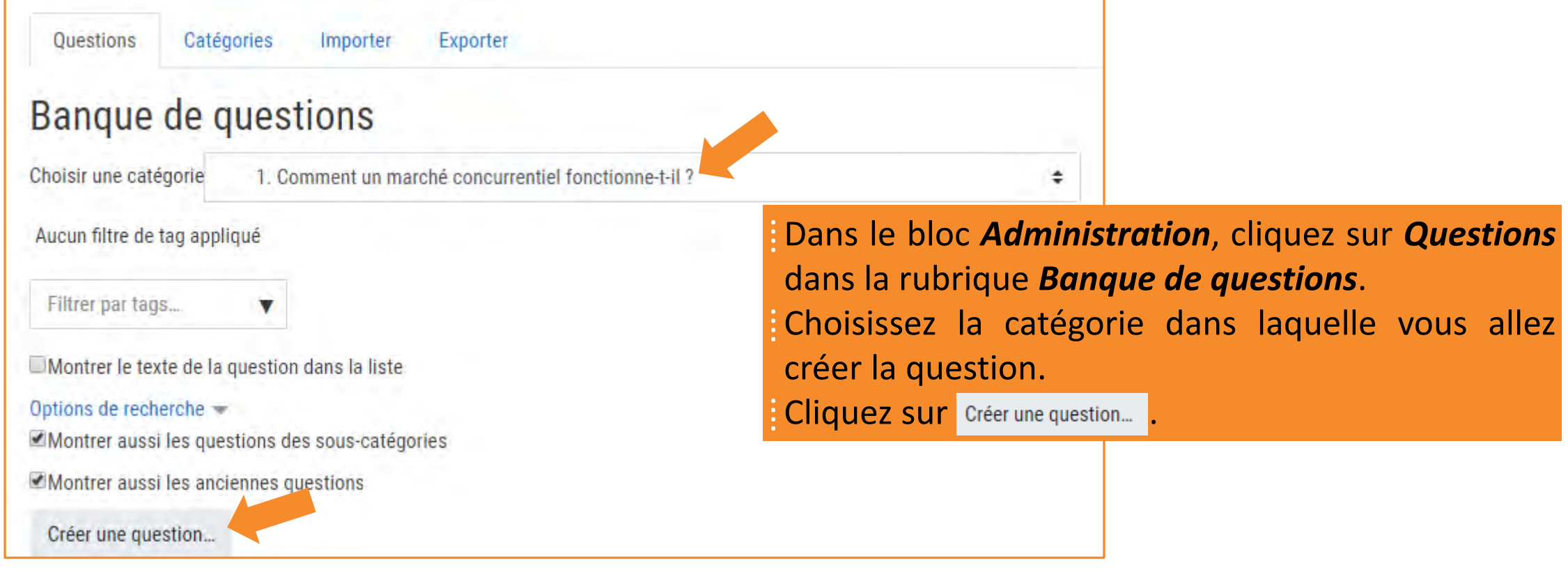

### **9. Ajouter des questions dans la banque de questions** choisir un type de question à ajouter **QUESTIONS Texte à trous**

⁞ Vous accédez à la liste des types de questions disponibles dans Moodle.

Cochez pour créer un texte à trous puis cliquez sur **Algouter** 

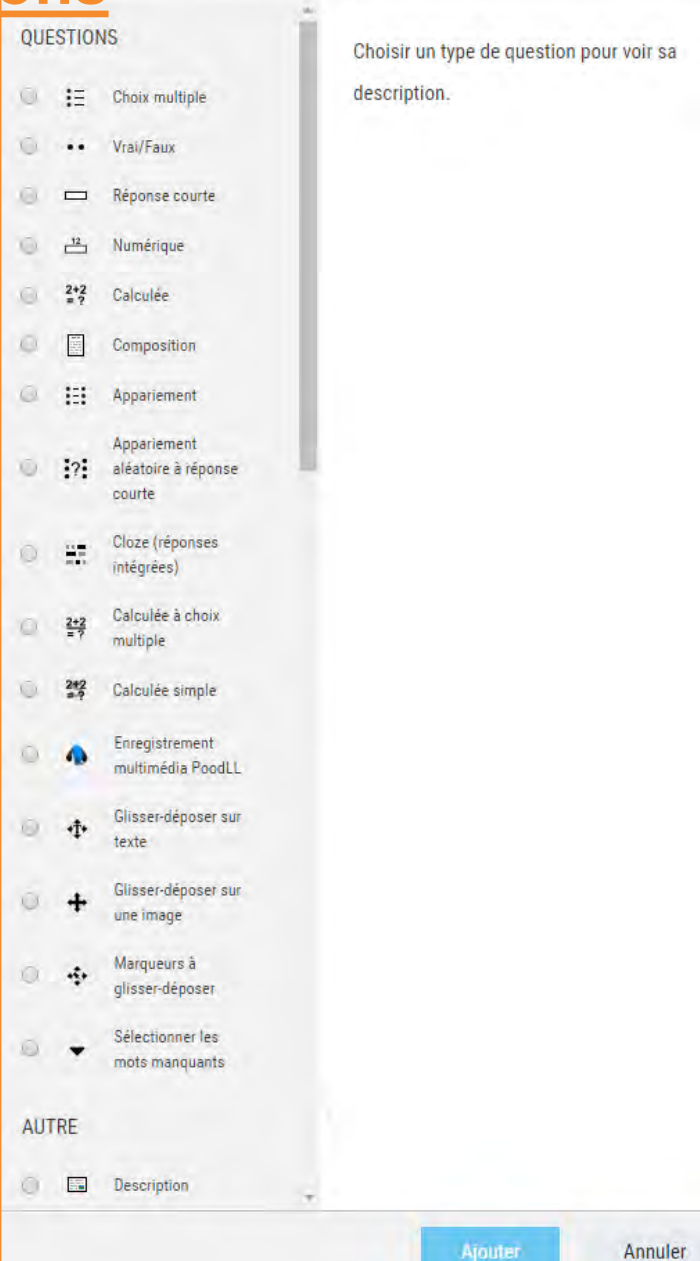

Sciences économiques et sociales - 2019-2020

**9. Ajouter des questions dans la banque de questions**

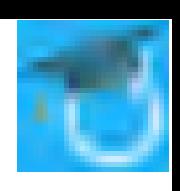

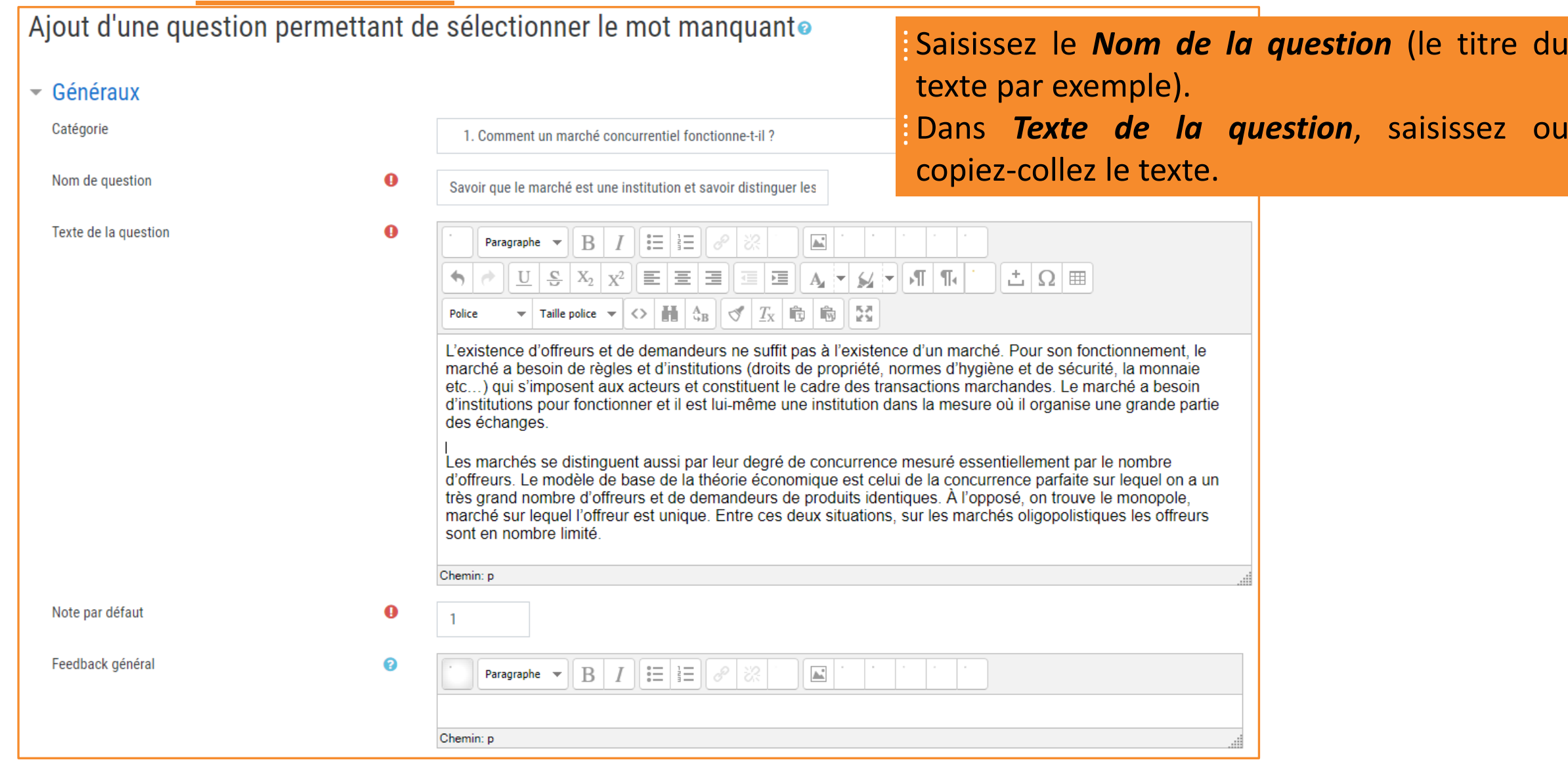

**Texte à trous**

**9. Ajouter des questions dans la banque de questions Texte à trous**

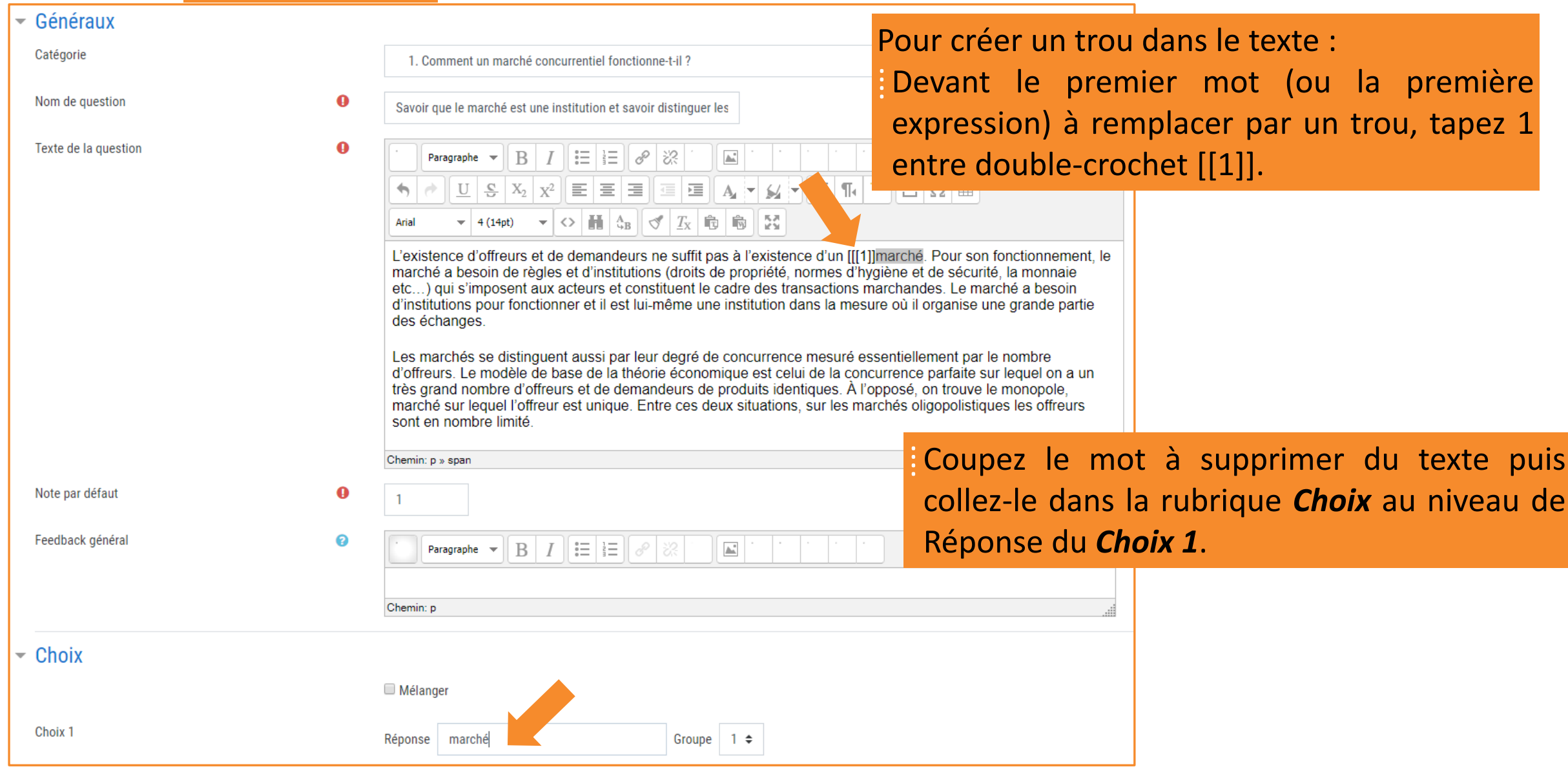

[François Debesson](mailto:francois.debesson@ac-orleans-tours.fr) – Lycée Marguerite de Navarre - Bourges

#### Sciences économiques et sociales - 2019-2020

**9. Ajouter des questions dans la banque de questions Texte à trous**

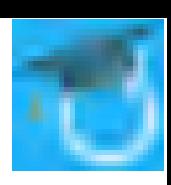

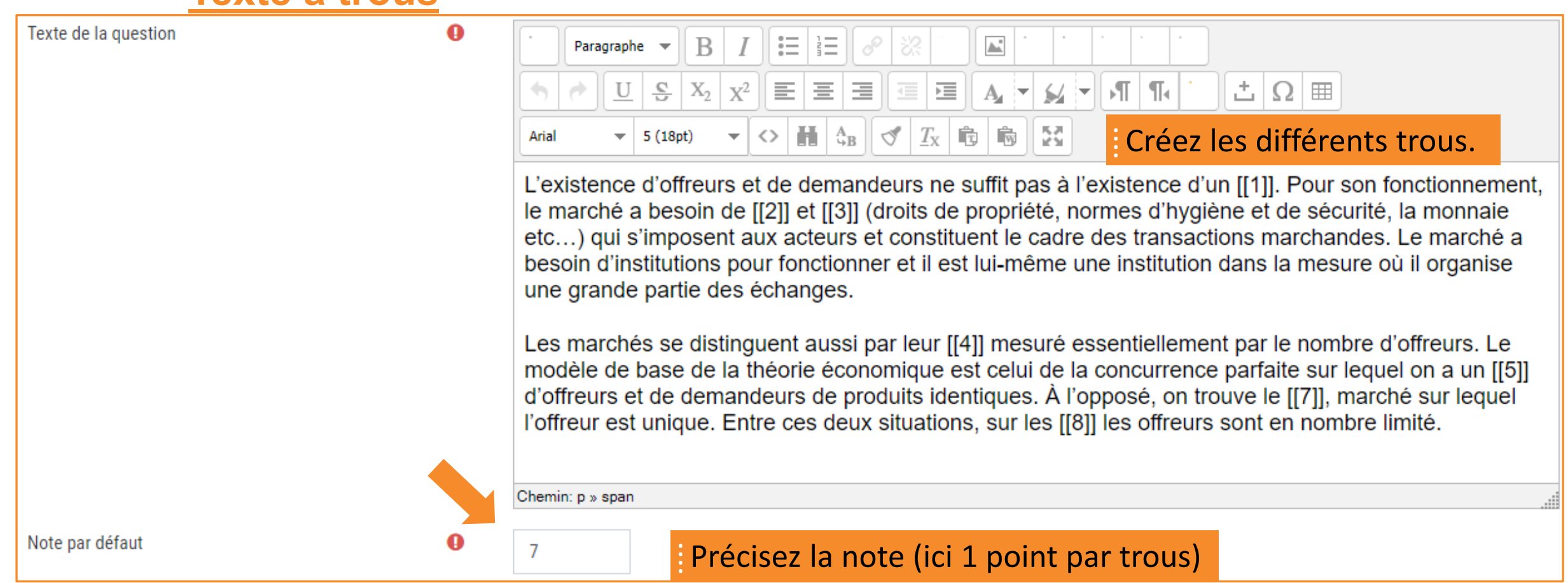

**9. Ajouter des questions dans la banque de questions**

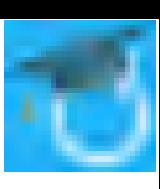

### **Texte à trous**

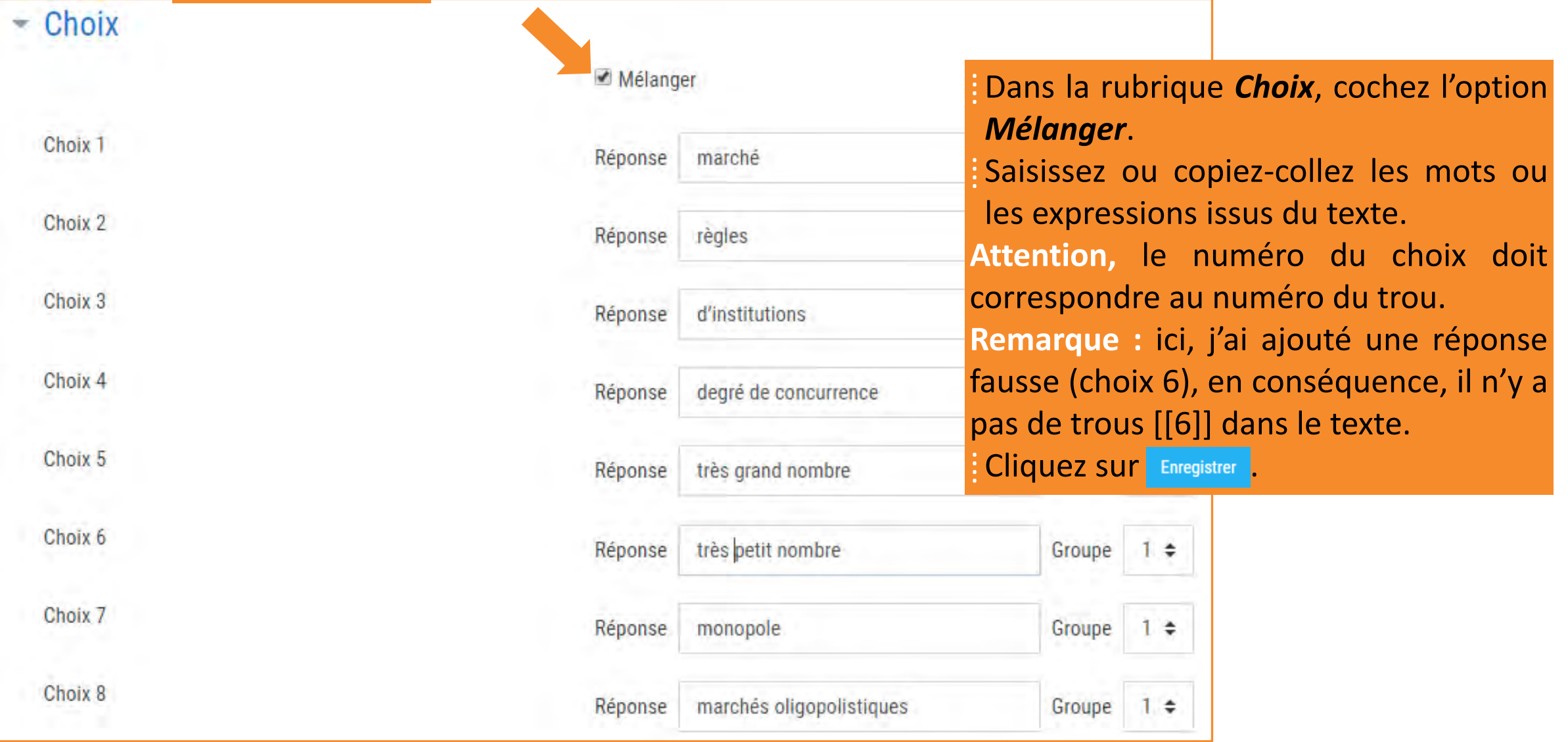

**9. Ajouter des questions dans la banque de questions Texte à trous**

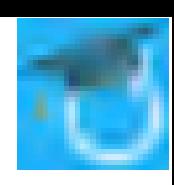

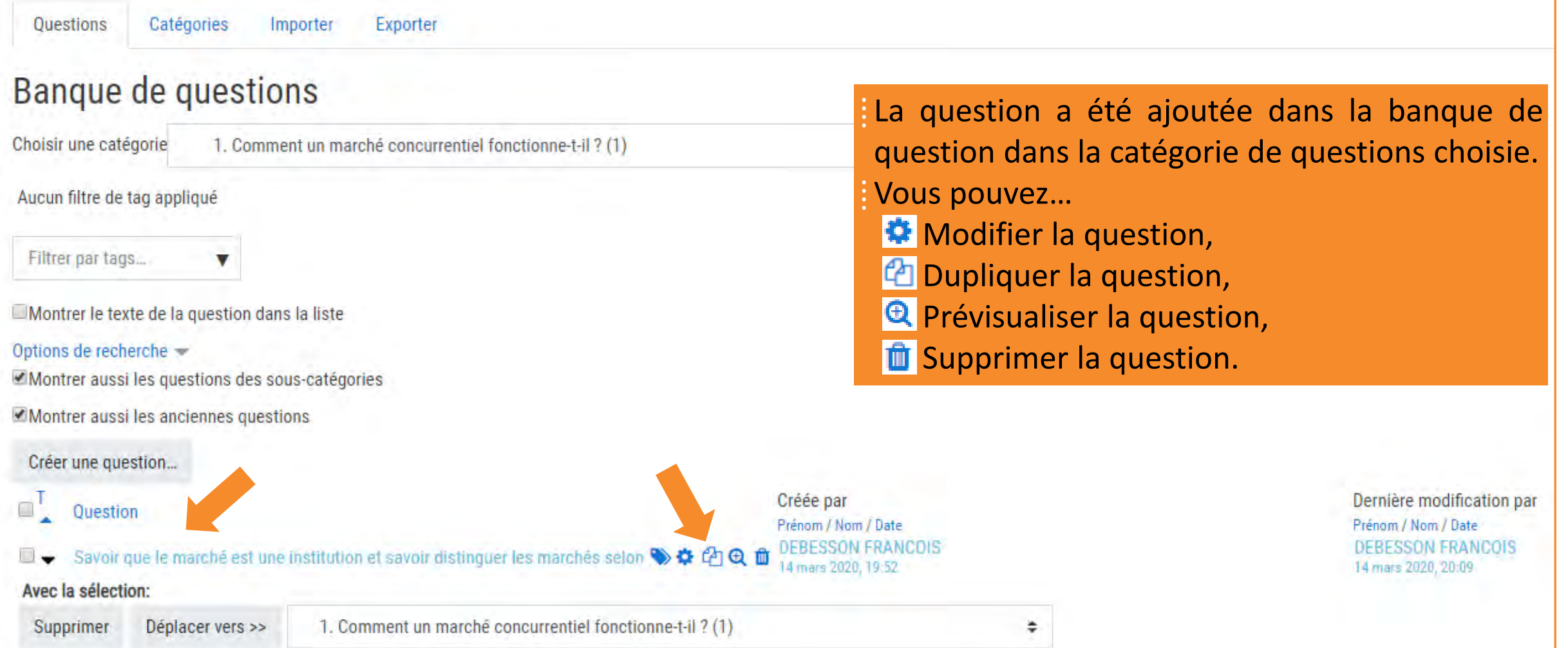

### **9. Ajouter des questions dans la banque de questions Vrai/Faux**

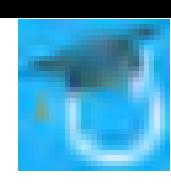

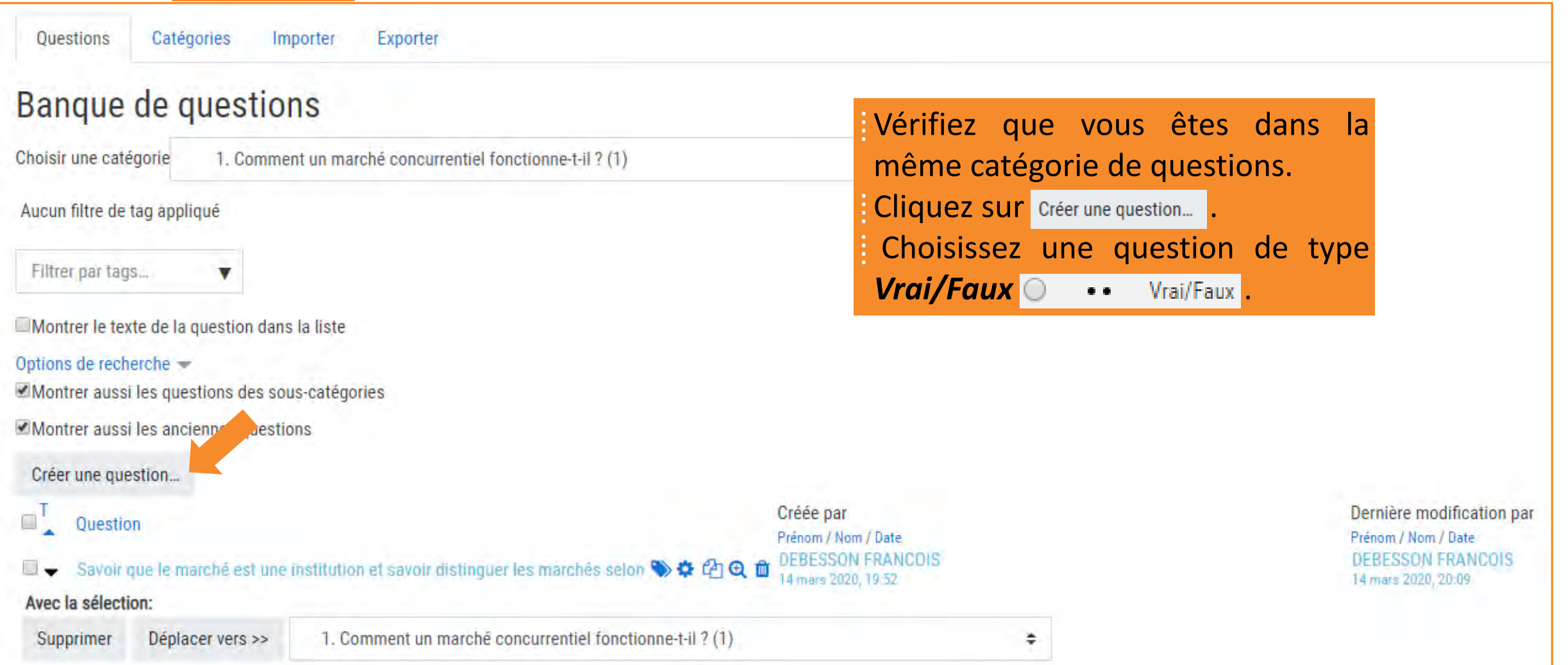

### **9. Ajouter des questions dans la banque de questions**

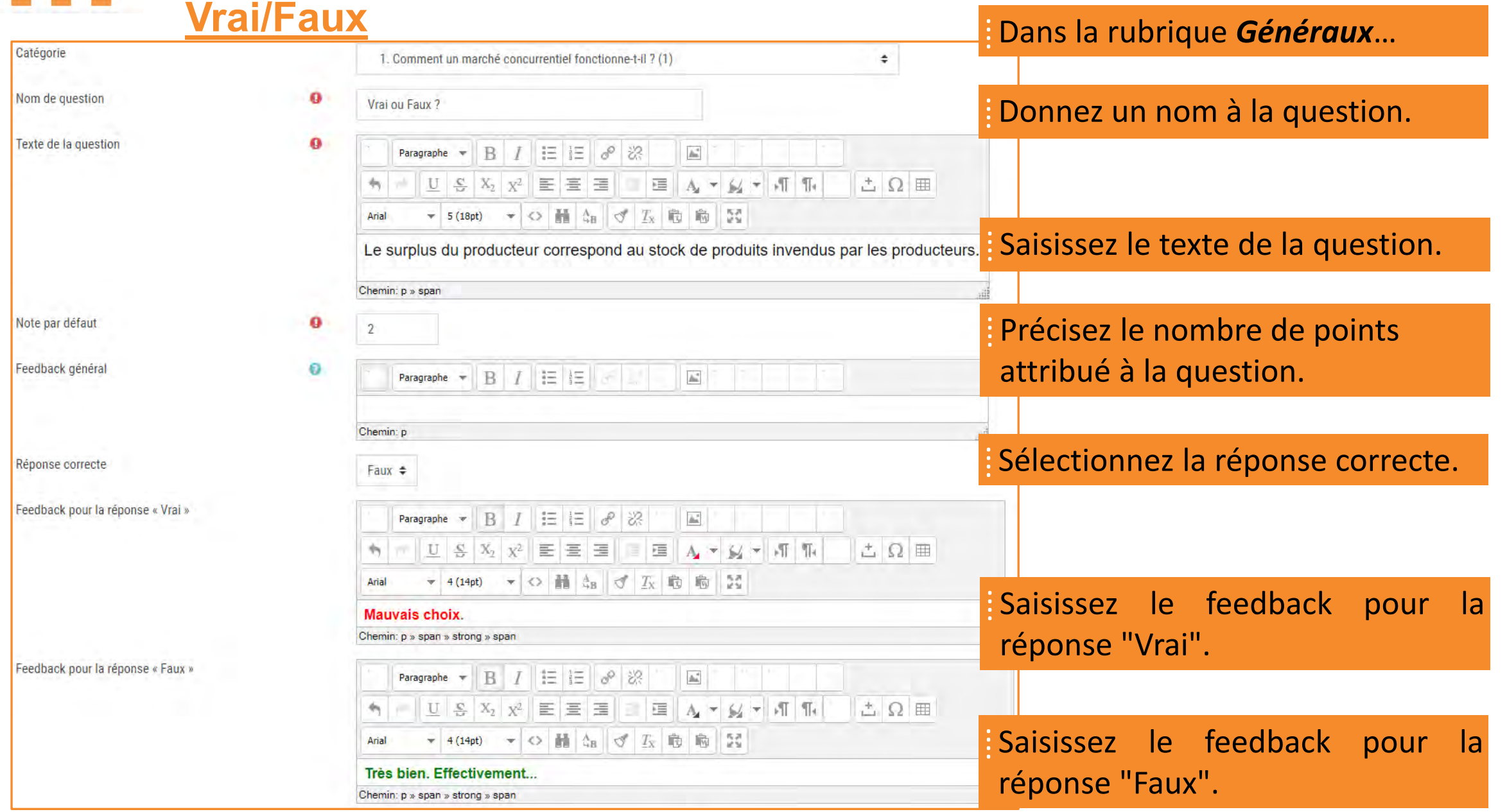

[François Debesson](mailto:francois.debesson@ac-orleans-tours.fr) – Lycée Marguerite de Navarre - Bourges

Sciences économiques et sociales - 2019-2020

### **9. Ajouter des questions dans la banque de questions Vrai/Faux**

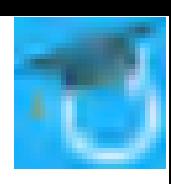

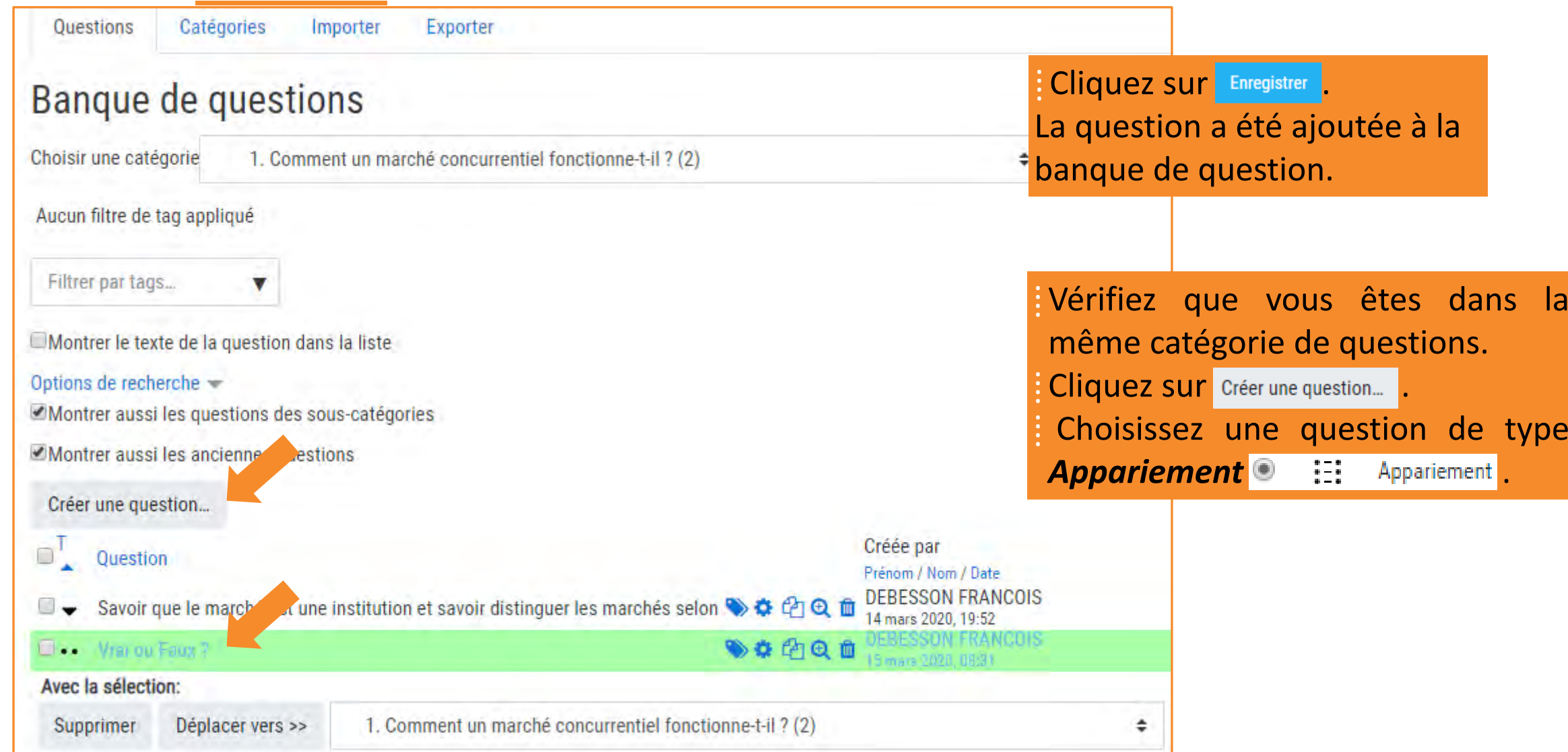

#### [François Debesson](mailto:francois.debesson@ac-orleans-tours.fr) – Lycée Marguerite de Navarre - Bourges

### Sciences économiques et sociales - 2019-2020

**9. Ajouter des questions dans la banque de questions Appariement**

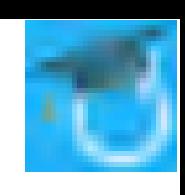

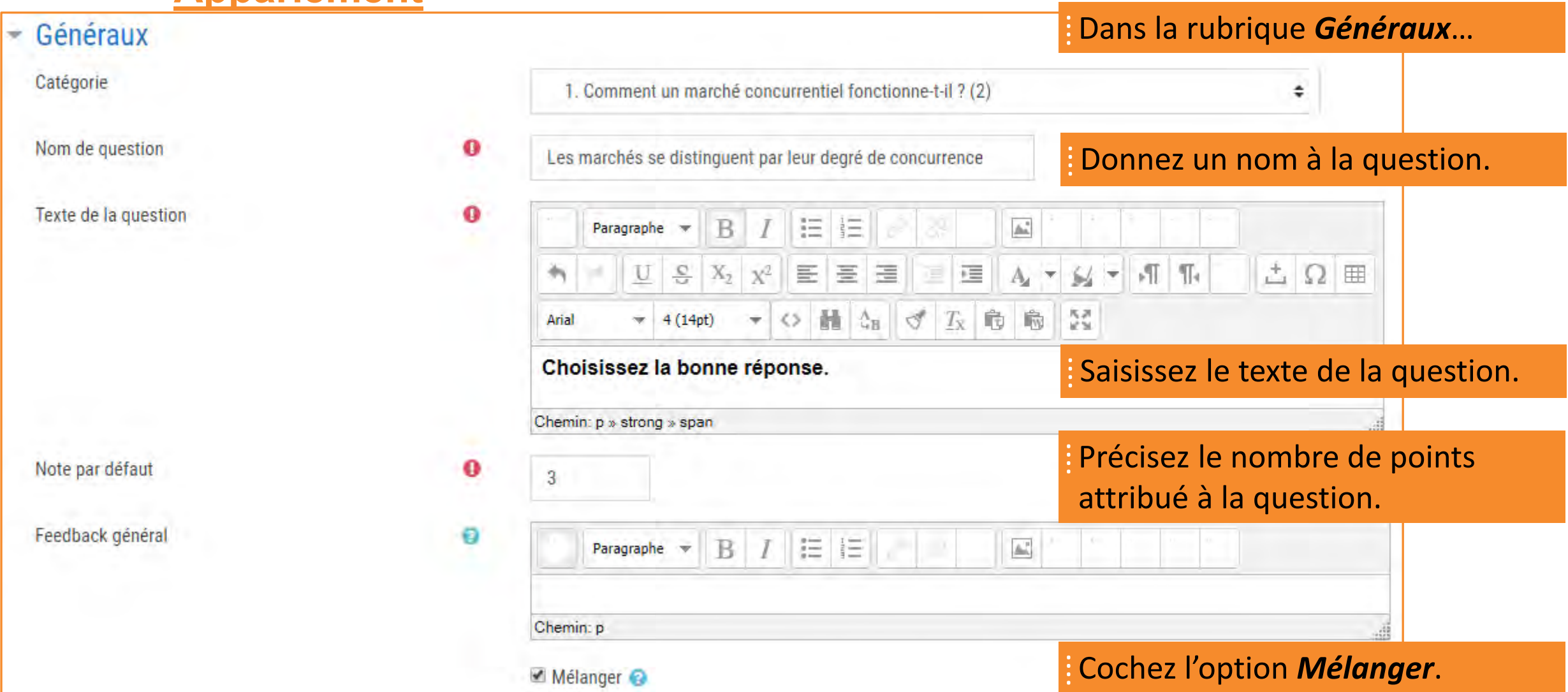

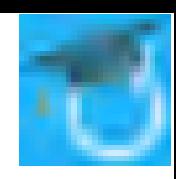

### **9. Ajouter des questions dans la banque de questions Appariement**

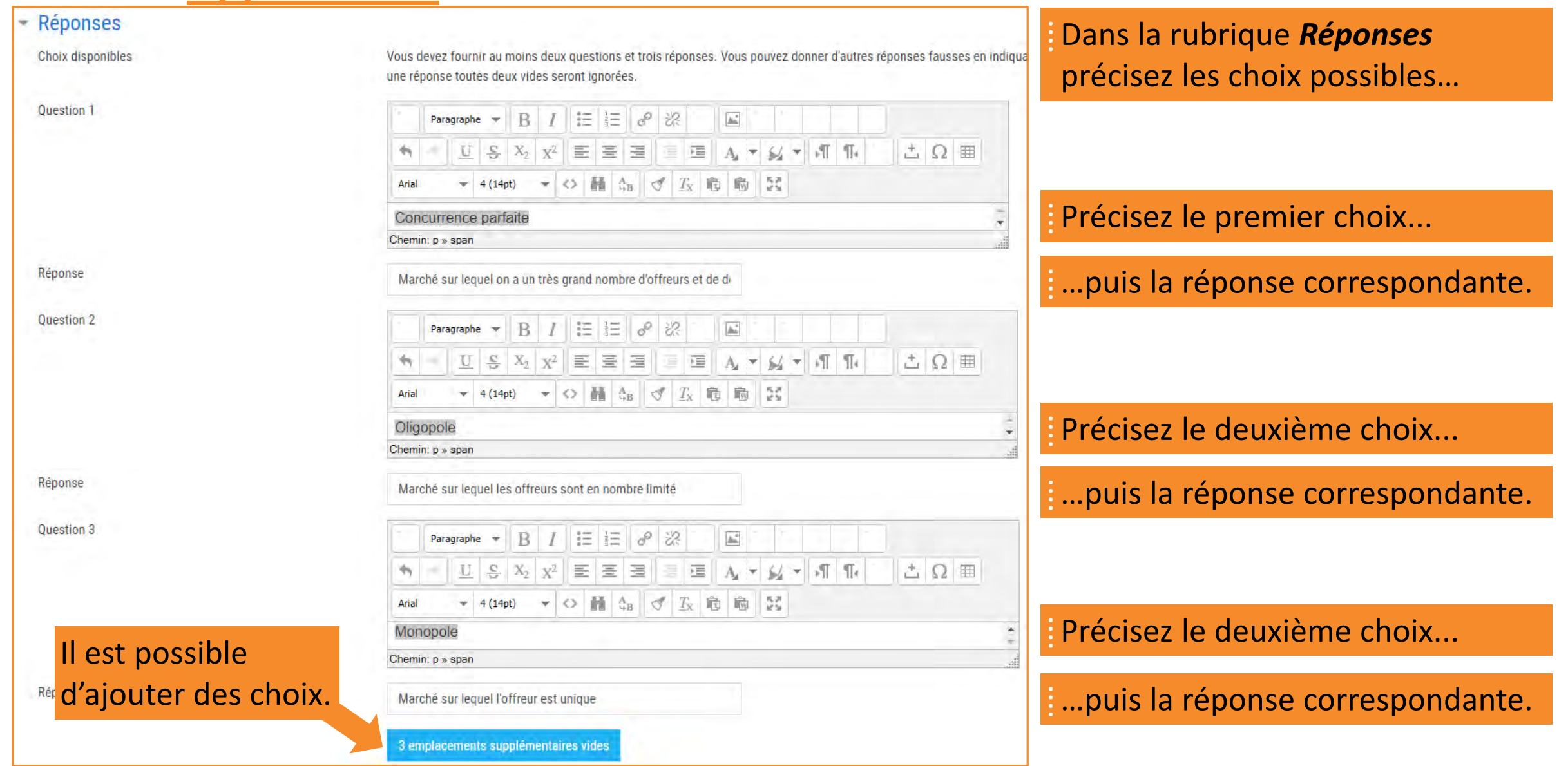

[François Debesson](mailto:francois.debesson@ac-orleans-tours.fr) – Lycée Marguerite de Navarre - Bourges

Sciences économiques et sociales - 2019-2020

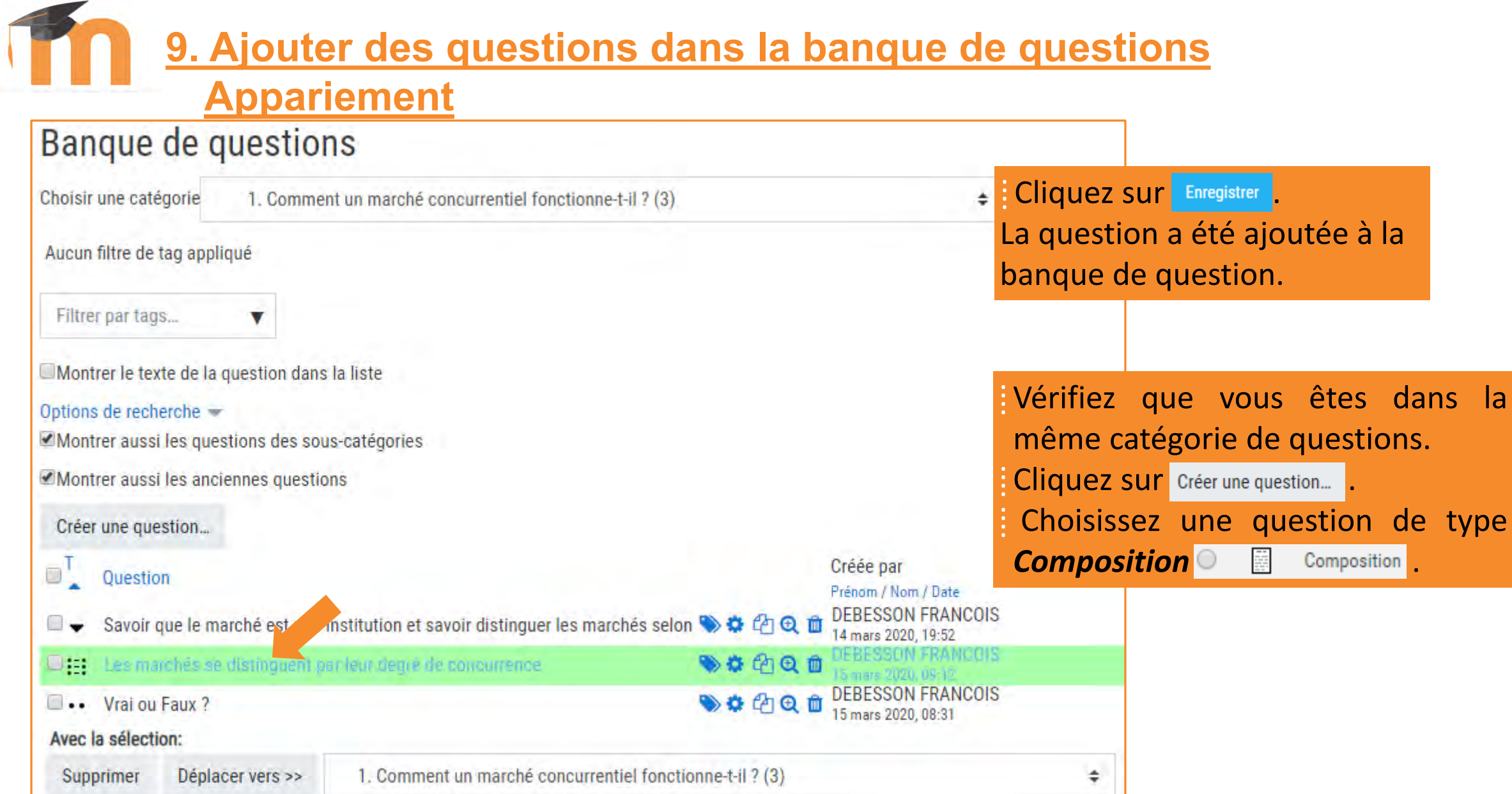

**9. Ajouter des questions dans la banque de questions Composition**

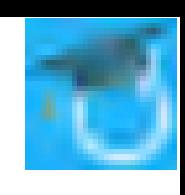

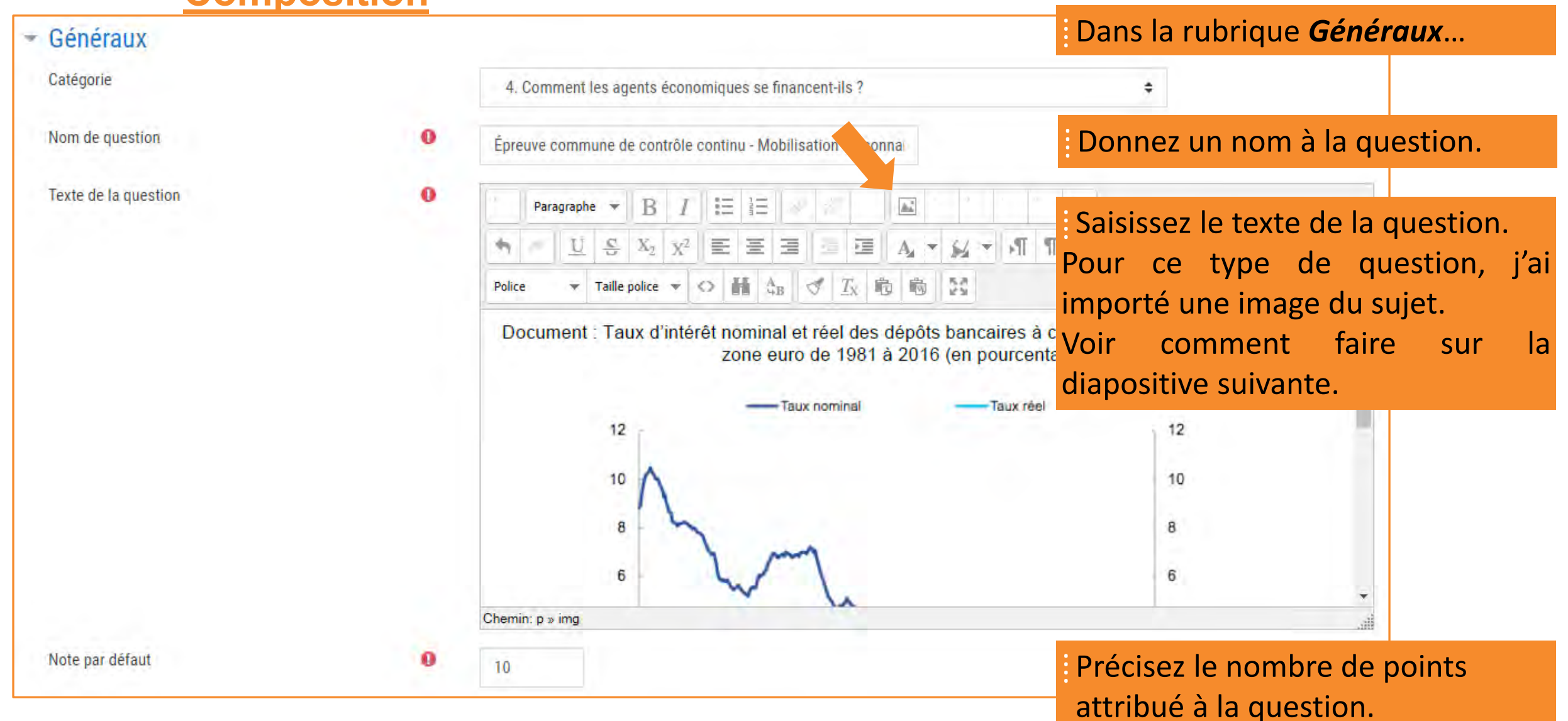

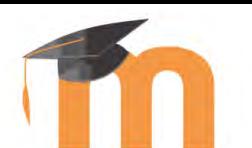

### **9. Ajouter des questions dans la banque de questions**

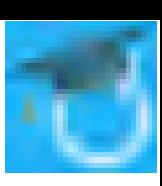

## **Composition**

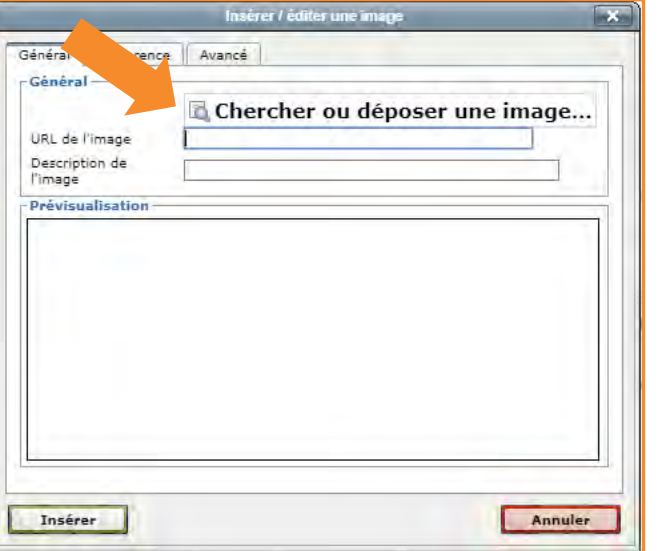

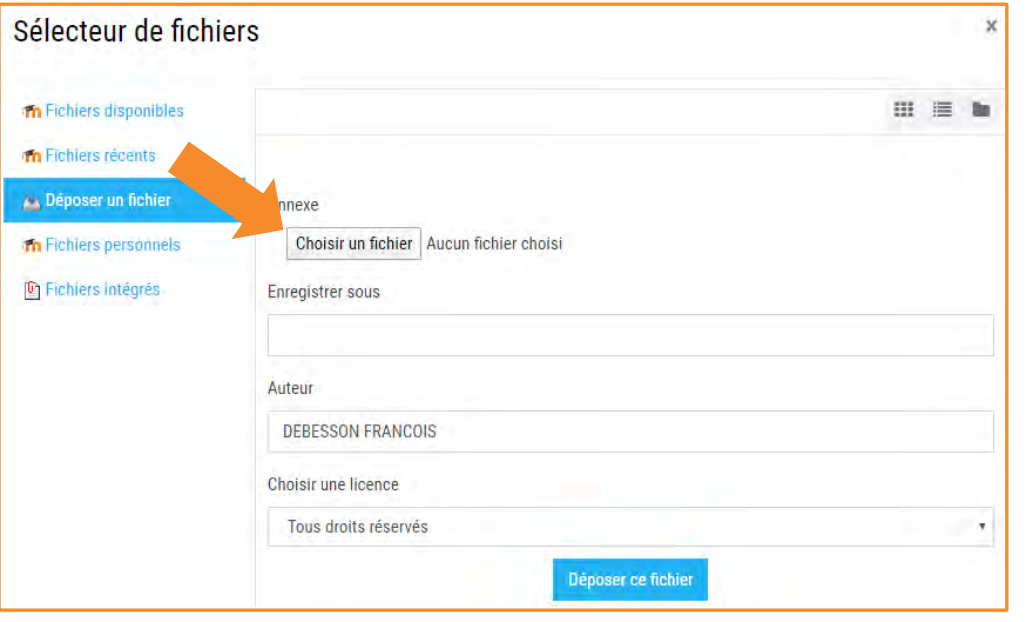

### ⁞ Dans *Texte de la question*…

⁞ Cliquez sur *Insérer / éditer une image* dans la barre d'outils. ⁞ Dans la fenêtre qui s'affiche, cliquez sur *Chercher ou déposer une image*. Dans le *Sélecteur de fichier*, cliquez sur **puis de la puis de la contratat de la contratat de la contratat de la contratat de la contratat de la contratat de la contratat de la contratat de la contratat de la contratat d SUr** Choisir un fichier Sélectionnez le fichier à importer puis cliquez sur Déposer ce fichier puis sur Insérer Dans la boîte de dialogue qui s'affiche, cliquez sur  $\vert \quad$ <sup>ok</sup>

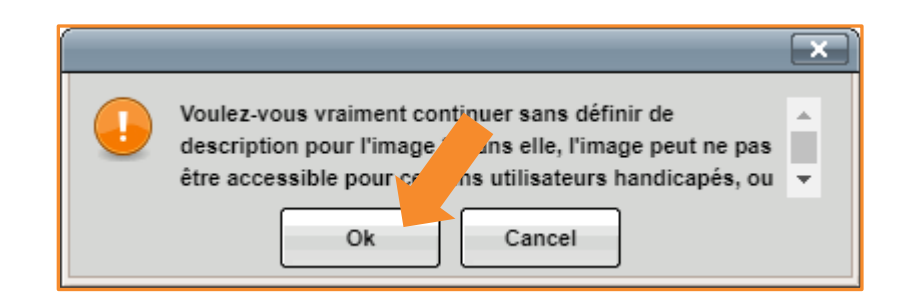

[François Debesson](mailto:francois.debesson@ac-orleans-tours.fr) – Lycée Marguerite de Navarre - Bourges

**9. Ajouter des questions dans la banque de questions Composition**

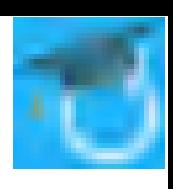

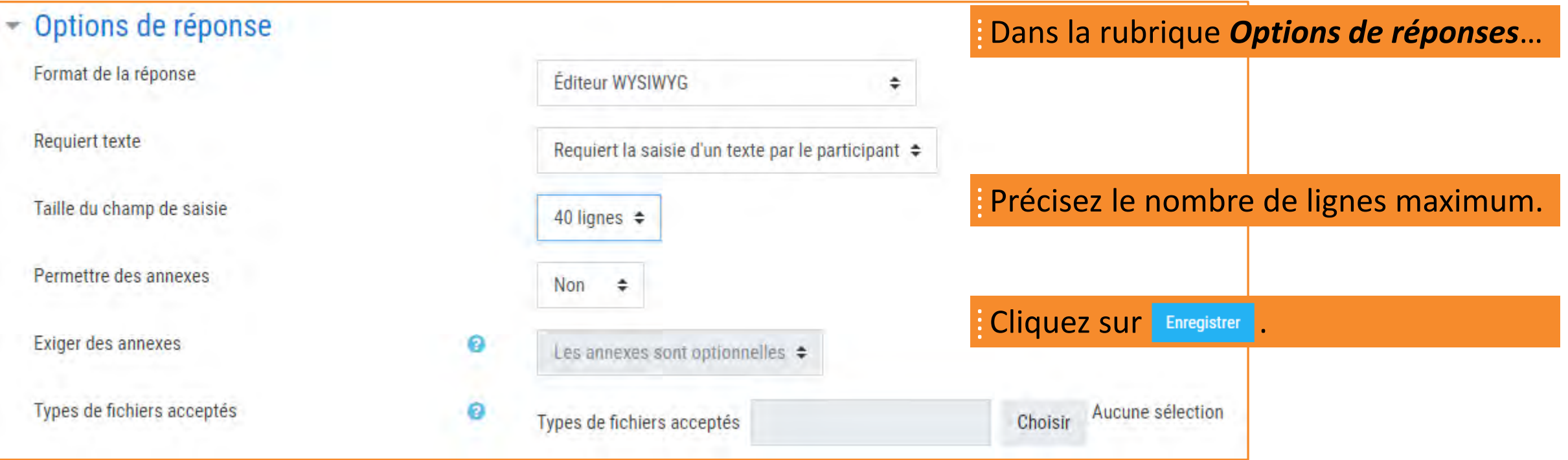

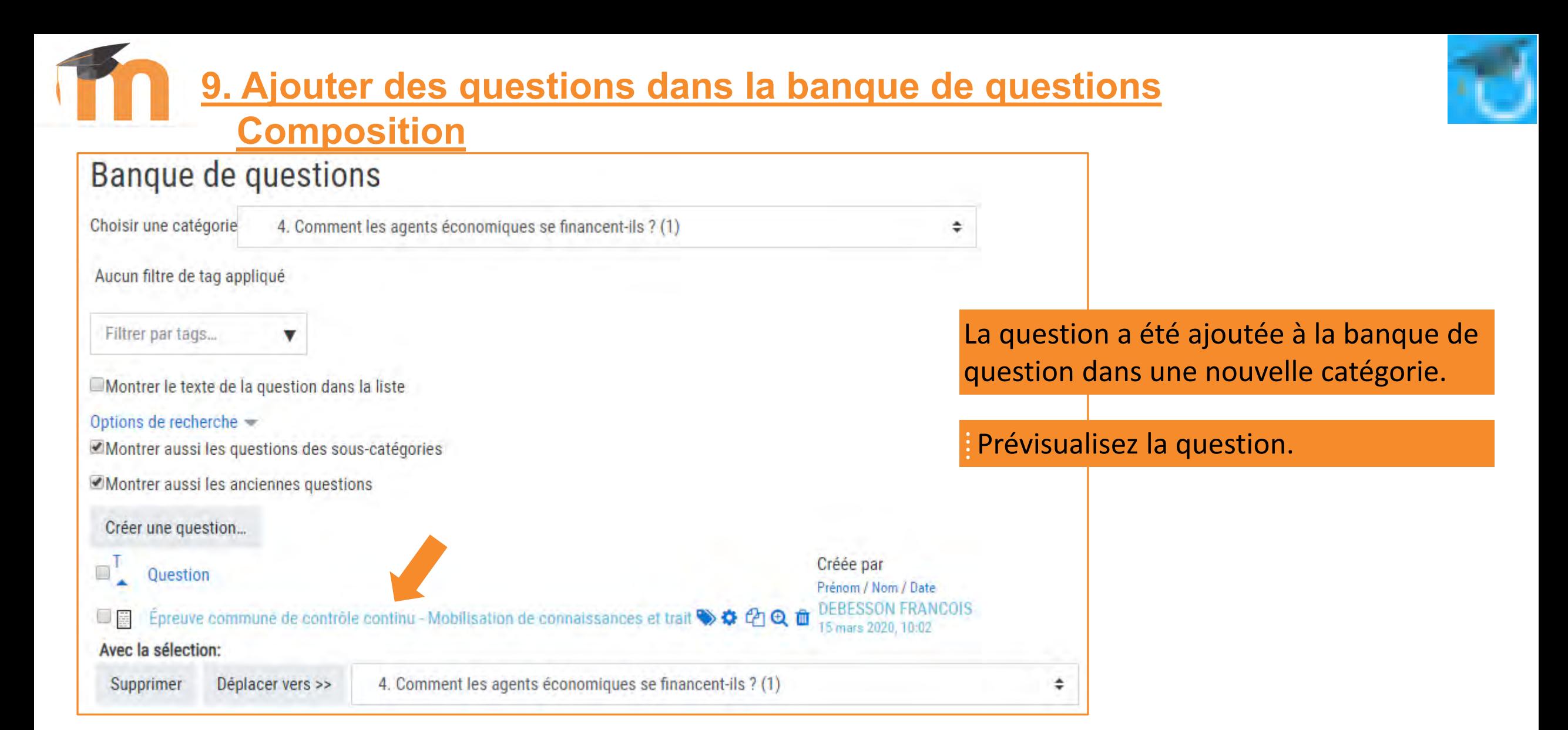

# **9. Ajouter des questions dans la banque de questions**

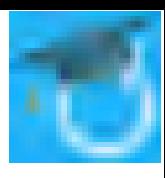

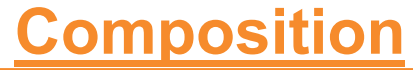

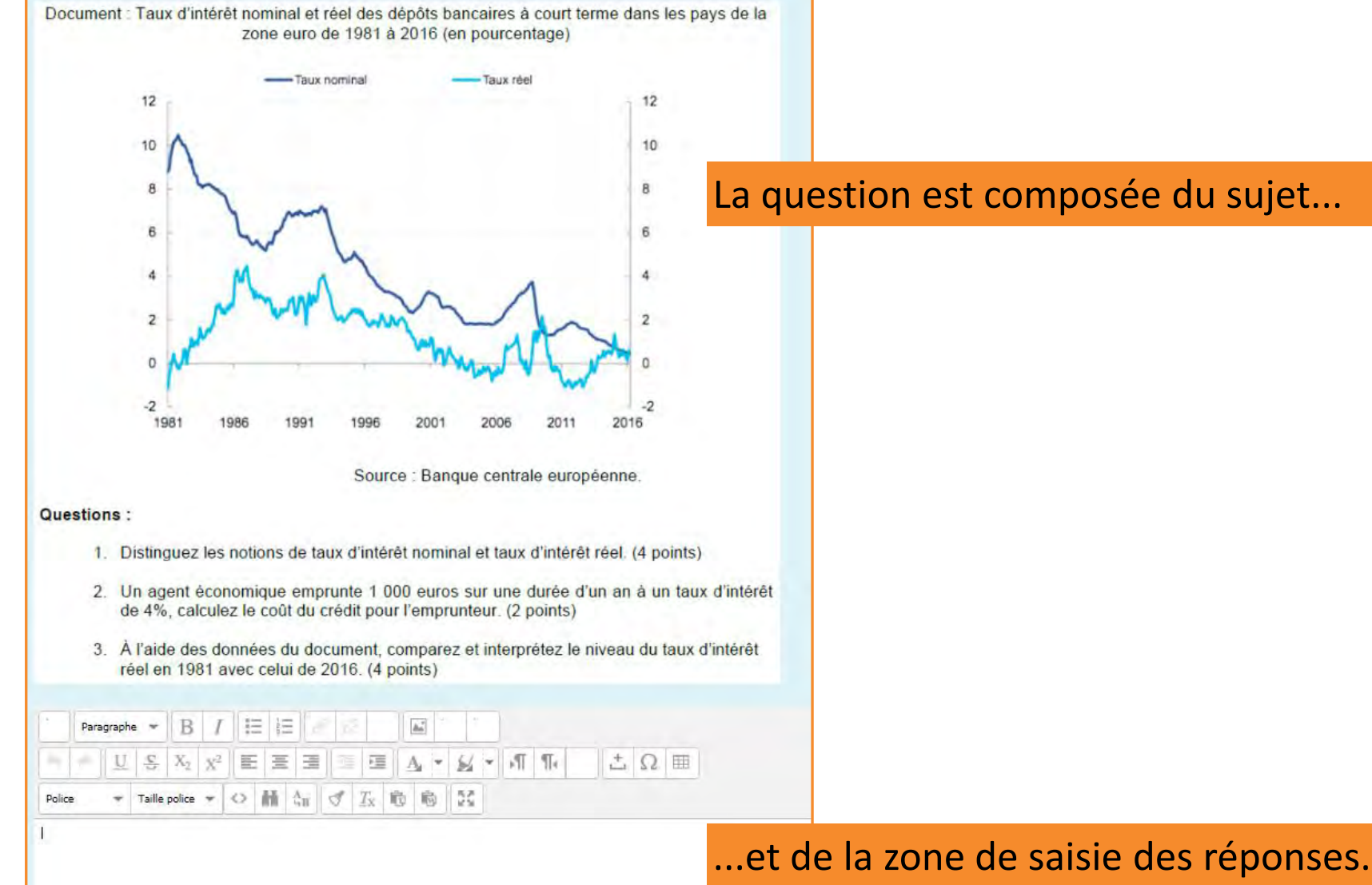

### La question est composée du sujet...

[François Debesson](mailto:francois.debesson@ac-orleans-tours.fr) – Lycée Marguerite de Navarre - Bourges

#### Sciences économiques et sociales - 2019-2020

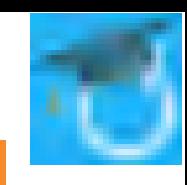

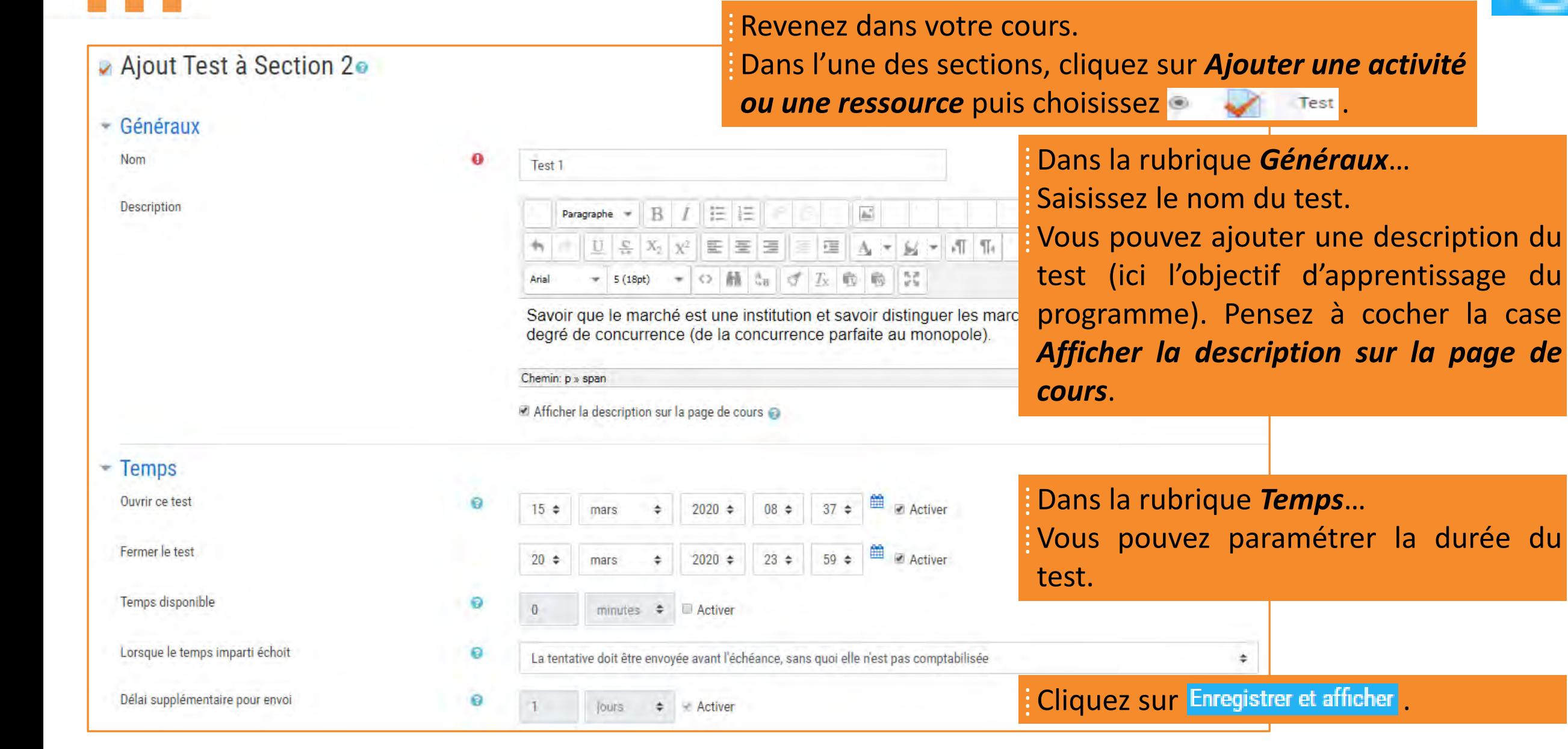

### [François Debesson](mailto:francois.debesson@ac-orleans-tours.fr) – Lycée Marguerite de Navarre - Bourges

### Sciences économiques et sociales - 2019-2020

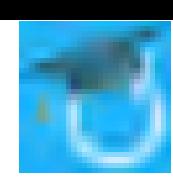

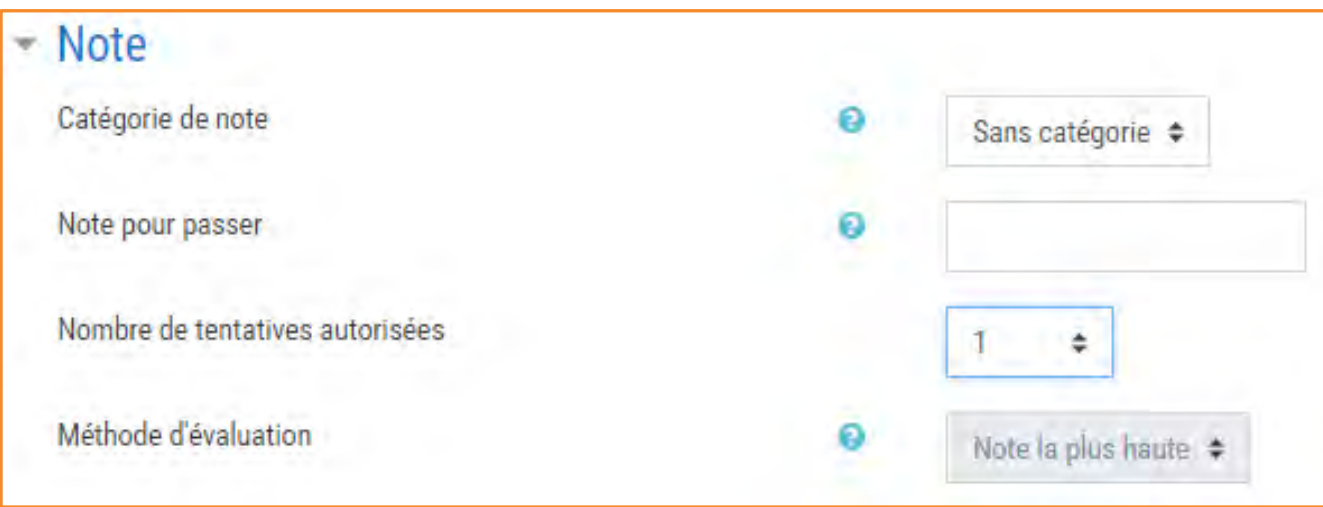

⁞ Dans la rubrique *Note*… ⁞ Précisez le *Nombre de tentatives autorisées*. Si vous autorisez plusieurs tentatives, précisez la méthode d'évaluation.

: Cliquez sur Enregistrer et afficher

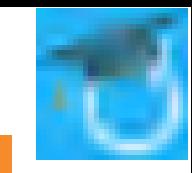

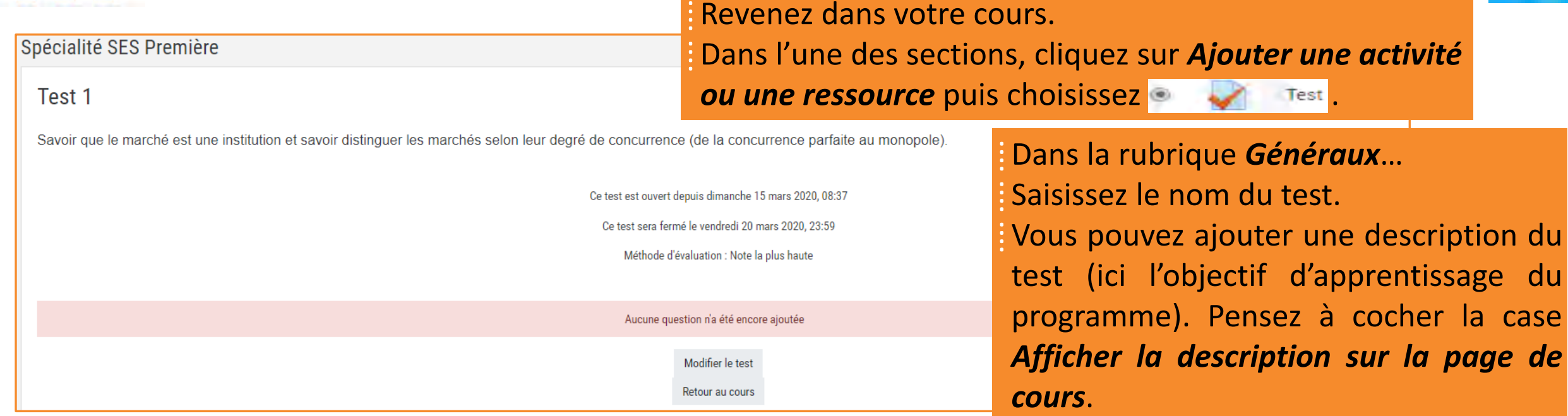

⁞ Dans la rubrique *Temps*…

⁞ Vous pouvez paramétrer la durée du test.

: Cliquez sur Enregistrer et afficher

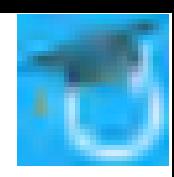

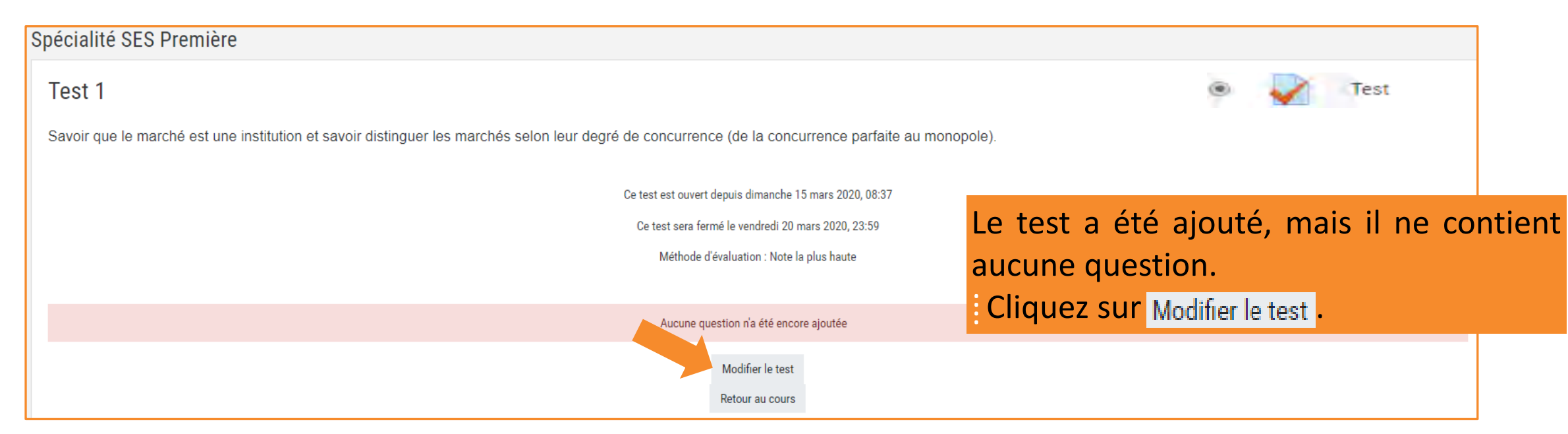

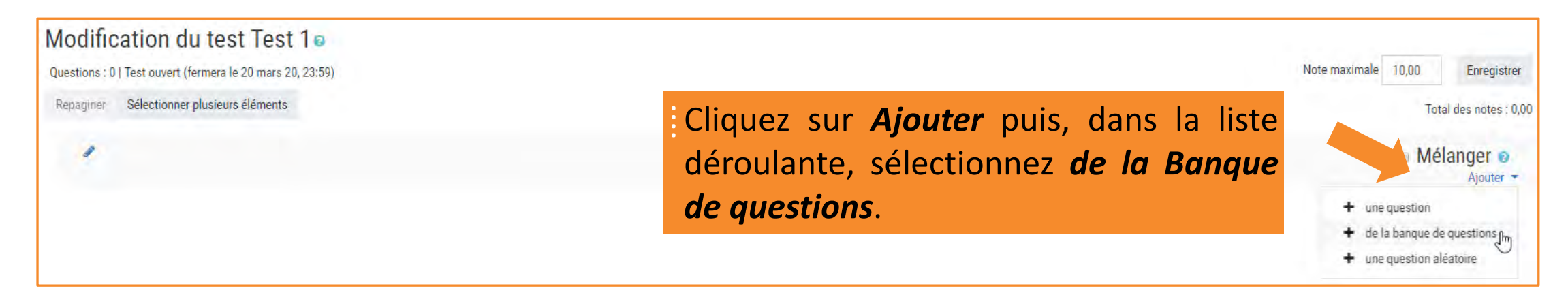

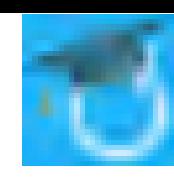

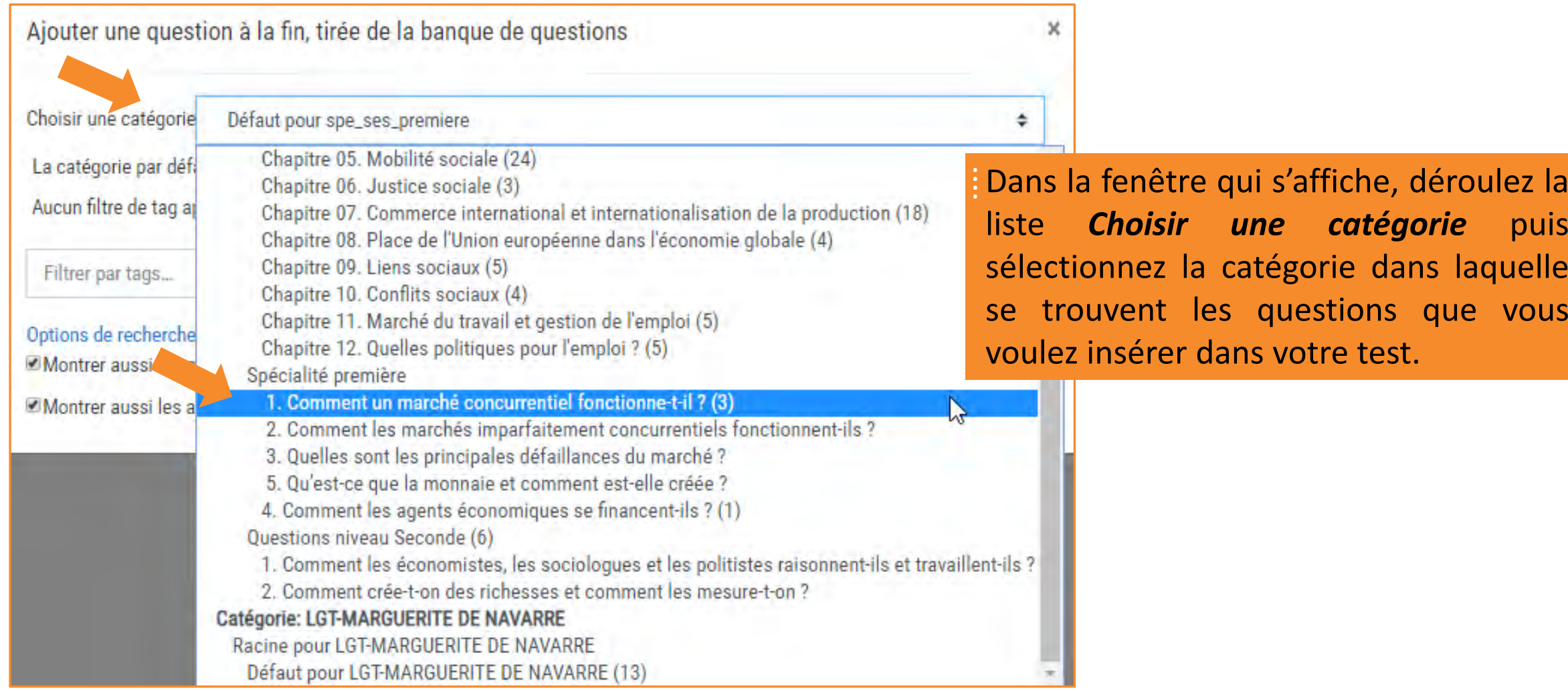

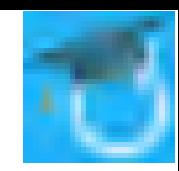

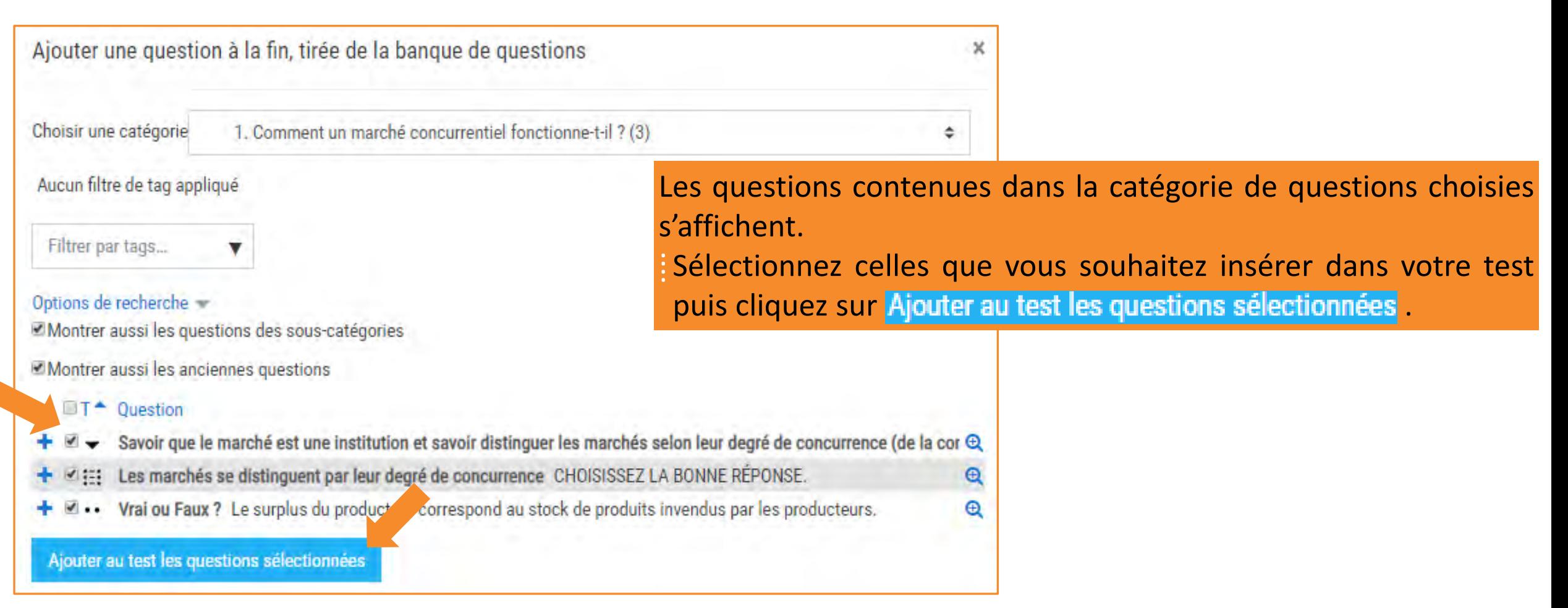

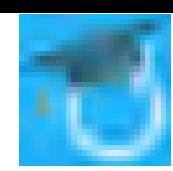

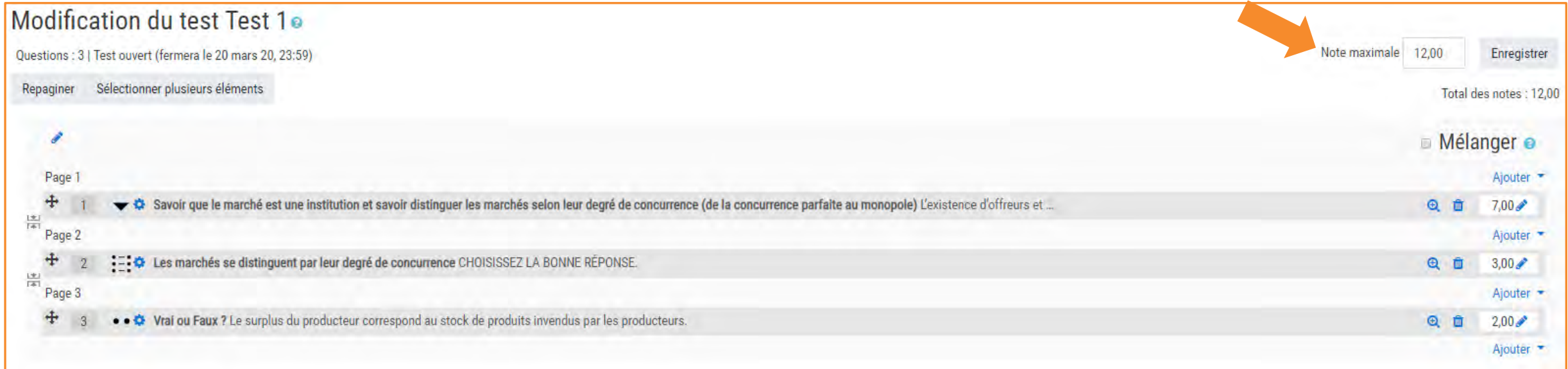

Les questions ont été ajoutées dans le test. ⁞ Ajustez la note maximale en fonction des notes des différentes questions puis cliquez sur Enregistrer Il est possible d'ajouter des questions issues d'une autre catégorie de questions en cliquant sur *Ajouter*.

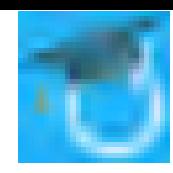

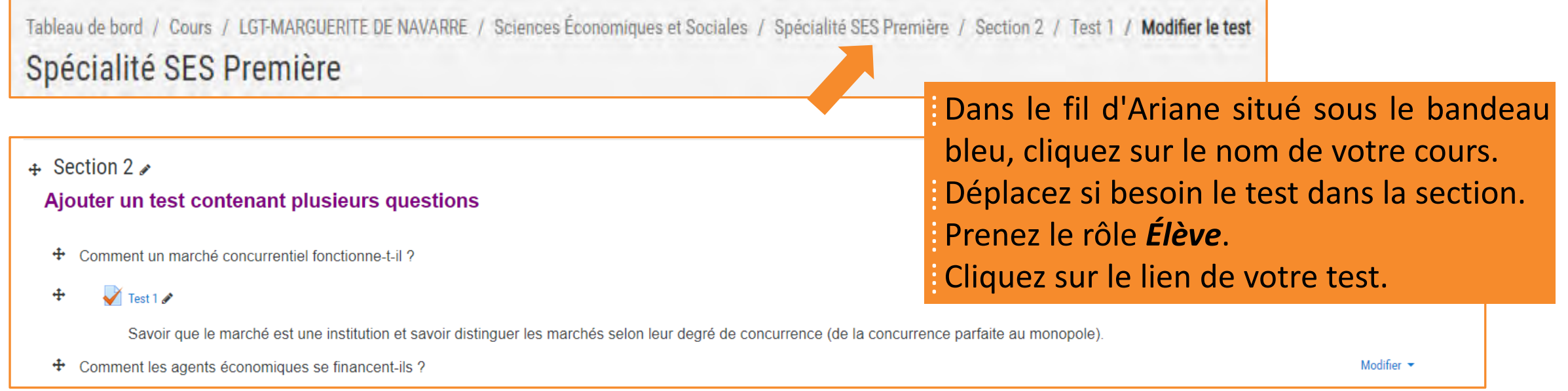

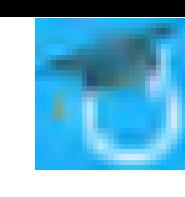

#### FRANCOIS DEBESSON Marguerite de Navarre Français (fr)  $\star$ **NAVIGATION DU TEST** Tableau de bord / Cours / LGT-MARGUERITE DE NAVARRE / Sciences Économiques et Sociales / Spécialité SES Première / Section 2 / Test 1 Spécialité SES Première **Question 1** L'existence d'offreurs et de demandeurs ne suffit pas à l'existence d'un Choisir.. • Pour son fonctionnement, le marché a besoin de Choisir.  $e$  et Pas encore répondu **Choisir** ◆ (droits de propriété, normes d'hygiène et de sécurité, la monnaie etc...) qui s'imposent aux acteurs et constituent le cadre des transactions marchandes. Le marché a Noté sur 7.00 besoin d'institutions pour fonctionner et il est lui-même une institution dans la mesure où il organise une grande partie des échanges **₩** Marquer la question Les marchés se distinguent aussi par leur Choisir. \* mesuré essentiellement par le nombre d'offreurs. Le modèle de base de la théorie économique est celui de la d'offreurs et de demandeurs de produits identiques. À l'opposé, on trouve le Choisir. concurrence parfaite sur lequel on a un Choisir. • marché sur lequel l'offreur est unique. Entre ces deux situations, sur les Choisir. • les offreurs sont en nombre limité. ⁞ Dans le bloc *Navigation* du test, les trois vignettes indiquent Page suivante que le test comporte trois questions. ⁞ Pour passer d'une question à l'autre, il suffit de cliquer sur la vignette ou sur Page suivante / Page précédente **NAVIGATION DU TEST** Tableau de bord / Cours / LGT-MARGUERITE DE NAVARRE / Sciences Éc Spécialité SES Première Terminer le test. **Question 2** Choisissez la bonne réponse. Pas encore répondu Monopole Choisir... Noté sur 3,00 Concurrence parfaite Choisir... Marquer la  $\Rightarrow$ question Oligopole Choisir...  $\Rightarrow$ Page précédente Page suivant

#### [François Debesson](mailto:francois.debesson@ac-orleans-tours.fr) – Lycée Marguerite de Navarre - Bourges

Sciences économiques et sociales - 2019-2020

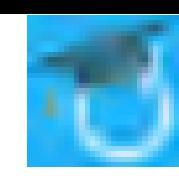

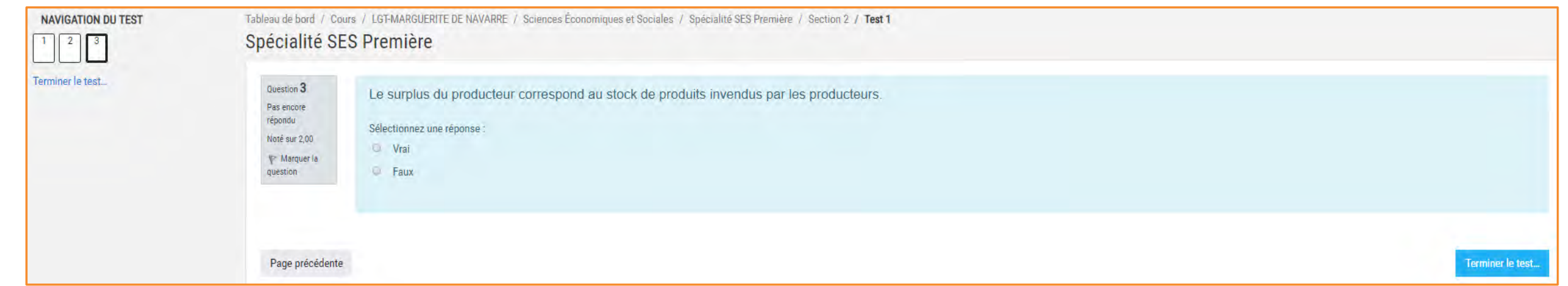

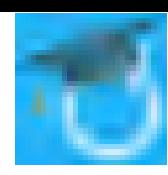

#### Marguerite de Navarre Français (fr) =

Tableau de bord / Cours / LGT-MARGUERITE DE NAVARRE / Sciences Économiques et Sociales / Spécialité SES Première / Section 2 / Test 2 / Prévisualisation Spécialité SES Première

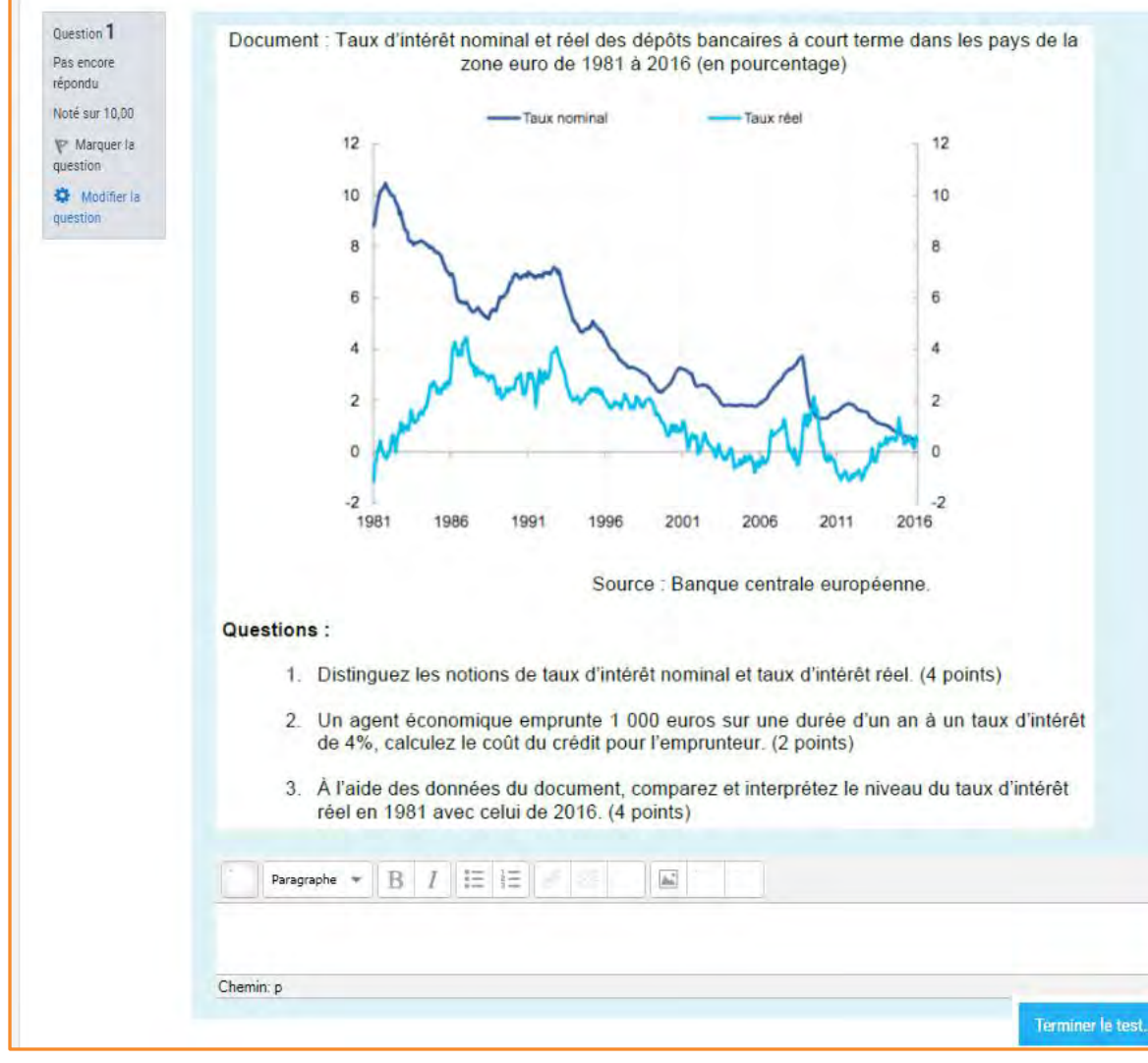

### ⁞ La composition. Ici, elle a été insérée dans un deuxième test.

[François Debesson](mailto:francois.debesson@ac-orleans-tours.fr) – Lycée Marguerite de Navarre - Bourges

### **10. Ajouter un test dans un cours et y insérer des questions (le test côté élève)**

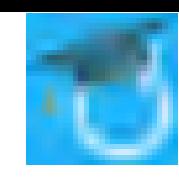

### Section 2 Ajouter un test l'élève connecté à l'ENT accède au cours. ⁞ Il clique sur lien permettant d'accéder à Comment un mar la page contenant le test.  $\sqrt{1}$  Test 1

### Test 1

Savoir que le marché est une institution et savoir distinguer les marchés selon leur degré de concurrence (de la concurrence parfaite au monopole).

⁞ Les dates et heures d'ouverture et de fermeture du test lui sont rappelées.  $\frac{1}{2}$  L'accès au test se fait en cliquant sur Faire le test.

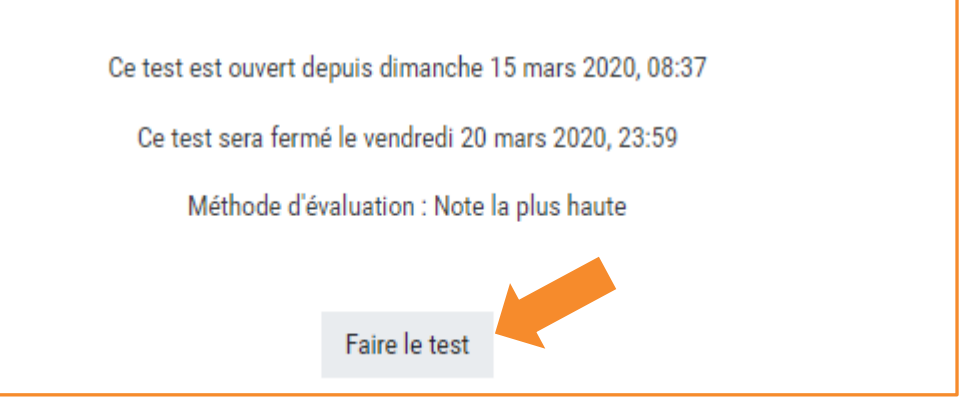

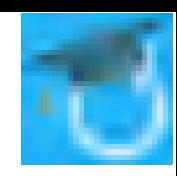

### **(le test côté élève)**

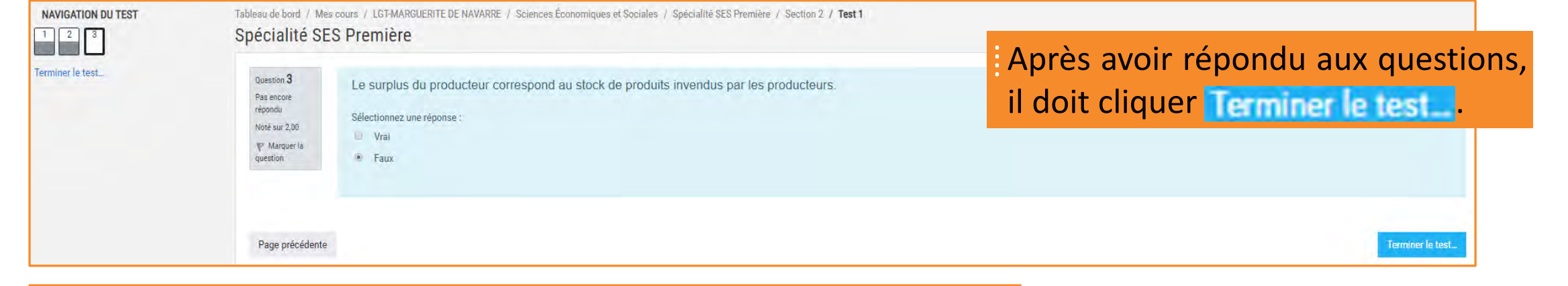

### Spécialité SES Première

Test 1 Résumé de la tentative Libellé de la question

### ⁞Un récapitulatif s'affiche.

Peut encore modifier ses réponses en cliquant sur Retour à la tentative. Pour achever son travail il doit cliquer sur Tout envoyer et terminer ⁞ Il devra confirmer son envoi.

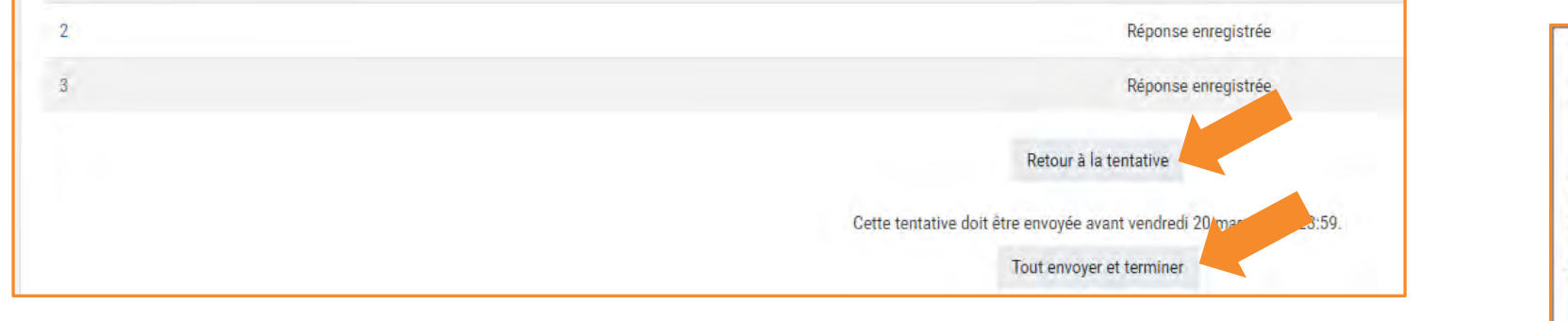

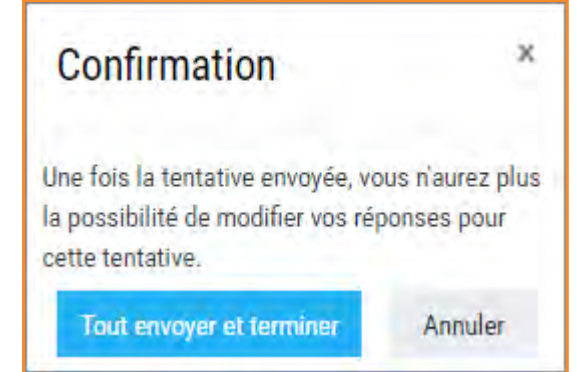

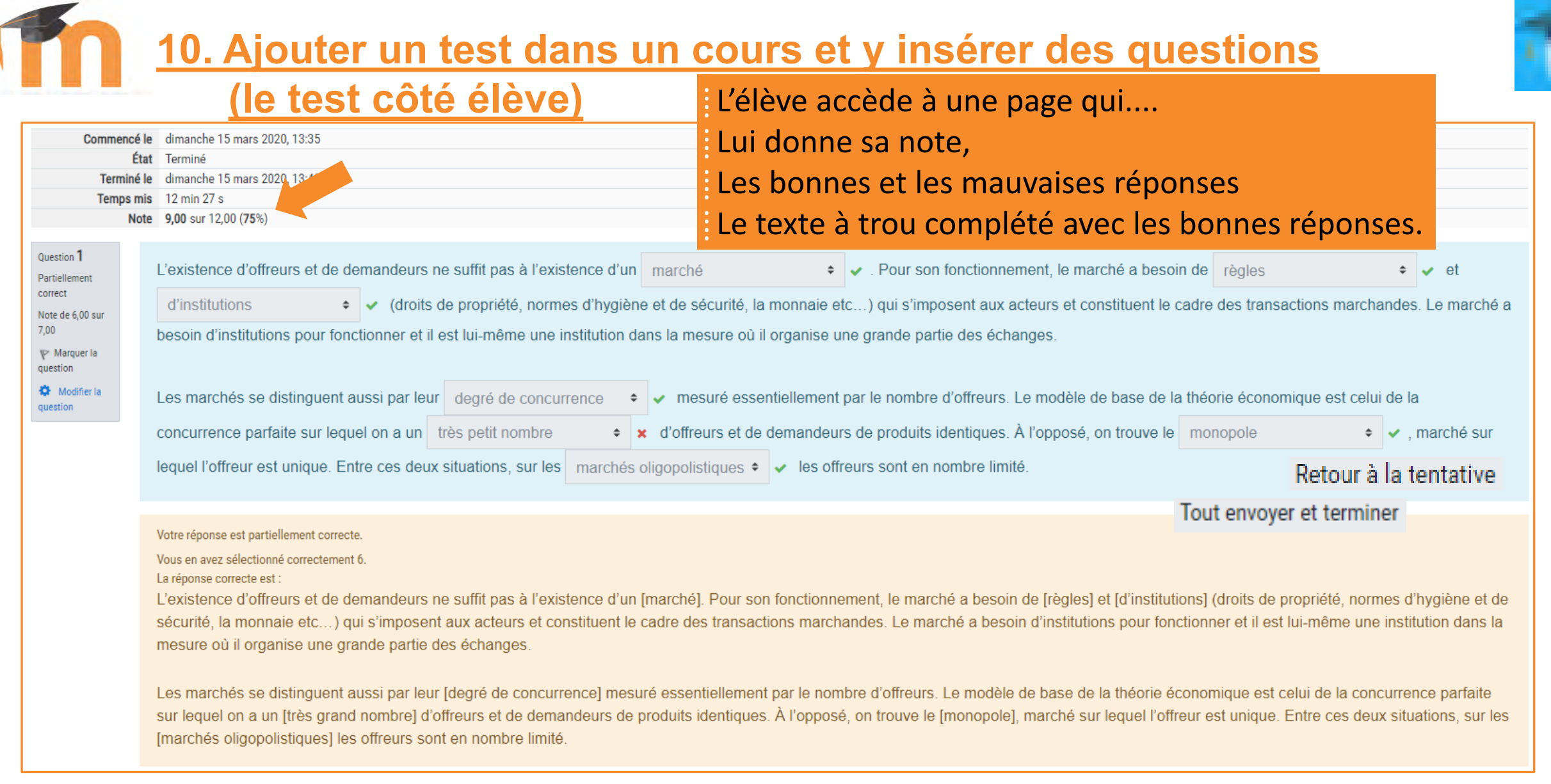

۹

### **10. Ajouter un test dans un cours et y insérer des questions (le test côté élève)**

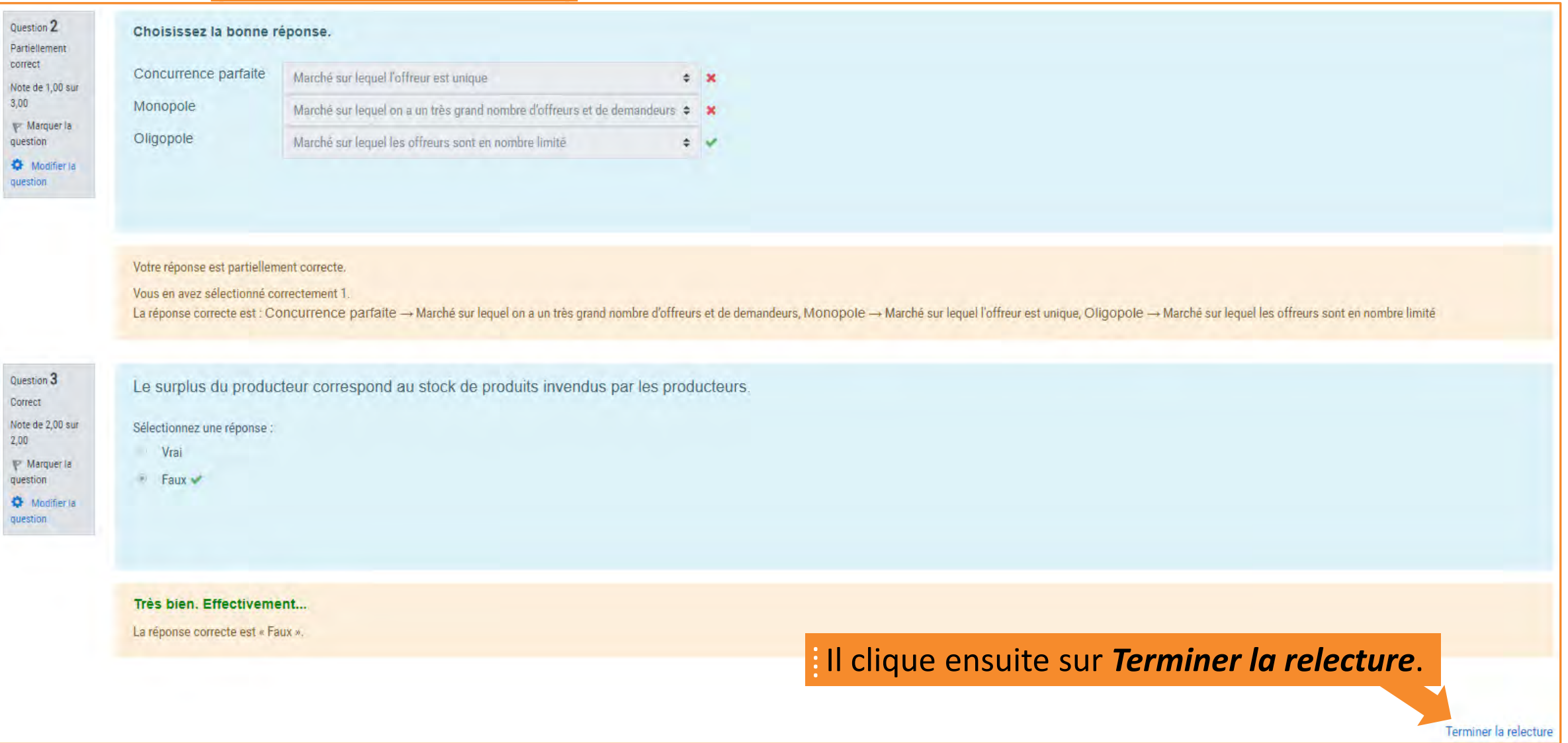
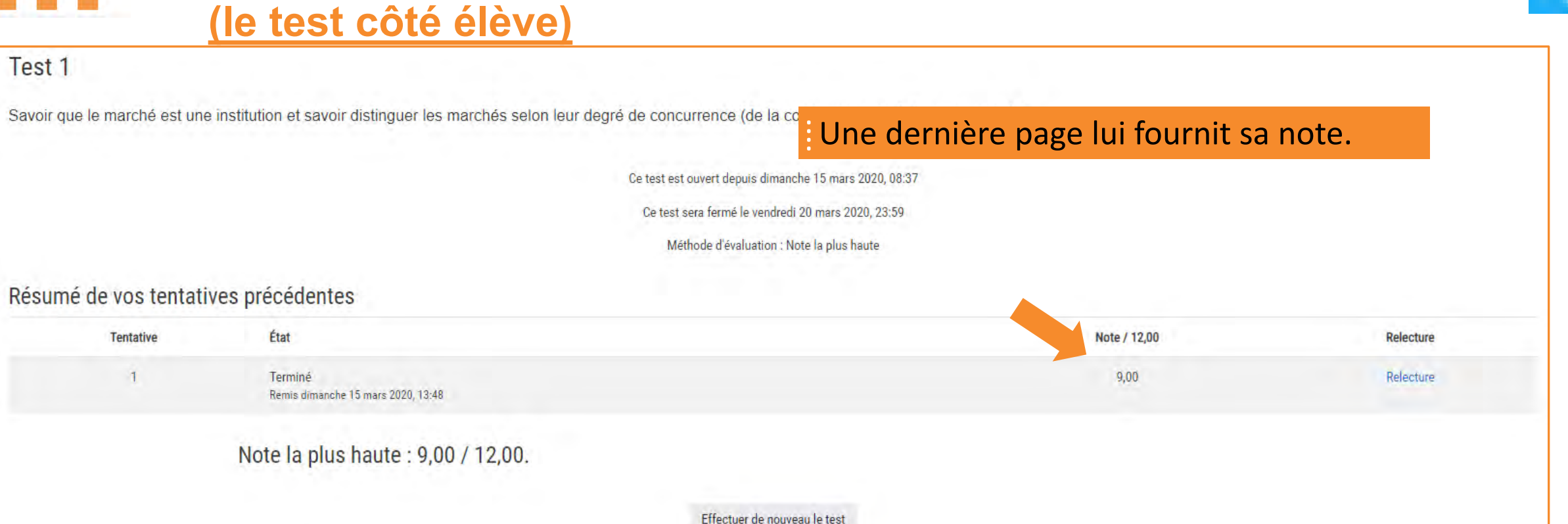

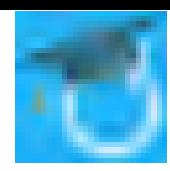

### **Visualiser les travaux des élèves**

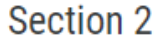

#### Ajouter un test contenant plusieurs questions

Comment un marché concurrentiel fonctionne-t-il?  $\sqrt{\phantom{a}}$  Test 1

⁞ ...ensuite, dans la nouvelle page qui s'affiche, il clique sur *Résultats* dans le bloc *Administration*.

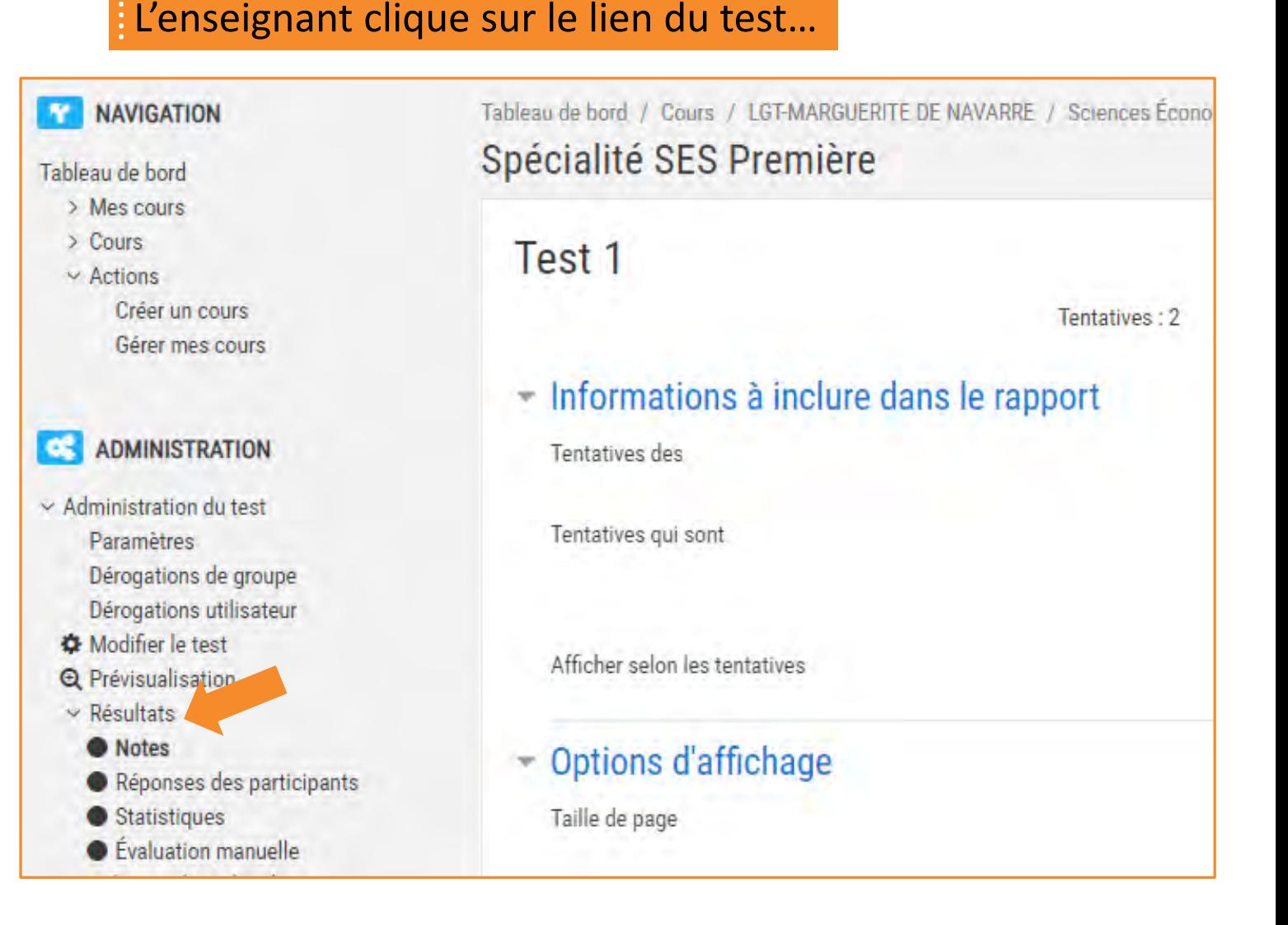

### **Visualiser les travaux des élèves**

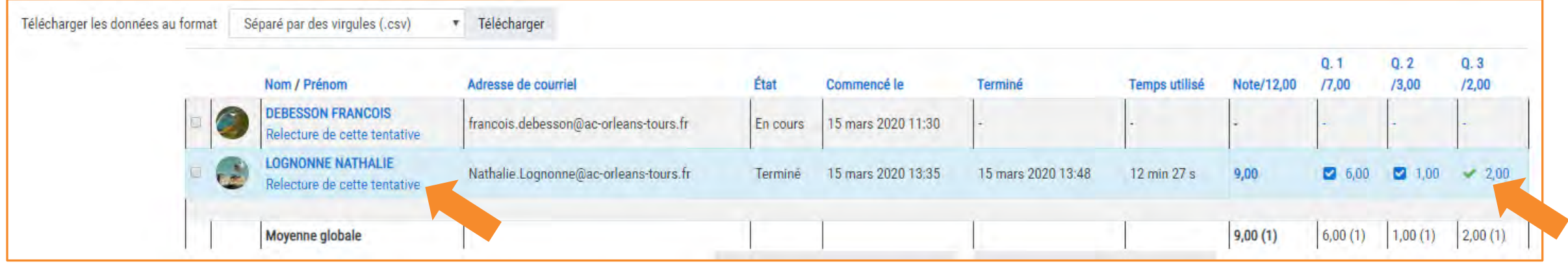

⁞ L'enseignant peut visualiser les résultats de ses élèves. ⁞ Il peut saisir les notes dans Pronote. ⁞ En cliquant sur *Relecture de cette tentative*, il accède aux détails des réponses pour chacune des questions.

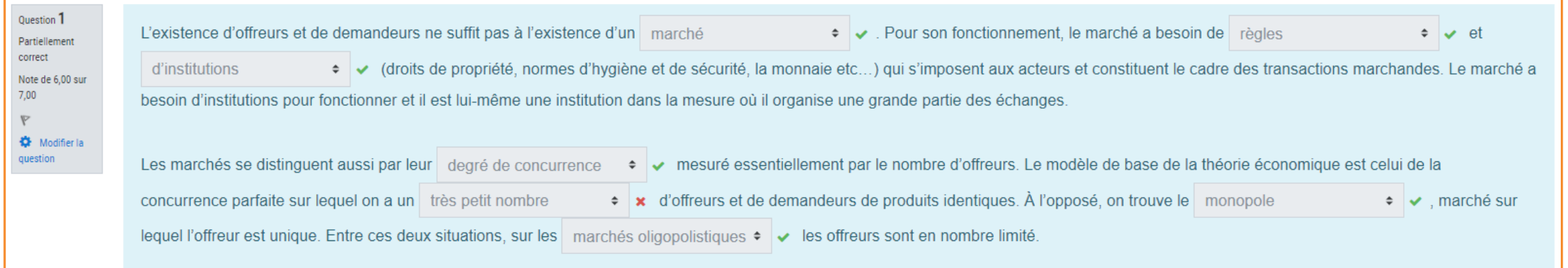

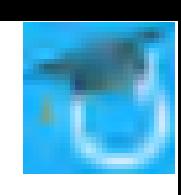

### **Visualiser les travaux des élèves**

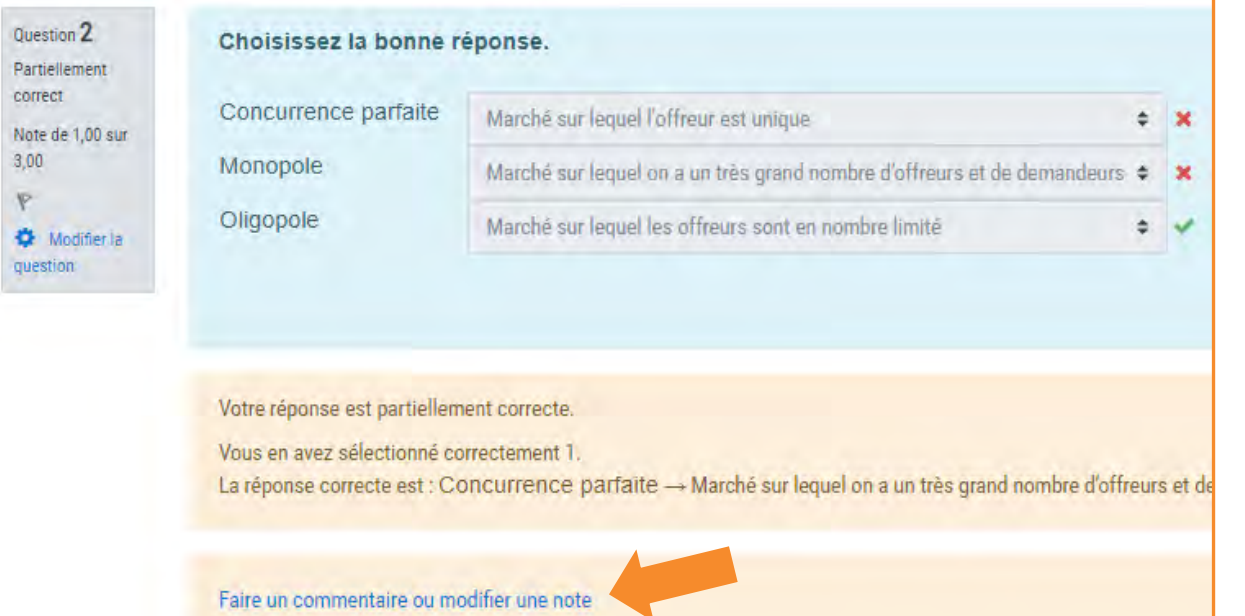

⁞ En cliquant sur *Faire un commentaire ou modifier une note*, il ouvre une fenêtre dans laquelle il pourra saisir un commentaire pour chacune des questions, commentaire auquel l'élève aura accès.

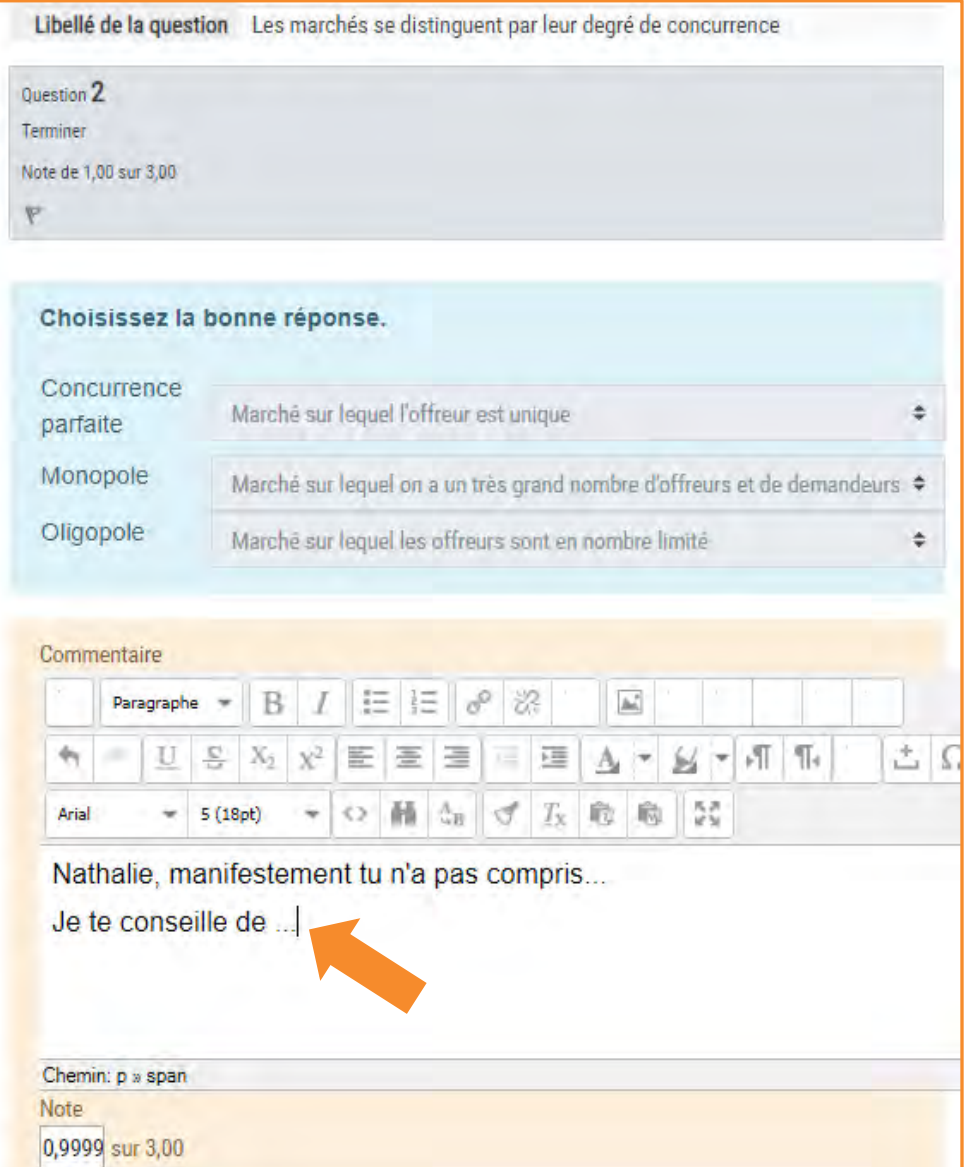

Sciences économiques et sociales - 2019-2020

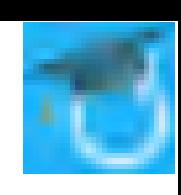

### **Visualiser les travaux des élèves**

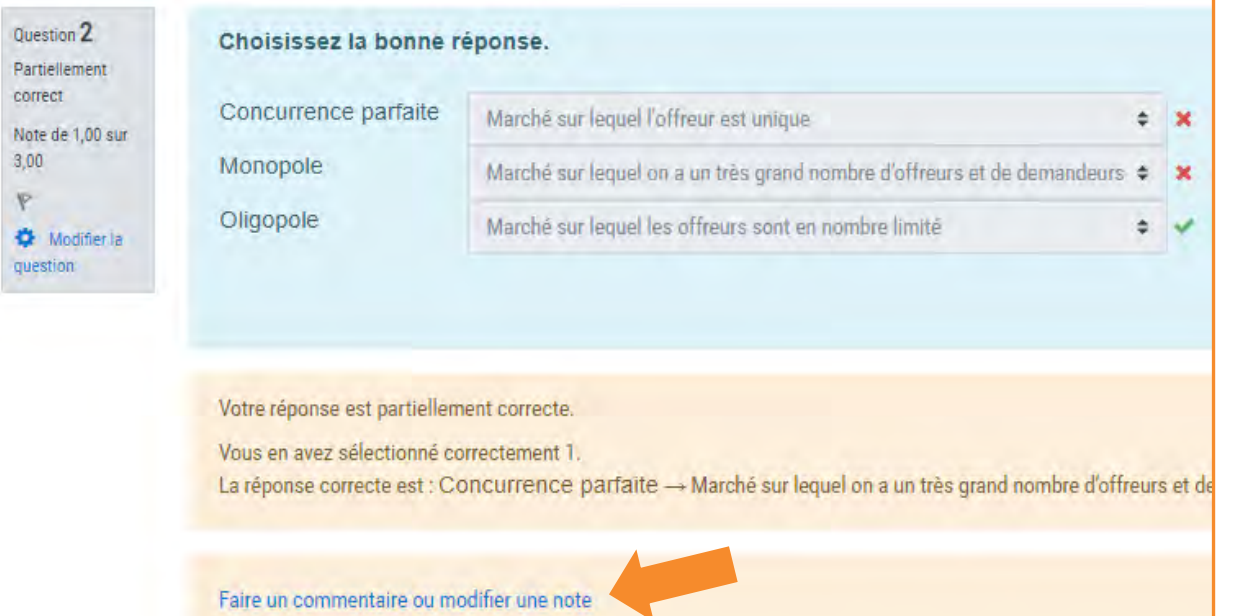

⁞ En cliquant sur *Faire un commentaire ou modifier une note*, il ouvre une fenêtre dans laquelle il pourra saisir un commentaire pour chacune des questions, commentaire auquel l'élève aura accès.

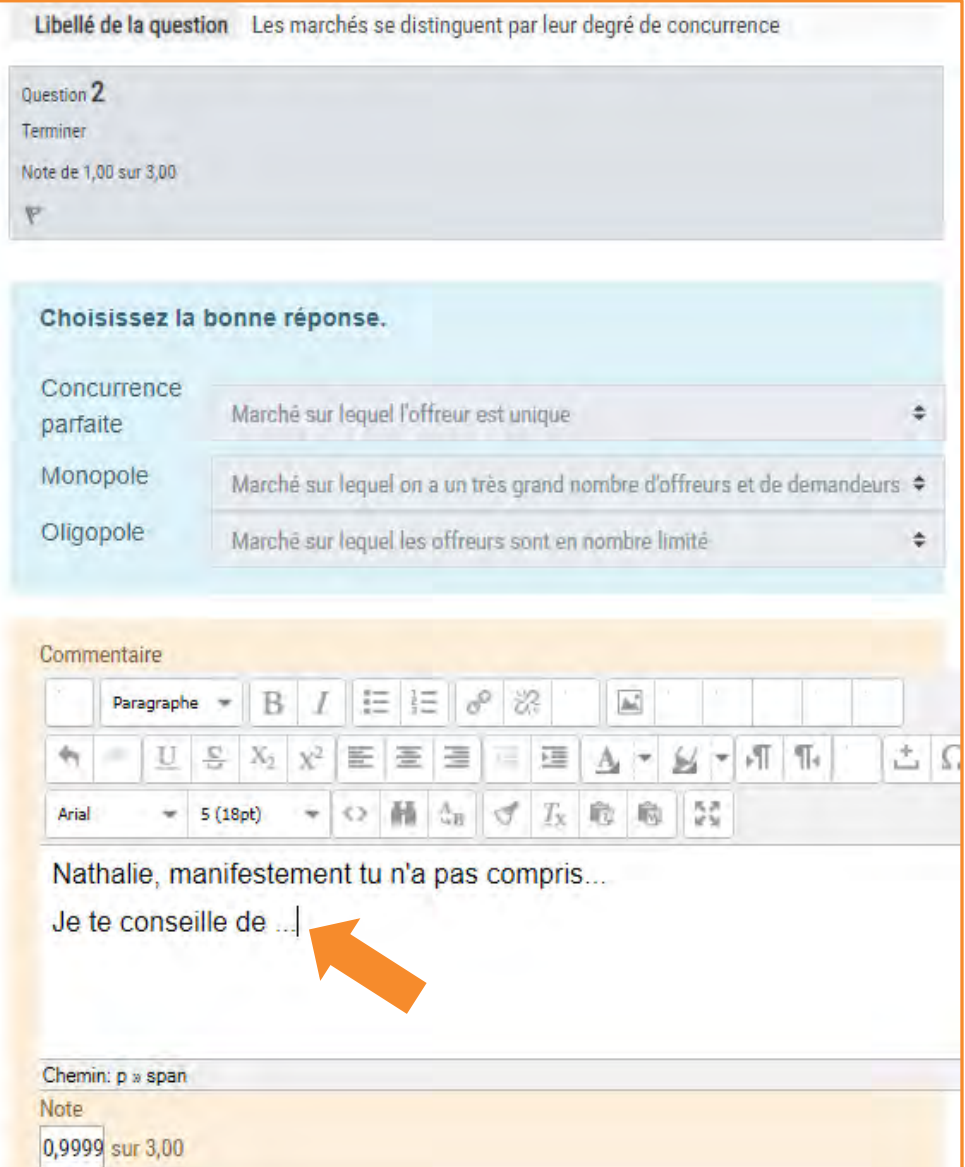

Sciences économiques et sociales - 2019-2020

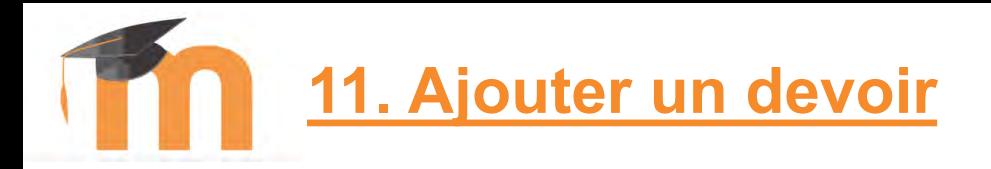

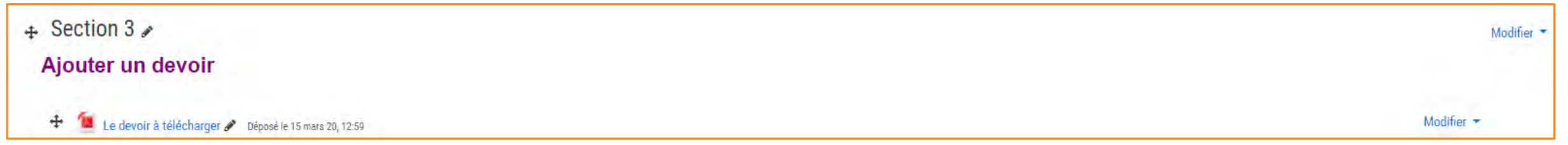

⁞ Revenez dans votre cours. ⁞ Dans l'une des sections, cliquez sur *Ajouter une activité ou une ressource* puis choisissez **.** Fichier . ⁞ Ajoutez le fichier qui contient le devoir.

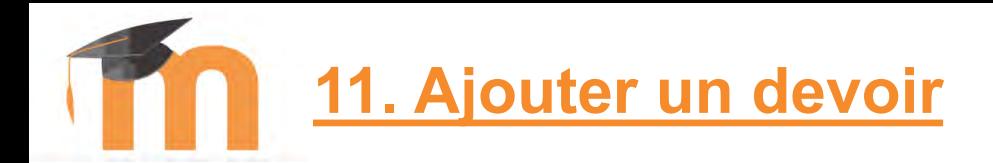

⁞ Dans la rubrique *Généraux*…

Ajout Devoir à Section 30

"Déposez ici votre devoir ".

*cours*.

 $\sim$  Généraux

Nom du devoir

**Description** 

⁞ Saisissez le *Nom du devoir*.

Personnellement je mets

⁞ Dans *Description*, saisissez les

consignes. N'oubliez pas de

cocher l'option *Afficher la*

*description sur la page de*

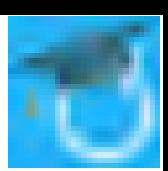

### ⁞ Revenez dans votre cours.

Dans la section qui contient le devoir, cliquez sur *Ajouter une activité ou une ressource* puis

choisissez **a** Devoir

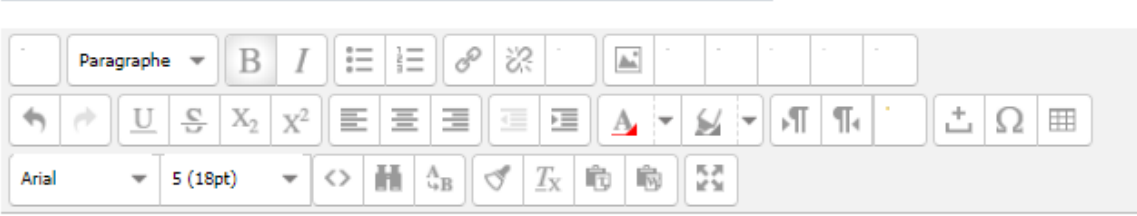

#### Ce travail sera noté sur 10 points.

#### **Consignes:**

Déposez ici votre devoir

 $\Omega$ 

Essayez de jouer le jeu en n'y passant pas plus de 2 heures.

J'ai récupéré tous les corrigés disponibles sur Internet. Donc si je constate que certains on fait un copier-coller d'Internet, ce sera un zéro. En revanche, vous pouvez vous aider de votre cours ou des cours en ligne que j'ai conseillés mais il faudra éviter le copier-coller.

Le délai passé, vous n'aurez plus la possibilité de déposer le devoir. Donc, là aussi ce sera zéro,

#### Chemin: p » span » strong

Afficher la description sur la page de cours

**11. Ajouter un devoir**

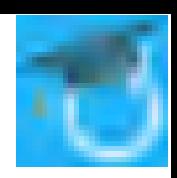

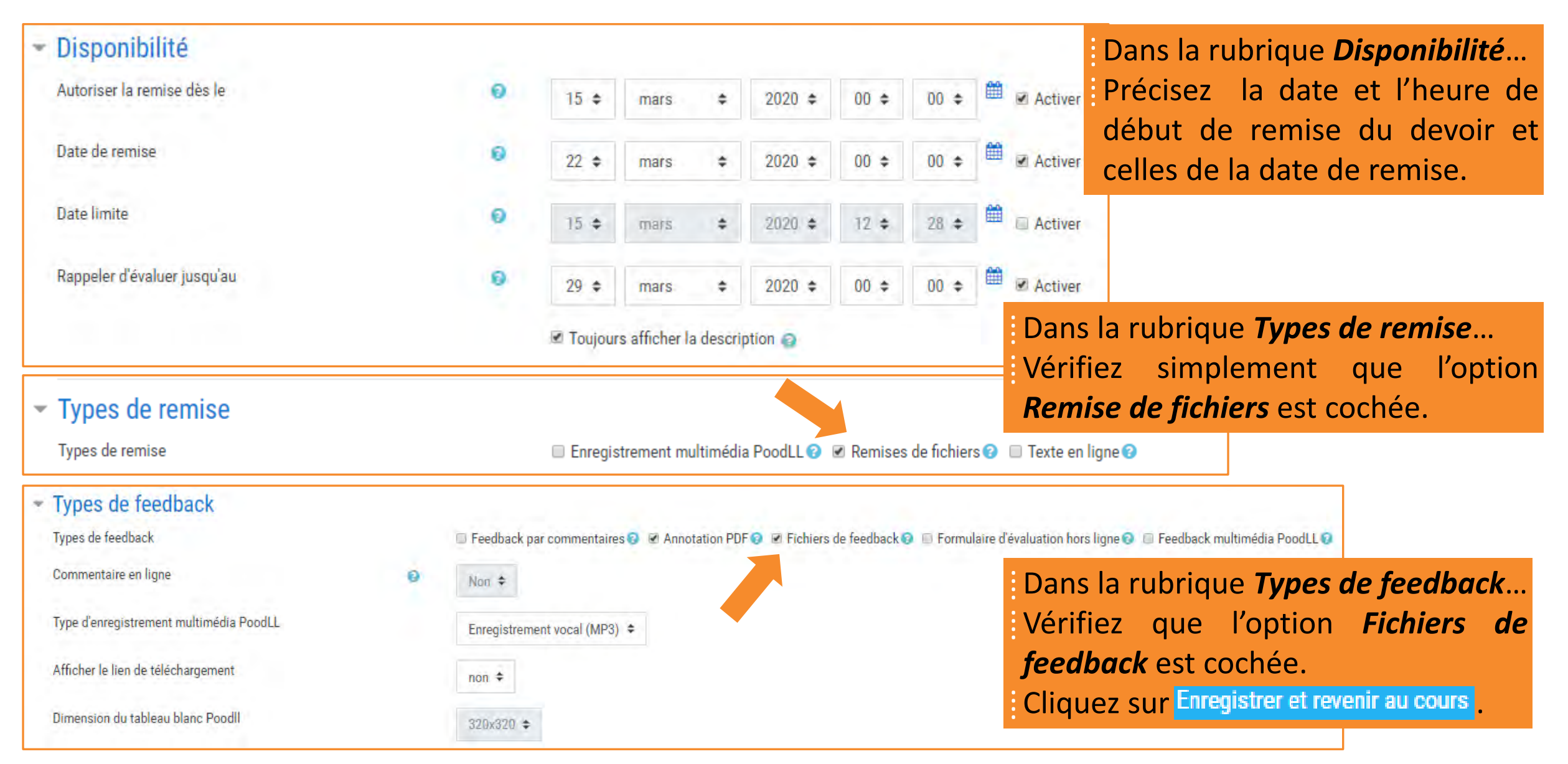

#### [François Debesson](mailto:francois.debesson@ac-orleans-tours.fr) – Lycée Marguerite de Navarre - Bourges

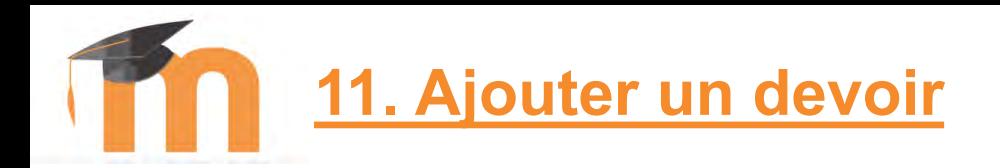

#### Modifier

⁞Un lien vers la page de remise du devoir et les consignes ont été

ajoutées dans la page de cours.

Ce travail sera noté sur 10 points.

Le devoir à télécharger superse le 15 mars 20, 12:59

#### Consignes:

Déposez ici votre devoir

 $\div$  Section 3

Ajouter un devoir

Essayez de jouer le jeu en n'y passant pas plus de 2 heures.

J'ai récupéré tous les corrigés disponibles sur Internet. Donc si je constate que certains on fait un copier-coller d'Internet, ce sera un zéro. En revanche, vous pouvez vous aider de votre cours ou des

cours en ligne que j'ai conseillés mais il faudra éviter le copier-coller.

Le délai passé, vous n'aurez plus la possibilité de déposer le devoir. Donc, là aussi ce sera zéro.

### **11. Ajouter un devoir (Dépôt du devoir par les élèves)**

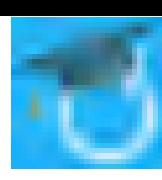

Section 3 Ajouter un devoir Le devoir à télécharger Déposé le 15 mars 20, 12:59 Déposez ici votre devoir

### L'élève connecté à l'ENT accède au cours. Il clique sur lien permettant d'accéder à la page de remise du devoir.

Déposez ici votre devoir

Ce travail sera noté sur 10 points.

**Consignes:** 

Essayez de jouer le jeu en n'y passant pas plus de 2 heures.

J'ai récupéré tous les corrigés disponibles sur Internet. Donc si je constate que certains on fait un copier-coller d'Internet, ce sera conseillés mais il faudra éviter le copier-coller.

Le délai passé, vous n'aurez plus la possibilité de déposer le devoir. Donc, là aussi ce sera zéro.

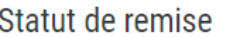

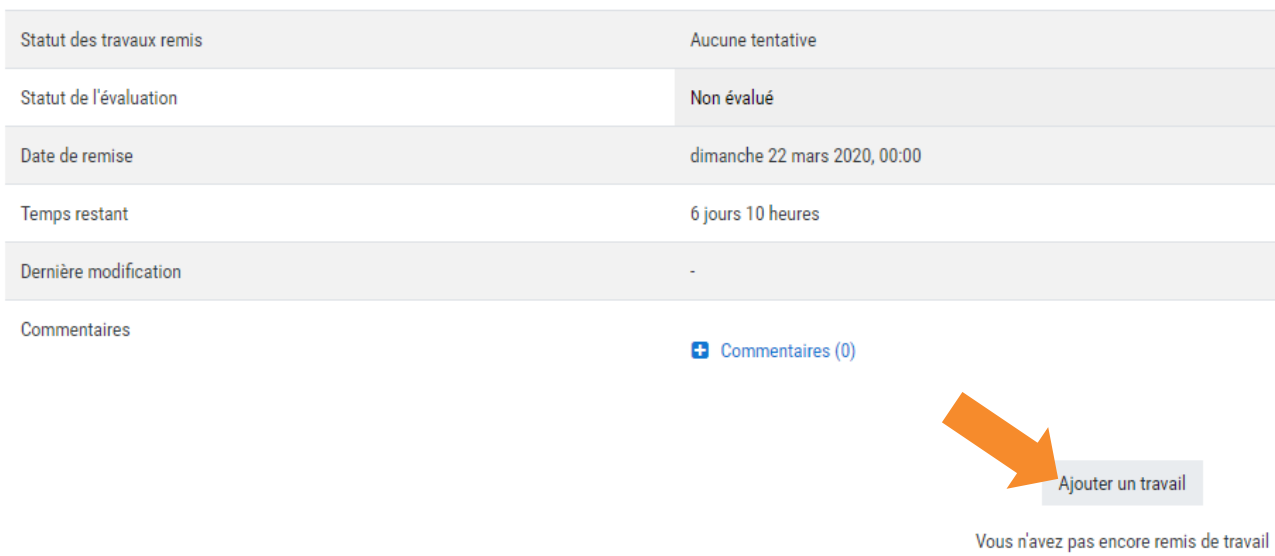

⁞ Dans la page qui s'affiche, il doit cliquer sur Ajouter un travail

## **11. Ajouter un devoir (Dépôt du devoir par les élèves)**

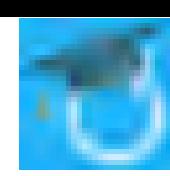

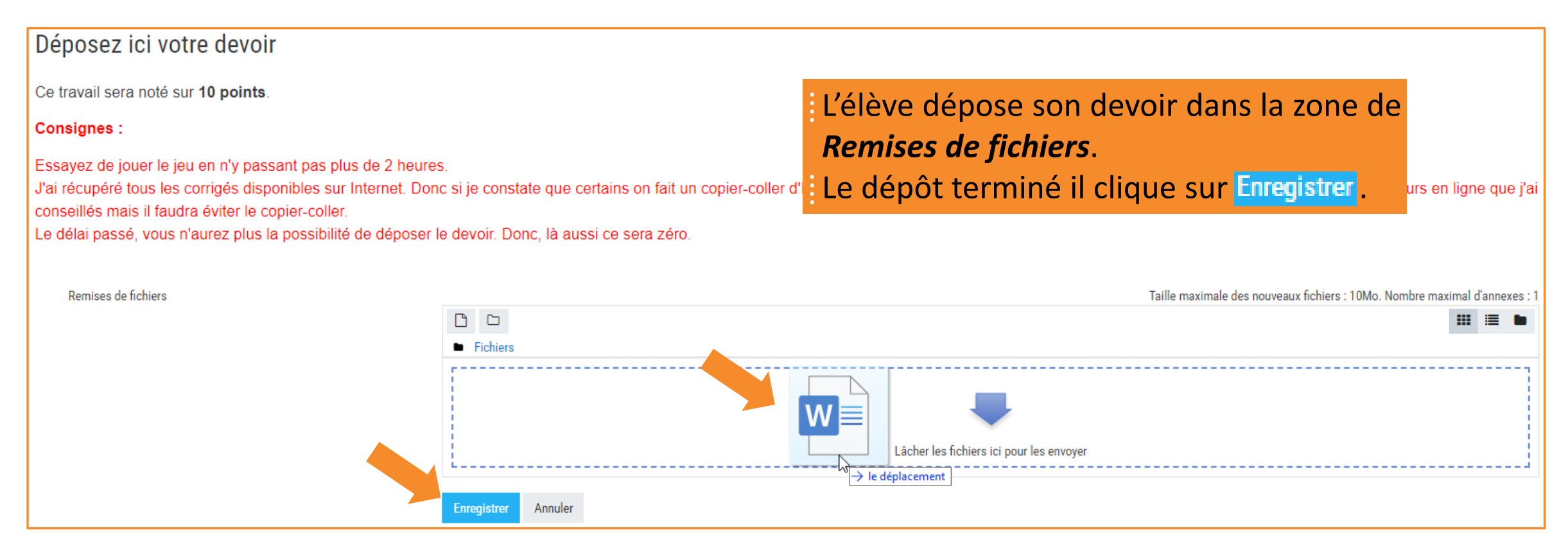

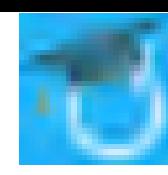

#### Déposez ici votre devoir

Ce travail sera noté sur 10 points.

#### **Consignes:**

Essayez de jouer le jeu en n'y passant pas plus de 2 heures.

J'ai récupéré tous les corrigés disponibles sur Internet. Donc si je constate que certains on fait un copier-coller d'Internet, ce sera un zéro. En revanche, vous pouvez vous aider de votre cours ou des cours en ligne que conseillés mais il faudra éviter le copier-coller.

Le délai passé, vous n'aurez plus la possibilité de déposer le devoir. Donc, là aussi ce sera zéro,

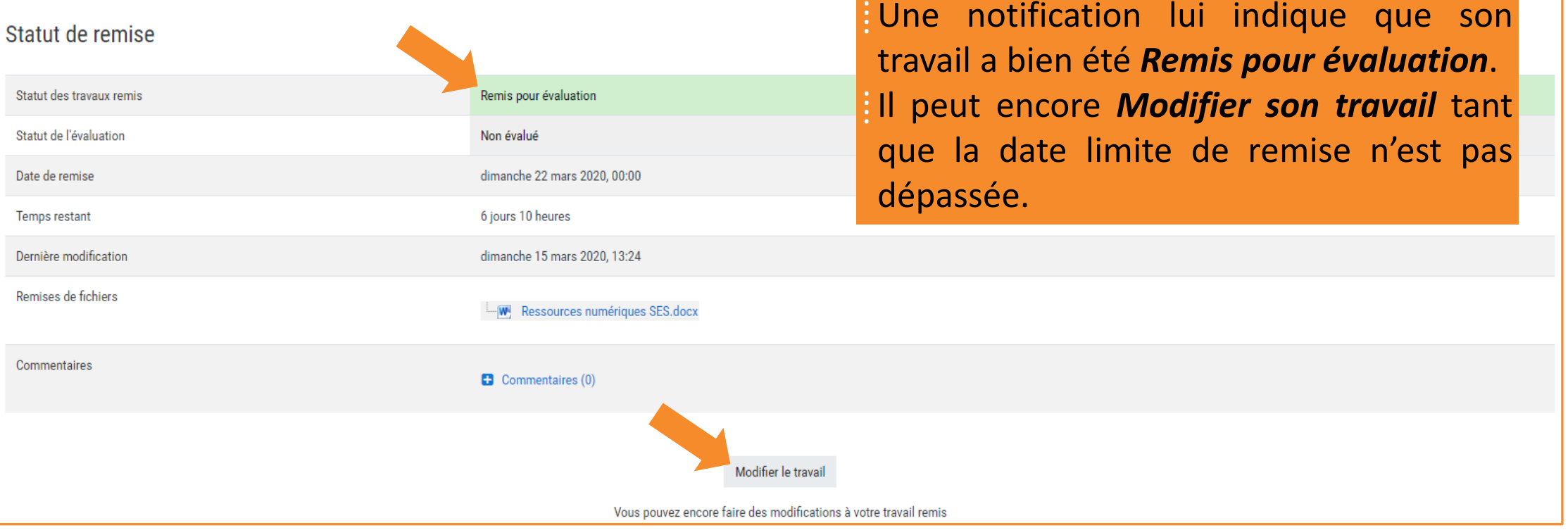

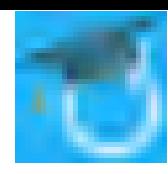

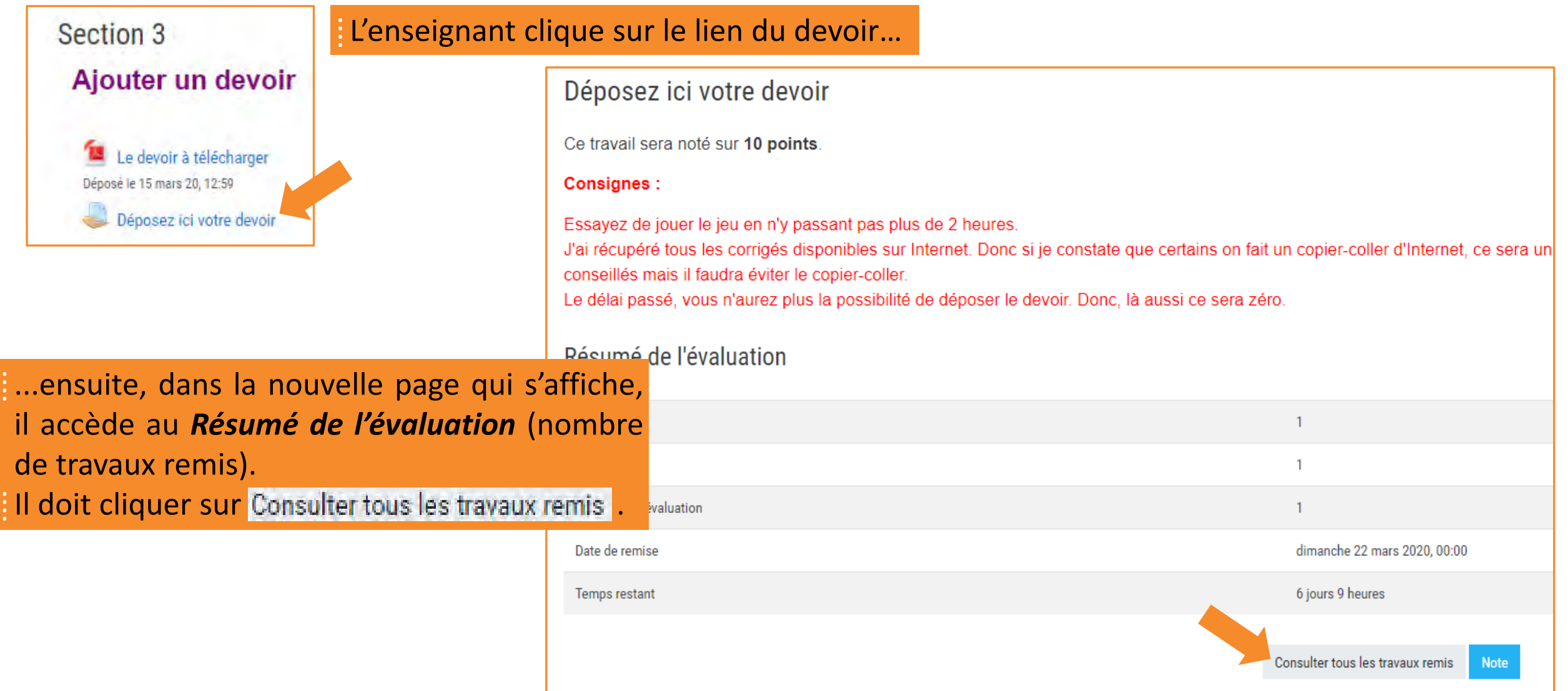

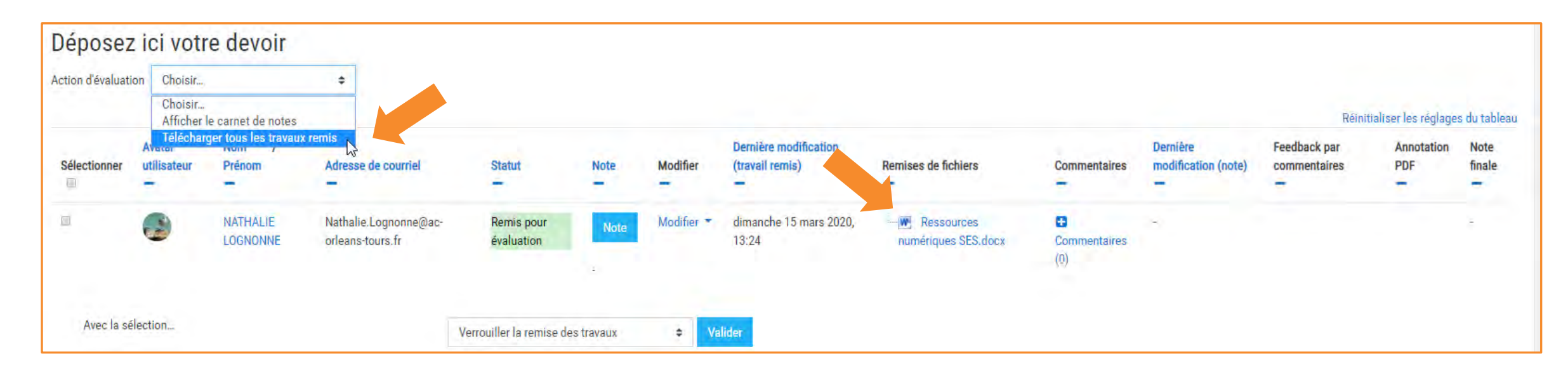

Dans la page qui s'affiche, vous pouvez... • soit télécharger tous les travaux remis depuis *Action d'évaluation*,

• soit cliquer le lien qui ouvrira le fichier.

#### **Un conseil**

N'imprimez pas les travaux, mais corrigez directement dans le fichier texte en insérant des commentaires.

Pour déposer le fichier contenant les annotations de l'enseignant, ce dernier doit cliquer sur Note

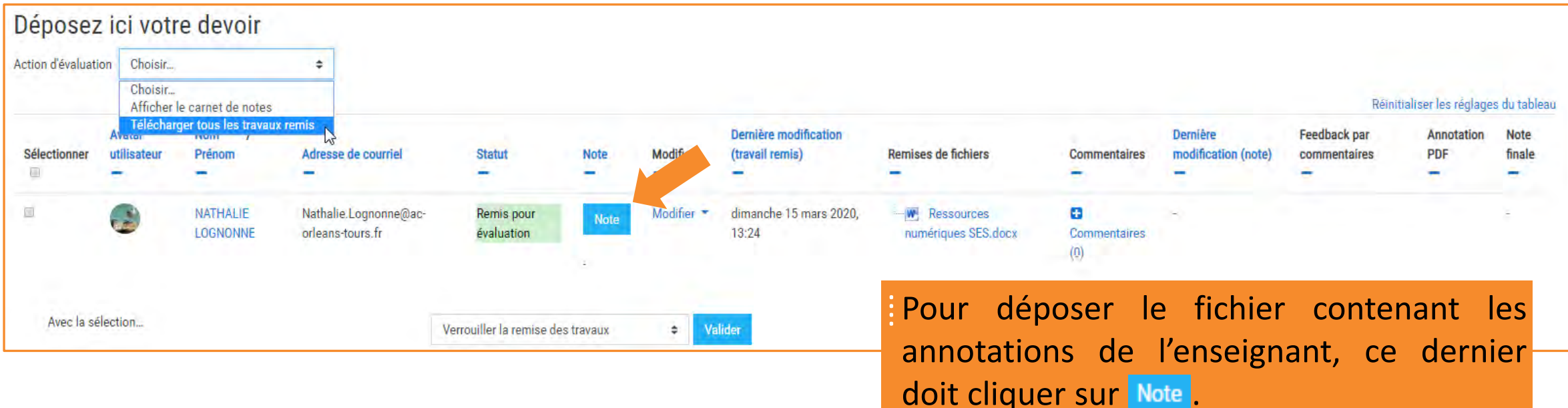

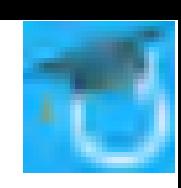

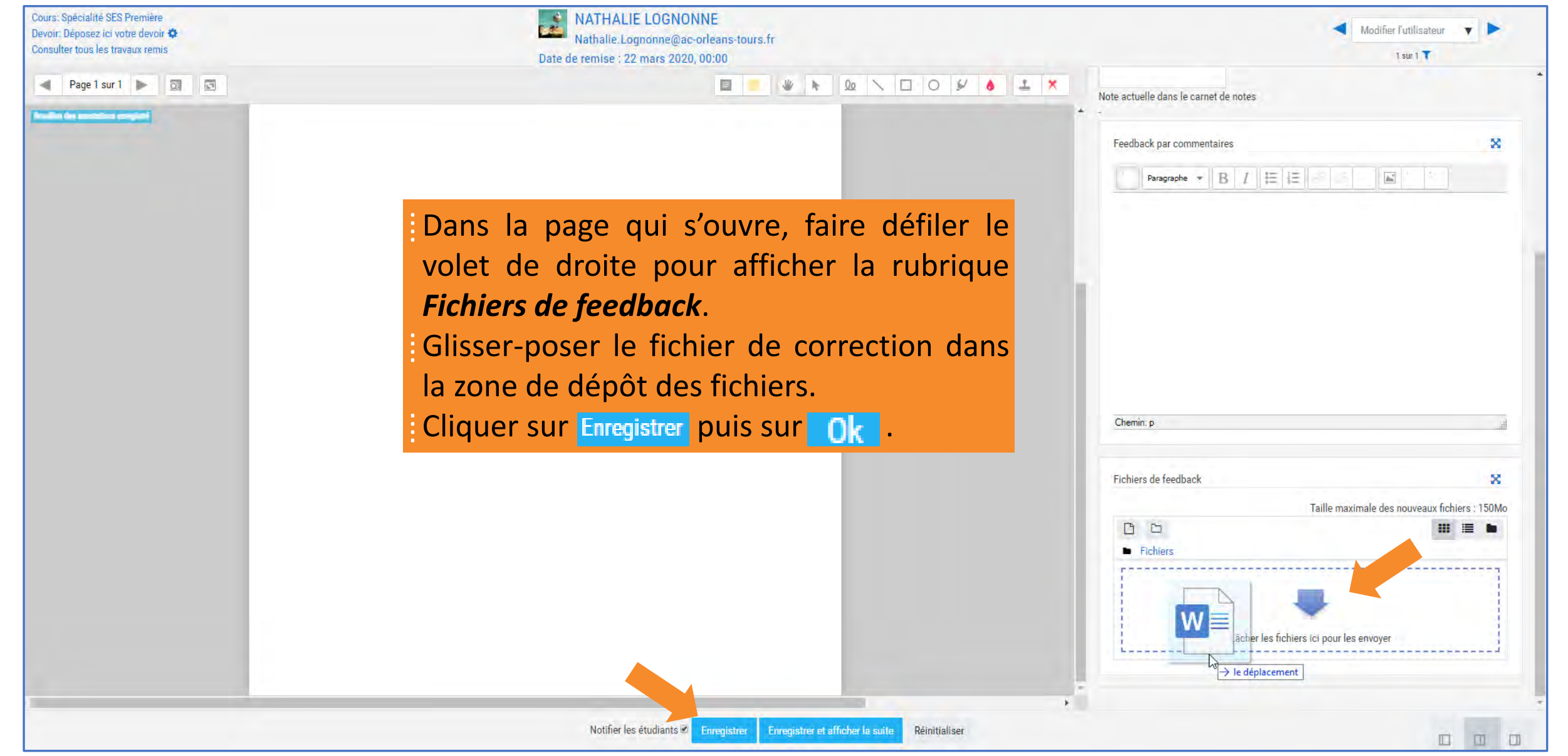

[François Debesson](mailto:francois.debesson@ac-orleans-tours.fr) – Lycée Marguerite de Navarre - Bourges

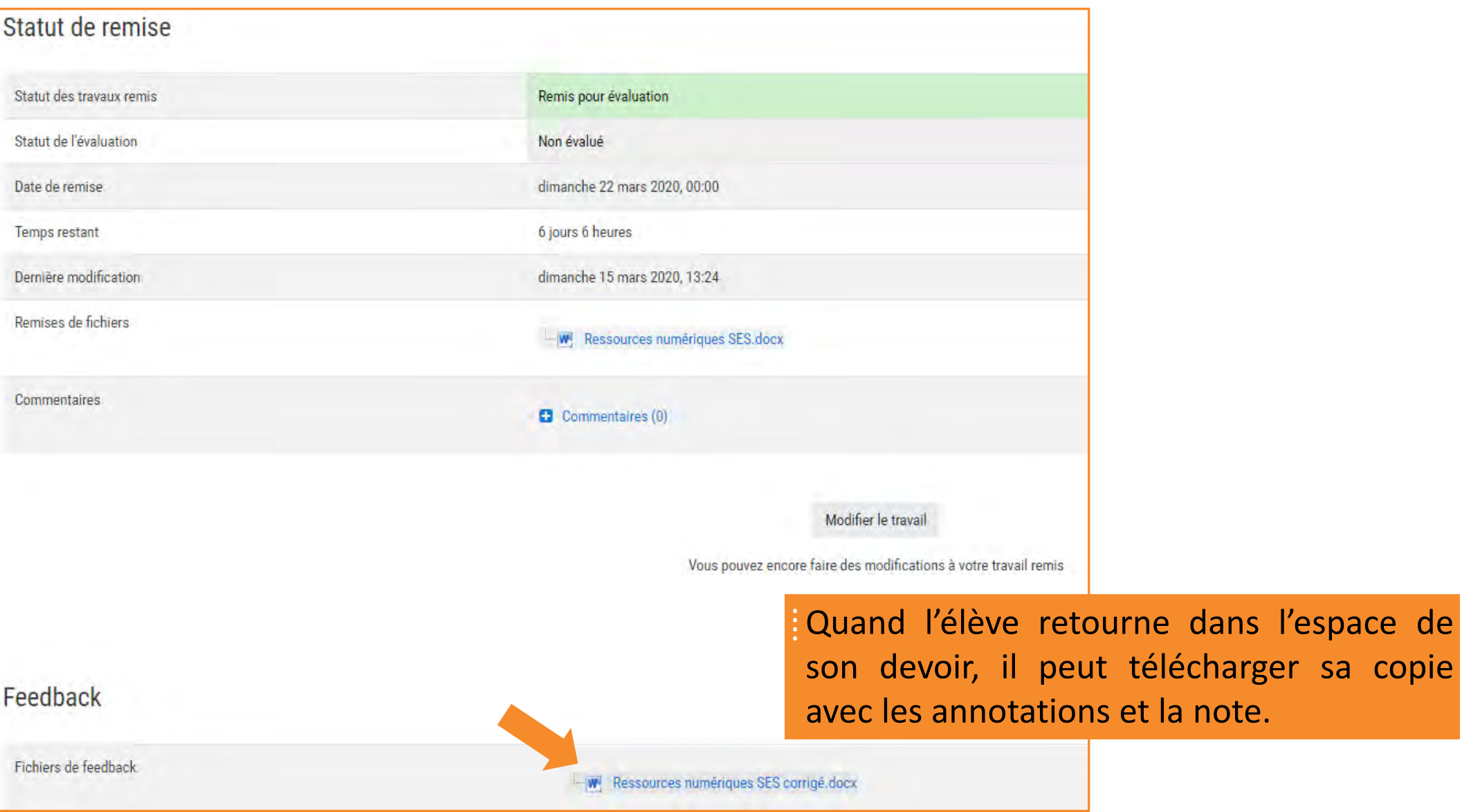

[François Debesson](mailto:francois.debesson@ac-orleans-tours.fr) – Lycée Marguerite de Navarre - Bourges

#### Sciences économiques et sociales - 2019-2020

copie